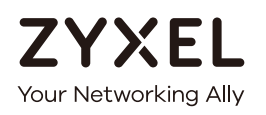

# User's Guide

# ARMOR X1 (WAP6806)

AC2100 Dual-Band Wireless Gigabit Access Point/Range Extender

#### **Default Login Details**

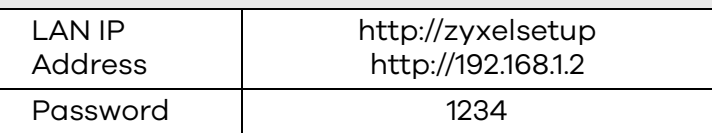

Version 1.00 Edition 2, 07/2018

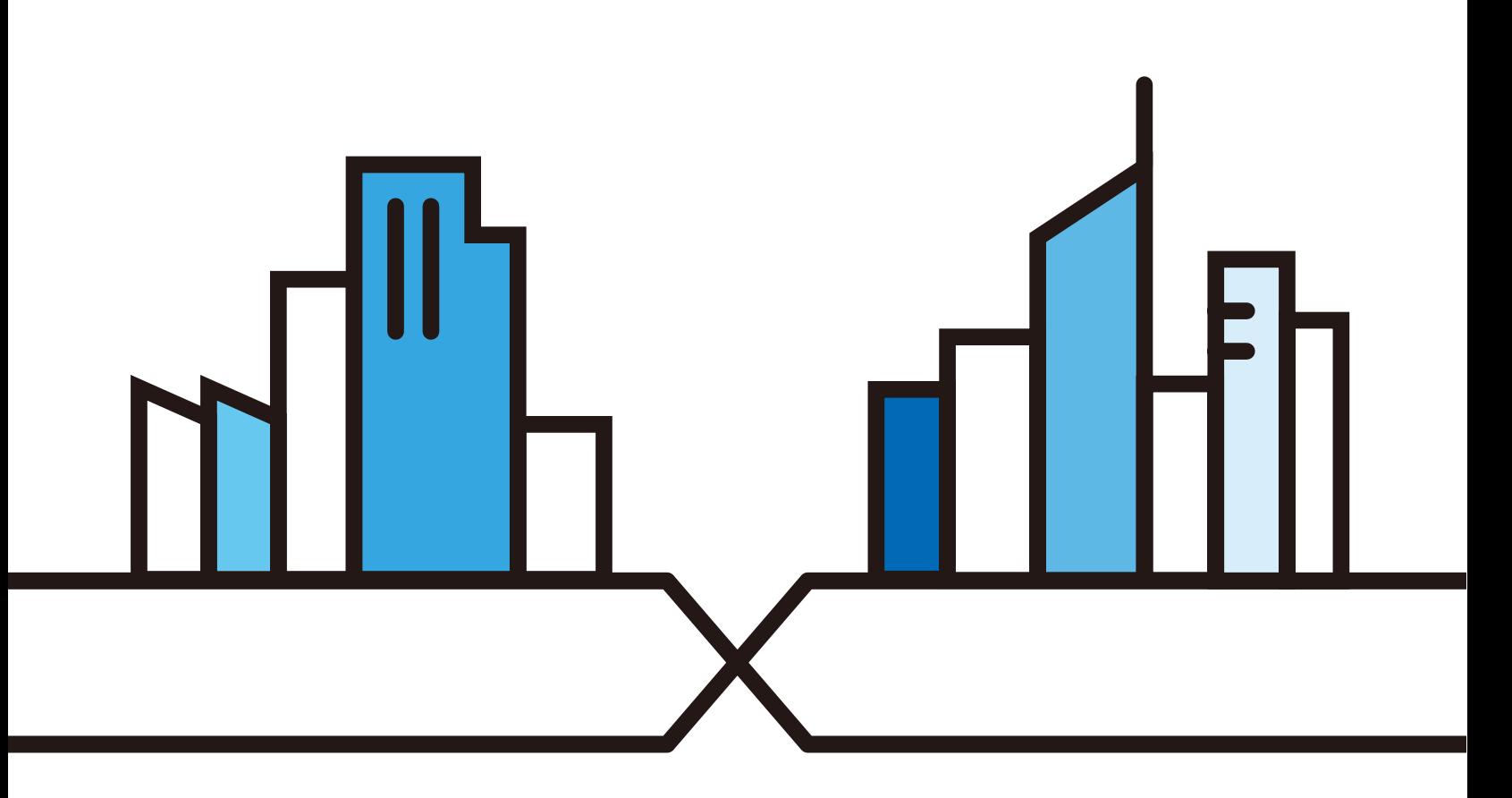

Copyright © 2018 Zyxel Communications Corporation

#### **IMPORTANT!**

#### **READ CAREFULLY BEFORE USE.**

#### **KEEP THIS GUIDE FOR FUTURE REFERENCE.**

Screenshots and graphics in this book may differ slightly from what you see due to differences in release versions or your computer operating system. Every effort has been made to ensure that the information in this manual is accurate.

#### **Related Documentation**

• Quick Start Guide

The Quick Start Guide shows how to connect the managed device.

• More Information

Go to **support.zyxel.com** to find other information on the WAP6806.

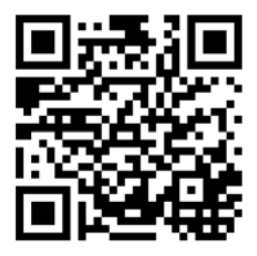

# **Contents Overview**

<span id="page-2-0"></span>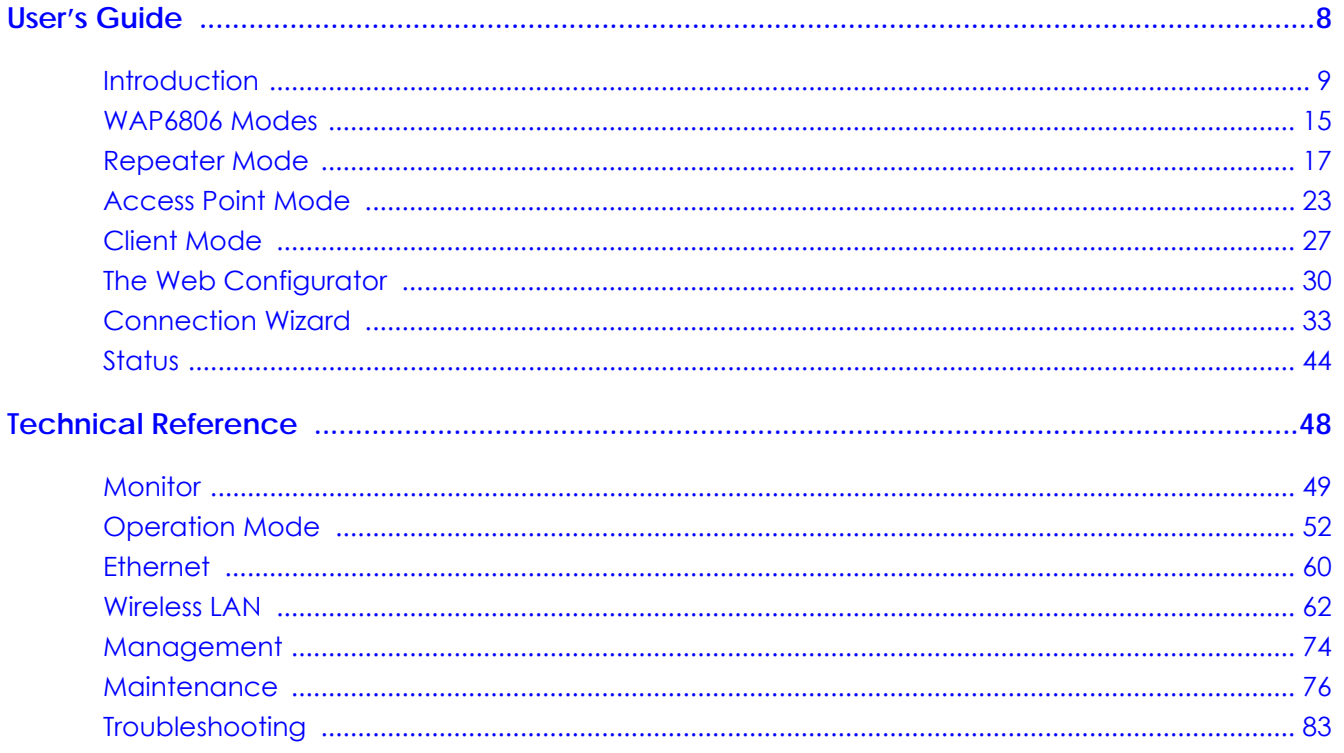

# **Table of Contents**

<span id="page-3-0"></span>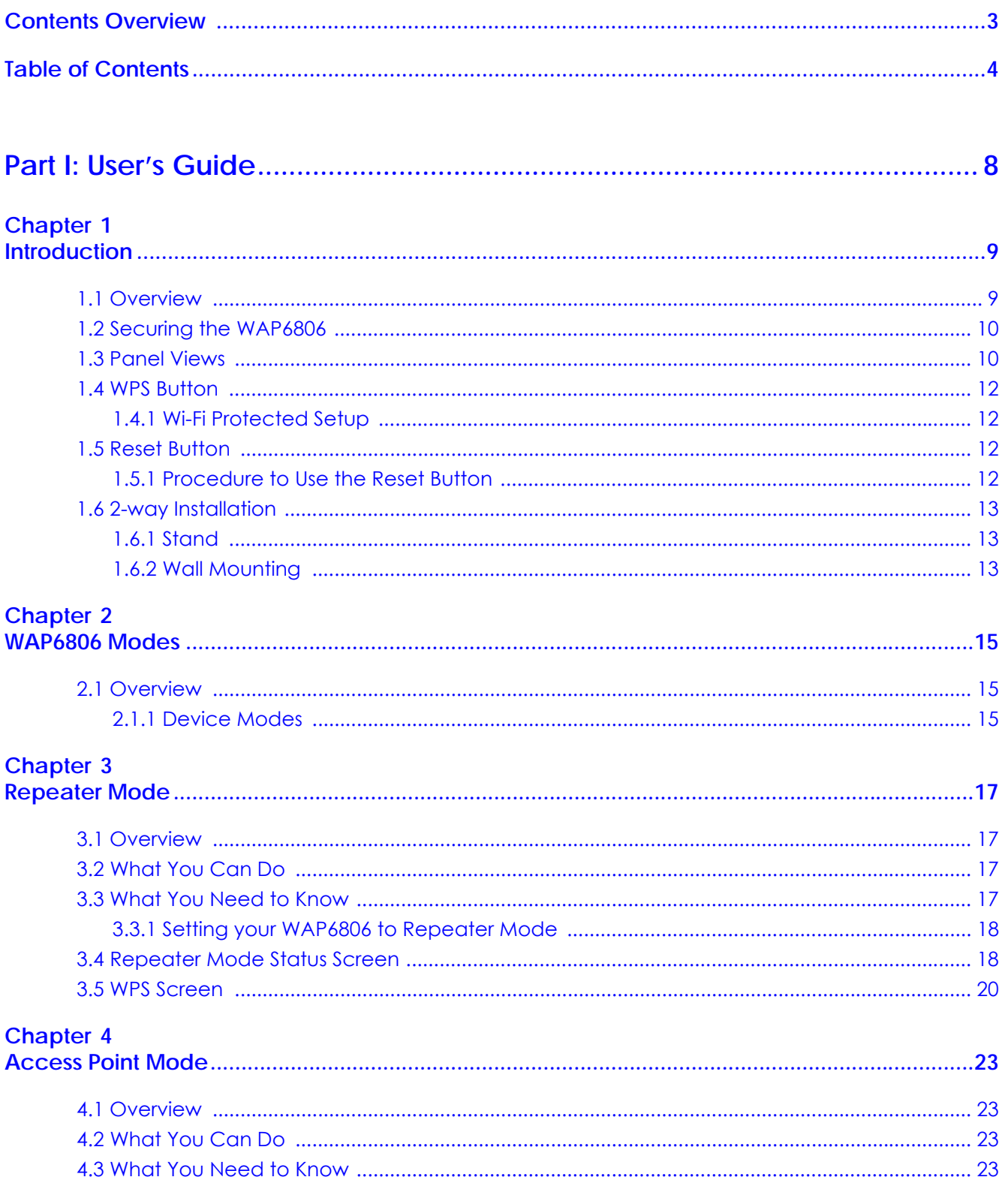

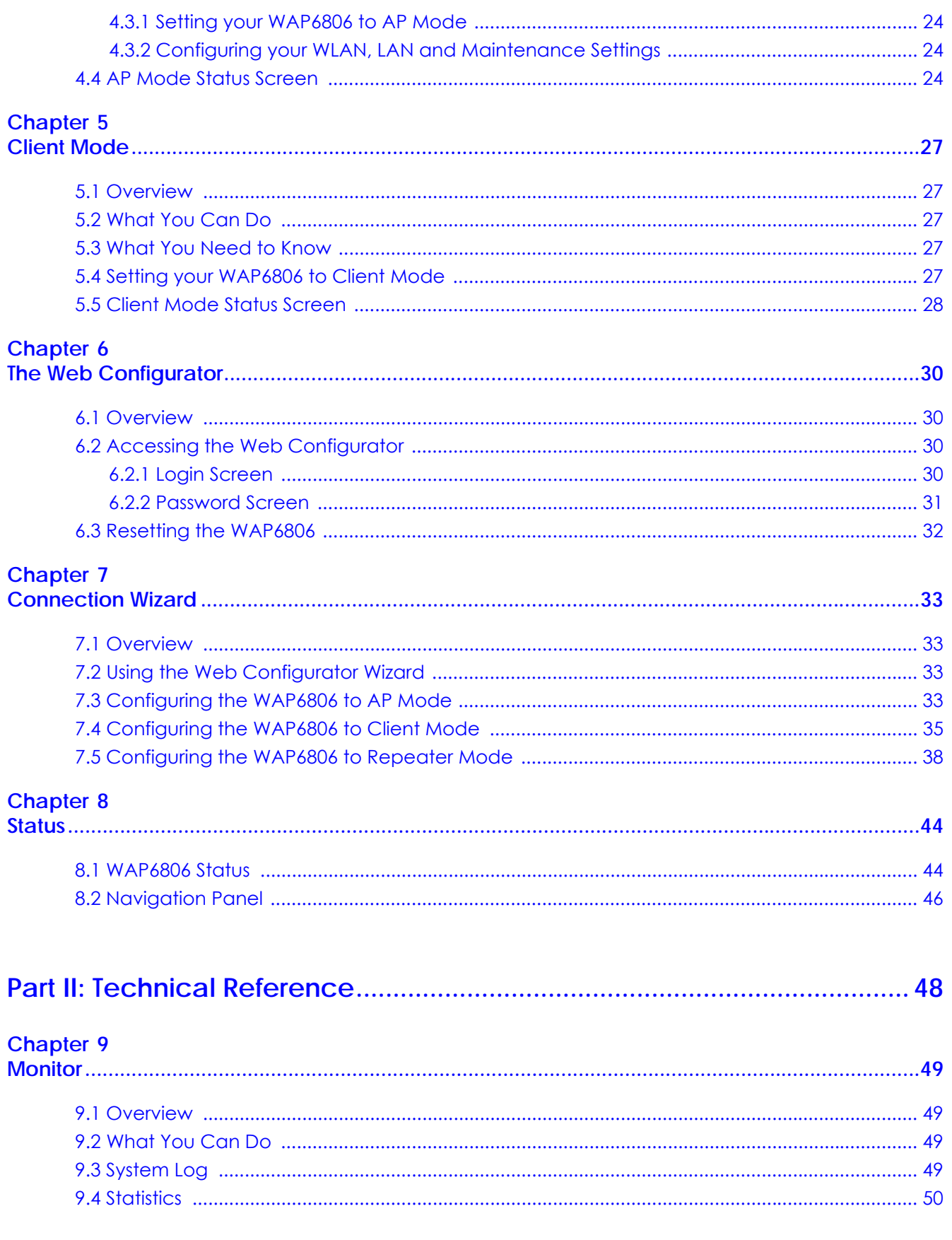

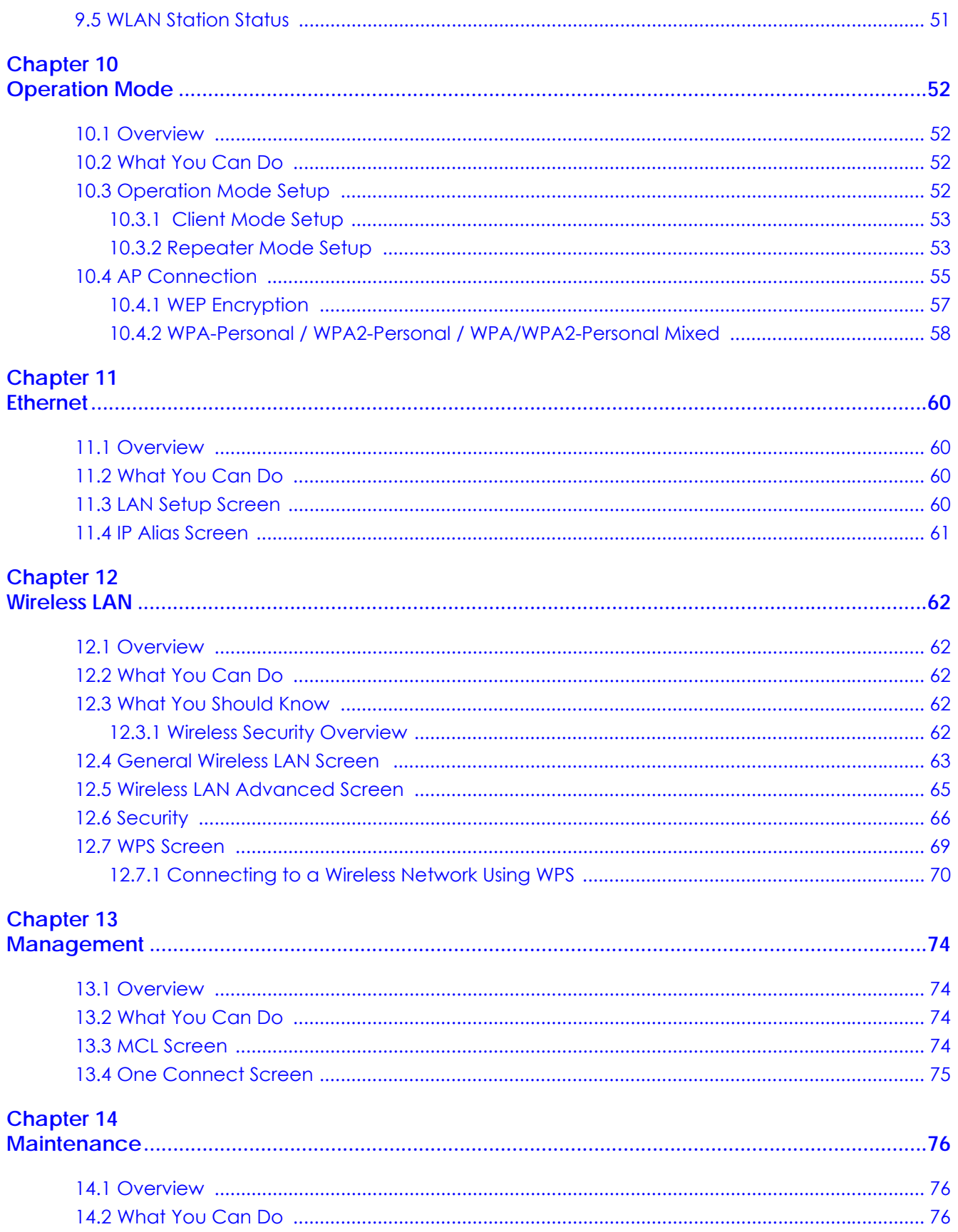

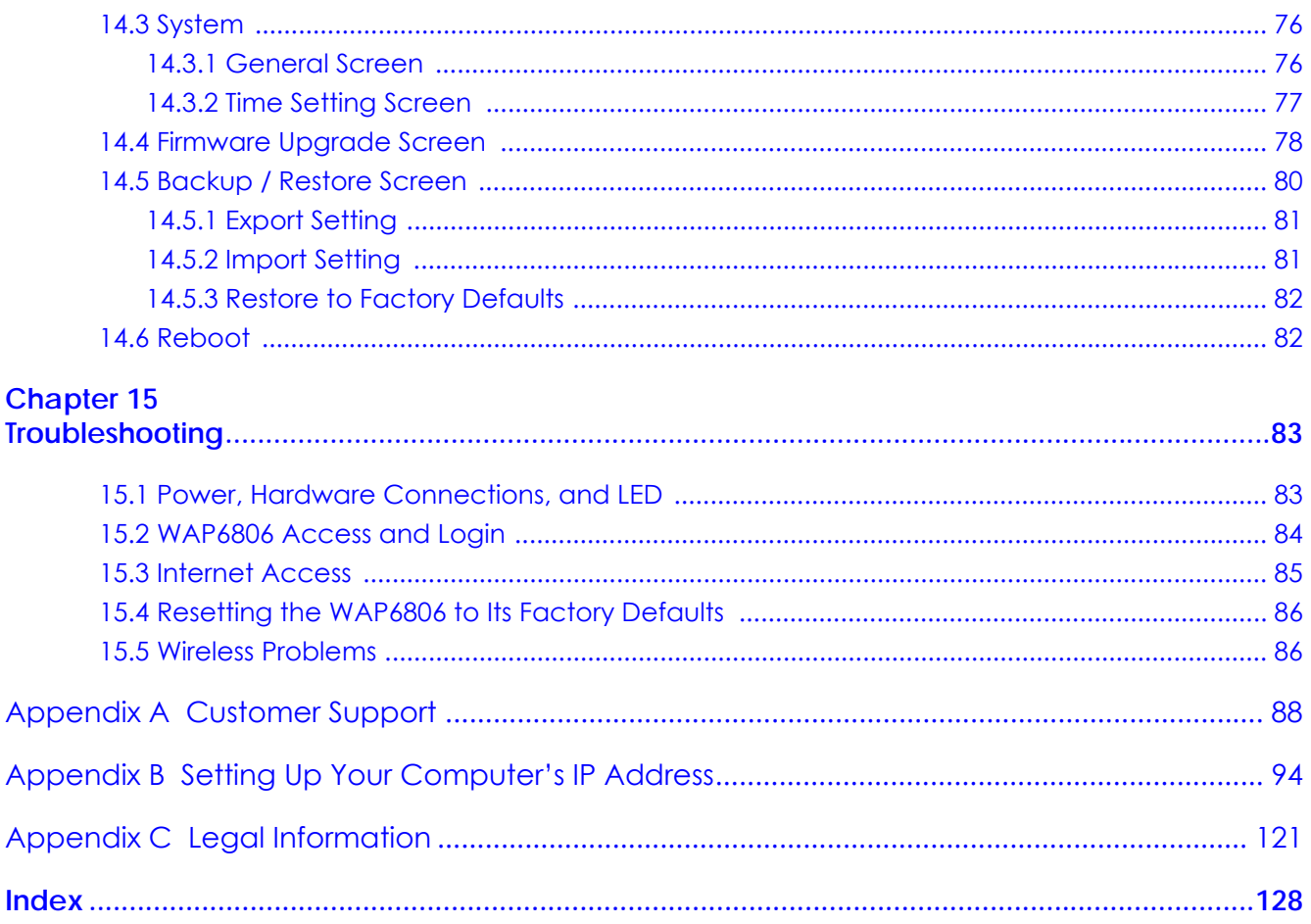

# <span id="page-7-0"></span>**PART I User's Guide**

# **CHAPTER 1 Introduction**

### <span id="page-8-2"></span><span id="page-8-1"></span><span id="page-8-0"></span>**1.1 Overview**

The [Product Name (long)] makes it fast and easy to easily extend existing IEEE 802.11 b/g/n/ac wireless networks. Simply plug the WAP6806 directly into a power outlet and the LED signal strength indicator allows you to determine the ideal installation location. The one-click Wi-Fi Protected Setup [\(WPS Button](#page-11-0)  [on page 12](#page-11-0)) provides frustration-free wireless client setup and completes the instant network access setup.

**Figure 1** Universal Repeater

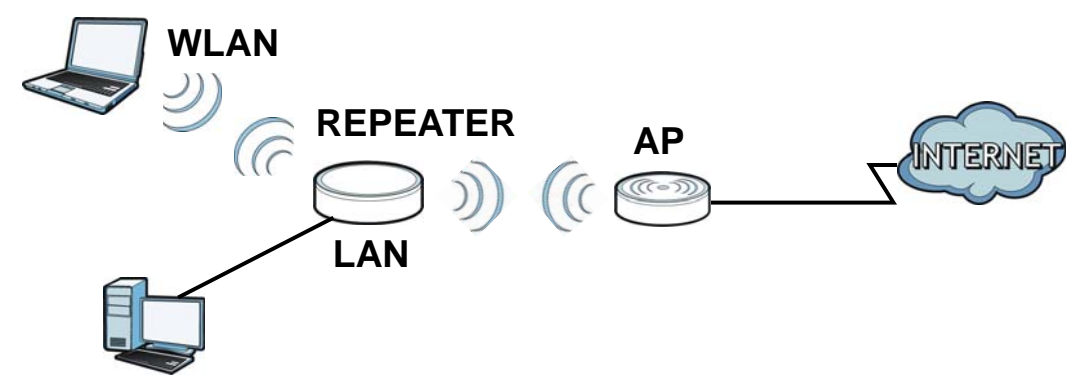

Your can create the following connections using the WAP6806:

- **LAN**. You can connect network devices via the Ethernet port of the WAP6806 so that they can communicate with each other and access the Internet.
- **WLAN**. Wireless clients can connect to the WAP6806 to access network resources.

Use a (supported) web browser to manage the WAP6806.

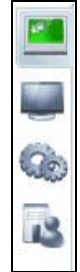

See [Chapter 8 on page 44](#page-43-3) for more information.

# <span id="page-9-0"></span>**1.2 Securing the WAP6806**

Do the following things regularly to make the WAP6806 more secure and to manage the WAP6806 more effectively.

- Change the password. Use a password that's not easy to guess and that consists of different types of characters, such as numbers and letters.
- Write down the password and put it in a safe place.
- Back up the configuration (and make sure you know how to restore it). Restoring an earlier working configuration may be useful if the device becomes unstable or even crashes. If you forget your password, you will have to reset the WAP6806 to its factory default settings. If you backed up an earlier configuration file, you would not have to totally re-configure the WAP6806. You could simply restore your last configuration.

#### <span id="page-9-1"></span>**1.3 Panel Views**

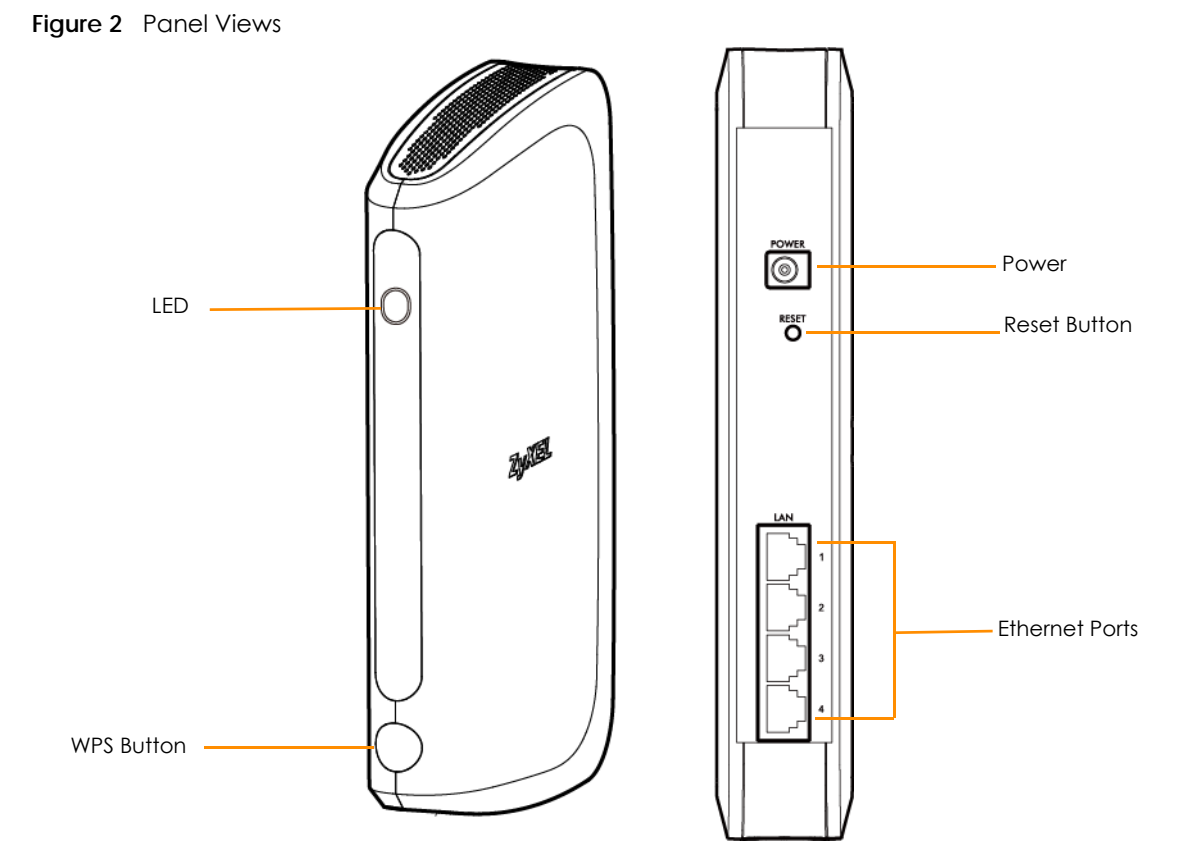

The following table describes the LED status.

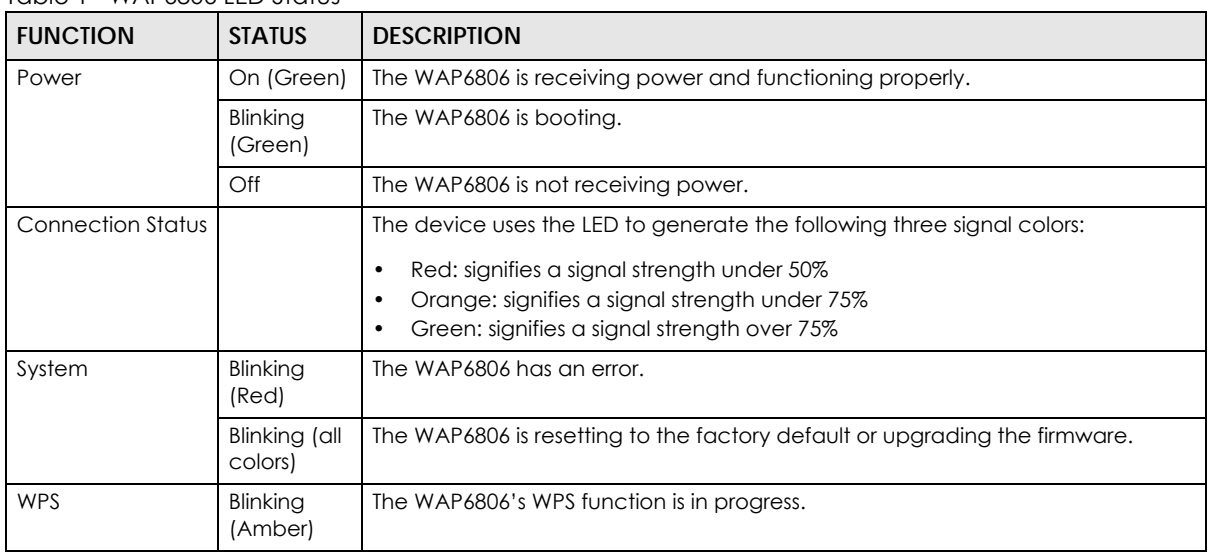

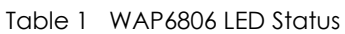

The following table describes the LED combination status of 2.4G and 5G for dual uplink in repeater mode.

| <b>COMBINATION</b> | <b>BAND</b> | <b>EXCELLENT</b> | GOOD            | <b>POOR</b>    | <b>RESULT</b> |
|--------------------|-------------|------------------|-----------------|----------------|---------------|
|                    |             | $(100\% - 70\%)$ | $(69\% - 51\%)$ | $(50\% - 0\%)$ |               |
| 1                  | 2.4G        | Green            |                 |                | Green         |
|                    | $5G$        | Green            |                 |                |               |
| 2                  | 2.4G        | Green            |                 |                | Green         |
|                    | 5G          |                  | Amber           |                |               |
| 3                  | 2.4G        |                  | Amber           |                | Green         |
|                    | 5G          | Green            |                 |                |               |
| $\overline{4}$     | 2.4G        | Green            |                 |                | Amber         |
|                    | $5G$        |                  |                 | Red            |               |
| 5                  | 2.4G        |                  | Amber           |                | Amber         |
|                    | 5G          |                  | Amber           |                |               |
| 6                  | 2.4G        |                  | Amber           |                | Amber         |
|                    | $5G$        |                  |                 | Red            |               |
| $\overline{7}$     | 2.4G        |                  |                 | Red            | Amber         |
|                    | $5G$        |                  | Amber           |                |               |
| 8                  | 2.4G        |                  |                 | Red            | Amber         |
|                    | $5G$        | Green            |                 |                |               |
| 9                  | 2.4G        |                  |                 | Red            | Red           |
|                    | 5G          |                  |                 | Red            |               |

Table 2 LED Combination Status of 2.4G and 5G

#### <span id="page-11-0"></span>**1.4 WPS Button**

The WPS button can be used to configure 2.4G and 5G settings.

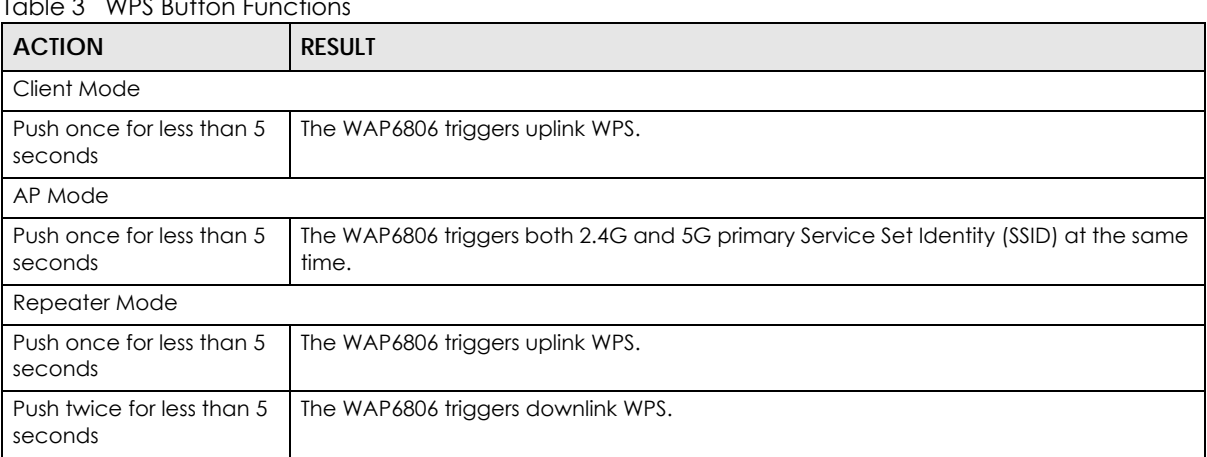

#### $T_{\text{S}}$  ble  $\alpha$  wps but the  $T_{\text{S}}$  MPS  $\alpha$

#### <span id="page-11-1"></span>**1.4.1 Wi-Fi Protected Setup**

Your WAP6806 supports Wi-Fi Protected Setup (WPS), which is an easy way to set up a secure wireless network. WPS is an industry standard specification, defined by the Wi-Fi Alliance.

WPS allows you to quickly set up a wireless network with strong security, without having to configure security settings manually. Each WPS connection works between two devices. Both devices must support WPS (check each device's documentation to make sure).

Depending on the devices you have, you can either press a button (recommended) on the device itself, or in its configuration utility or enter a PIN (a unique Personal Identification Number that allows one device to authenticate the other) in each of the two devices. When WPS is activated on a device, it has two minutes to find another device that also has WPS activated. Then, the two devices connect and set up a secure network by themselves.

<span id="page-11-4"></span>For more information on using WPS, see [Section 12.7 on page 69](#page-68-1).

### <span id="page-11-2"></span>**1.5 Reset Button**

If you forget your password or IP address, or you cannot access the Web Configurator, you will need to use the **RESET** button at the back of the WAP6806 to reload the factory-default configuration file. This means that you will lose all configurations that you had previously saved, the password will be reset to "1234" and the IP address of the WAP6806 will be reset to "192.168.1.2".

#### <span id="page-11-3"></span>**1.5.1 Procedure to Use the Reset Button**

- **1** Make sure the power LED is on.
- **2** Press the **RESET** button for one to five seconds to reboot the WAP6806.

**3** Press the **RESET** button for longer than five seconds to set the WAP6806 back to its factory-default configuration.

### <span id="page-12-0"></span>**1.6 2-way Installation**

The WAP6806 can be used for 2-way installation: vertical and wall mounted.

#### <span id="page-12-1"></span>**1.6.1 Stand**

To have your WAP6806 as a stand-alone device, put you WAP6806 vertically into the stand as shown below.

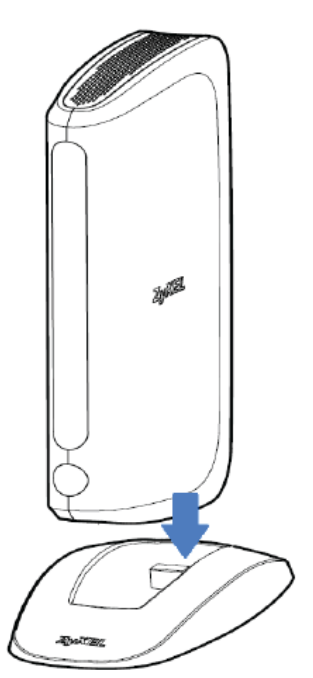

#### <span id="page-12-2"></span>**1.6.2 Wall Mounting**

The following are the dimensions of a screw anchor and M3 tap screw used for wall mounting. All measurements are in millimeters (mm).

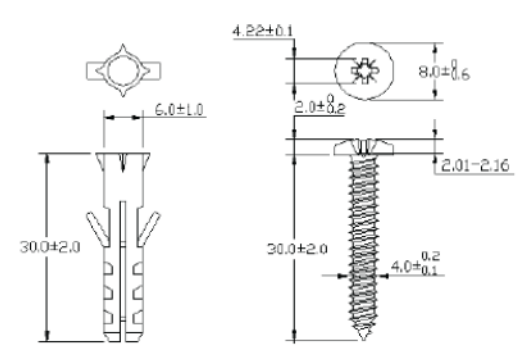

- **1** Locate a high position on a wall that is free os obstructions. Use a sturdy wall.
- **2** For a concrete or brick wall find a drill bit with the same diameter as the screw anchors. If you do not need the screw anchors, find a drill bit slightly smaller in diameter than the included screws.
- **3** Drill two screw holes in the wall. Make sure the distance between the centers of the holes is the same as the wall-mount holes.
	- Note: Be careful to avoid damaging pipes or cables located inside the wall when drilling holes for the screws.

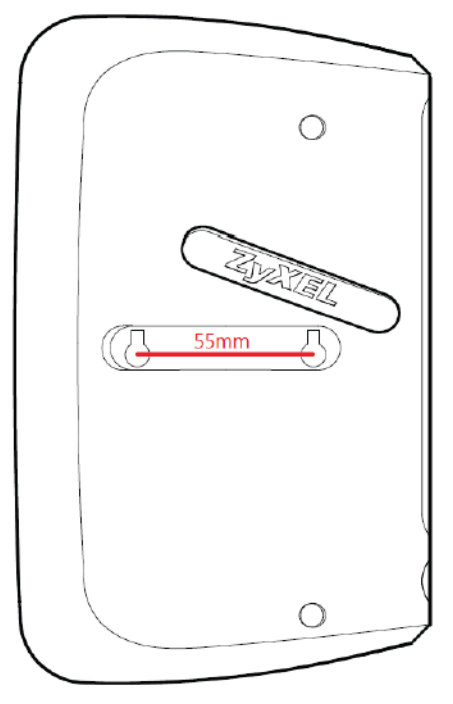

**4** Align the holes on the back of the WAP6806 with the screws on the wall. Hang the WAP6806 on the screws.

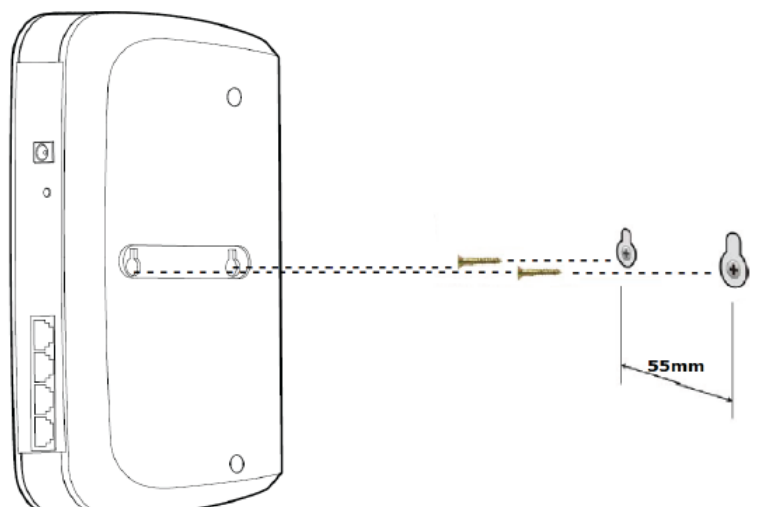

# **CHAPTER 2 WAP6806 Modes**

### <span id="page-14-2"></span><span id="page-14-1"></span><span id="page-14-0"></span>**2.1 Overview**

This chapter introduces the different modes available on your WAP6806.

<span id="page-14-4"></span>• **Device mode**. This is the operating mode of your WAP6806, or simply how the WAP6806 is being used in the network.

#### <span id="page-14-3"></span>**2.1.1 Device Modes**

This refers to the operating mode of the WAP6806, which can act as a:

- **Repeater:** In this mode, the WAP6806 can be an access point and a wireless client at the same time. Go to [Section 3.4 on page 18](#page-17-2) to view the **Status** screen in this mode. Use this mode if there is an existing wireless router or access point in your network and you also want to allow clients to connect to the WAP6806 wirelessly.
- **Access Point:** Use this mode if you want to extend your network by allowing network devices to connect to the WAP6806 wirelessly. Go to [Section 4.4 on page 24](#page-23-3) to view the **Status** screen in this mode.
- **Client:** Use this mode if there is an existing wireless router or access point in the network to which you want to connect your local network. Go to [Section 5.5 on page 28](#page-27-1) to view the **Status** screen in this mode. In Client mode, you should know the SSID and wireless security details of the access point to which you want to connect.

The following figure illustrates the device configuration modes of the WAP6806.

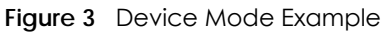

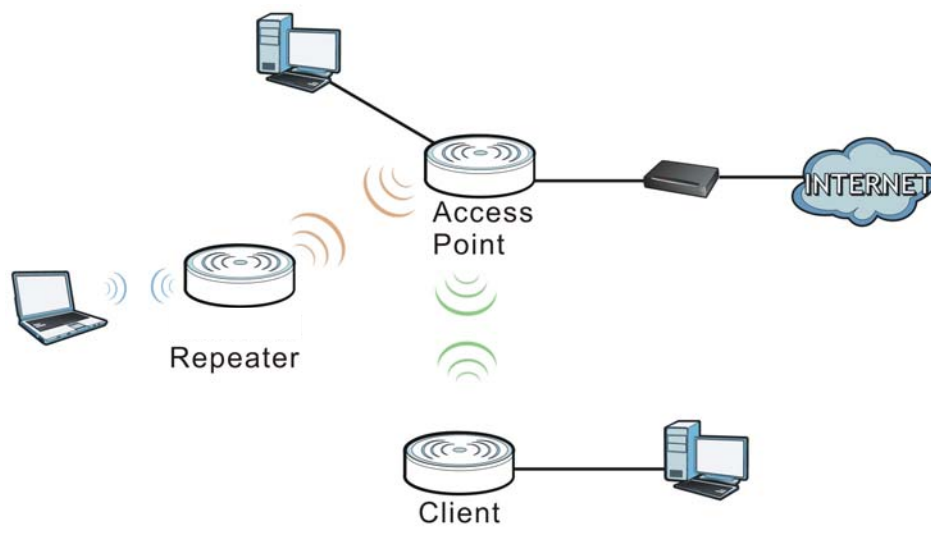

WAP6806 User's Guide

Note: Choose your device mode carefully to avoid having to change it later.

Under Repeater mode, the WAP6806 supports three WPS behaviors: Normal mode, Range boost mode, and Speed boost mode. These behaviors are only available in Repeater mode through the **Operation Mode** screen. See [Section 10.3.2 on page 53](#page-52-2) for details.

# **CHAPTER 3 Repeater Mode**

### <span id="page-16-2"></span><span id="page-16-1"></span><span id="page-16-0"></span>**3.1 Overview**

In repeater mode, your WAP6806 can act as an access point and wireless client at the same time. The WAP6806 can connect to an existing network through another access point and also lets wireless clients connect to the network through it. This helps you expand wireless coverage when you have an access point or wireless router already in your network.

In the example below, the WAP6806 (**A**) is configured as a repeater. It has three clients that want to connect to the Internet. The WAP6806 wirelessly connects to the available access point (**B**).

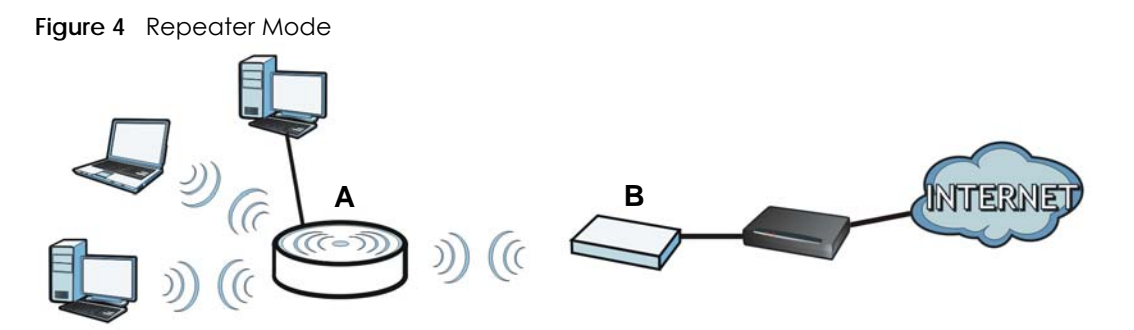

After the WAP6806 and the access point connect, the WAP6806 acquires its IP address from the access point. The clients of the WAP6806 can now surf the Internet.

### <span id="page-16-3"></span>**3.2 What You Can Do**

- Use the **Status** screen [\(Section 3.4 on page 18](#page-17-1)) to view read-only information about your WAP6806.
- Use the **Ethernet > IP Alias** screen [\(Section 11.4 on page 61\)](#page-60-1) to set the IP address for your WAP6806.
- Use the **Wireless LAN > WPS** screen [\(Section 12.7 on page 69\)](#page-68-1) to configure WPS on the WAP6806 to associate to another access point.
- Use the **Network > Wireless LAN (2.4G/5G) > Security** screen ([Section 12.6 on page 66](#page-65-1)) to configure the wireless security between the WAP6806 and another access point.
- Use other **Wireless LAN** screens [\(Section 12.5 on page 65\)](#page-64-1) to configure the wireless settings between the wireless clients and the WAP6806.

## <span id="page-16-4"></span>**3.3 What You Need to Know**

With the exception of the **Operation Mode** other configuration screens in the Repeater mode are similar to the ones in Access Point Mode. See [Chapter 2 on page 15](#page-14-4) of this User's Guide.

#### <span id="page-17-0"></span>**3.3.1 Setting your WAP6806 to Repeater Mode**

- **1** To use your WAP6806 as a repeater, see [Section 2.1.1 on page 15](#page-14-4).
- **2** Connect your computer to the LAN port of the WAP6806.
- **3** Open a web browser such as Internet Explorer and type http://zyxelsetup or http://192.168.1.2 as the web address in your web browser.
- **4** Enter "1234" (default) as the password and click **Login**.
- **5** Type a new password and retype it to confirm, then click **Change**. Otherwise, click **Skip**. See [Section 7.5](#page-37-1)  [on page 38](#page-37-1) for details.
	- Note: You have to log in to the Web Configurator again when you change modes. As soon as you do, your WAP6806 is already in Repeater mode.
	- Note: If a client is connected to the WAP6806 through the wired Ethernet connection, the client can only directly access the 5 GHz Wi-Fi. In the following figure, the LAN Client is only able to directly communicate with devices in the 5 GHz wireless network.

**Figure 5** Repeater Mode Overview

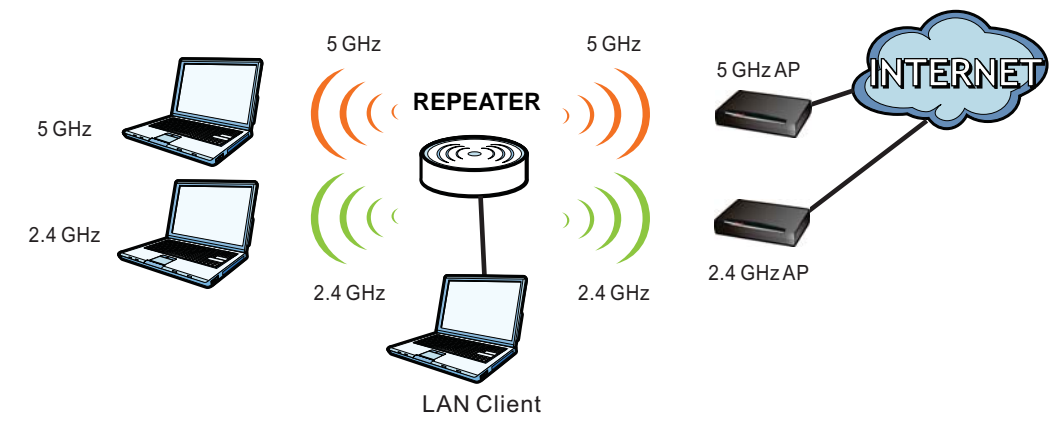

## <span id="page-17-2"></span><span id="page-17-1"></span>**3.4 Repeater Mode Status Screen**

```
Click to open the Status screen.
```
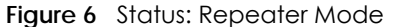

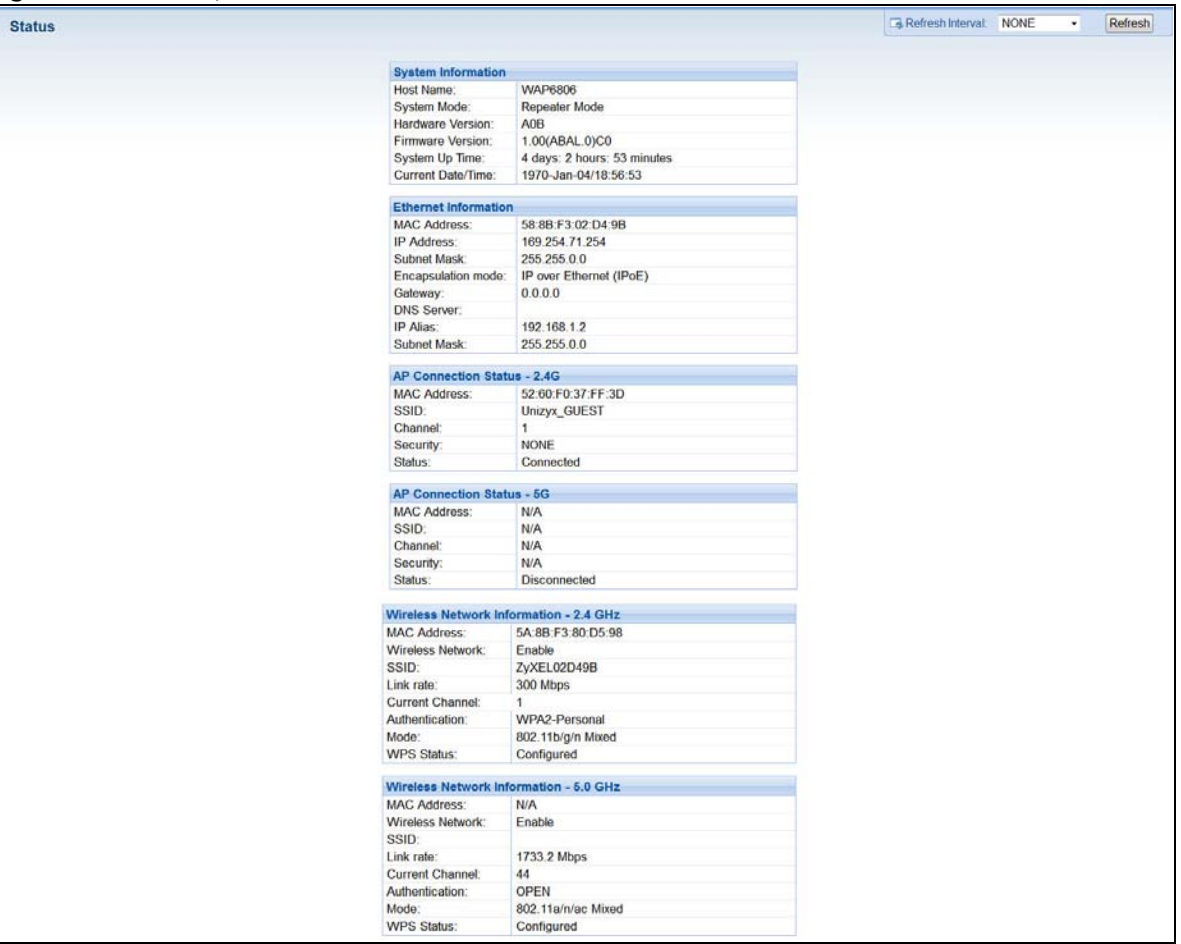

The following table describes the labels shown in the **Status** screen.

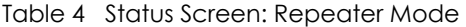

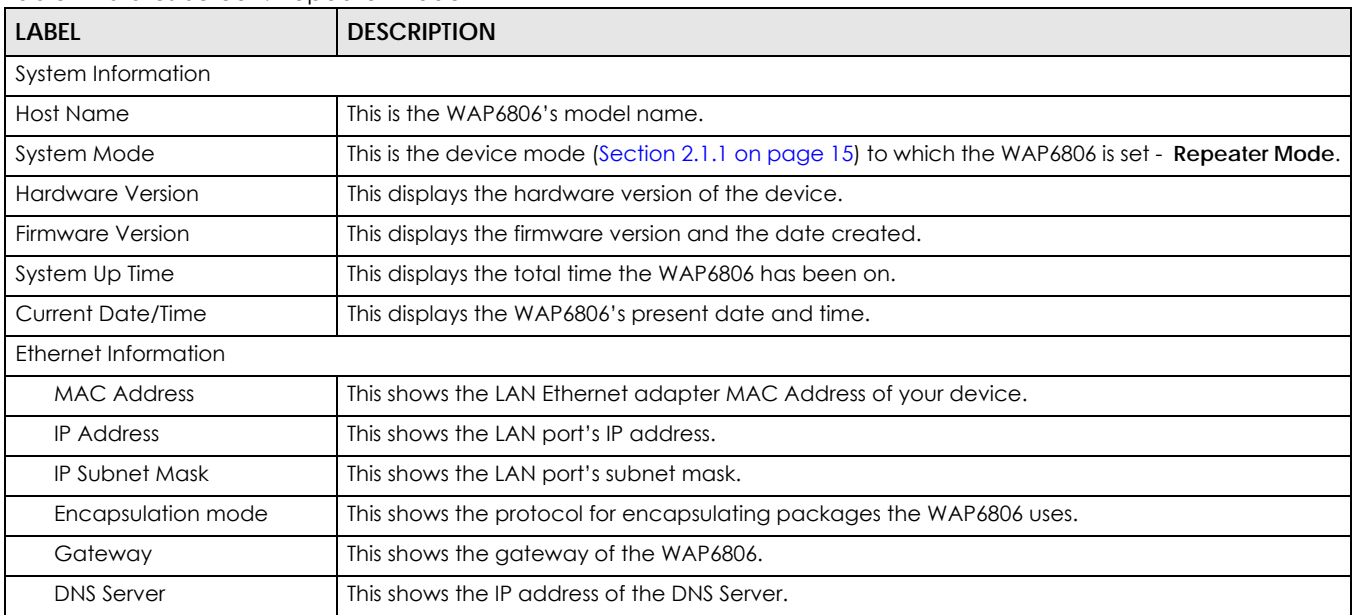

| <b>LABFL</b>                             | <b>DESCRIPTION</b>                                                                                             |  |
|------------------------------------------|----------------------------------------------------------------------------------------------------|--|
| IP Alias                                 | This shows the IP address of the WAP6806.                                                                      |  |
| Subnet Mask                              | This shows the subnet mask of the WAP6806.                                                                     |  |
| AP Connection Status - 2.4G / 5G         |                                                                                                    |  |
| <b>MAC Address</b>                       | This shows the wireless adapter MAC Address of the root AP.                                                    |  |
| <b>SSID</b>                              | This shows a descriptive name used to identify the root AP in the wireless LAN.                                |  |
| Channel                                  | This shows the channel number which you select manually or the root AP automatically scans<br>and selects.     |  |
| Security                                 | This shows the level of wireless security the root AP is using.                                                |  |
| Status                                   | This shows the current status of the Wireless LAN.                                                             |  |
| Wireless Network Information - 2.4G / 5G |                                                                                                    |  |
| <b>MAC Address</b>                       | This shows the wireless adapter MAC Address of your WAP6806.                                                   |  |
| <b>Wireless Network</b>                  | This shows whether the wireless LAN function is enabled or disabled.                                           |  |
| <b>SSID</b>                              | This shows a descriptive name used to identify the WAP6806 in the wireless LAN.                                |  |
| Link Rate                                | This shows the data transfer rate of the wireless network.                                                     |  |
| <b>Current Channel</b>                   | This shows the channel number which you select manually or the WAP6806 automatically scans<br>and selects.     |  |
| Authentication                           | This shows the wireless security mode used to protect the information that is sent in the wireless<br>network. |  |
| Mode                                     | This shows which IEEE 802.1b/g/n wireless networking standards the wireless device supports.                   |  |
| <b>WPS Status</b>                        | This shows the current status of the WPS.                                                                      |  |

Table 4 Status Screen: Repeater Mode (continued)

## <span id="page-19-0"></span>**3.5 WPS Screen**

Use this screen to connect to another AP. Go to **Configuration > Network > Wireless LAN (2.4G/5G) > WPS** to open the following screen.

Note: Wireless clients cannot use WPS to set up a wireless network with the WAP6806 in repeater mode.

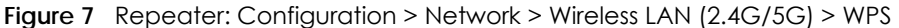

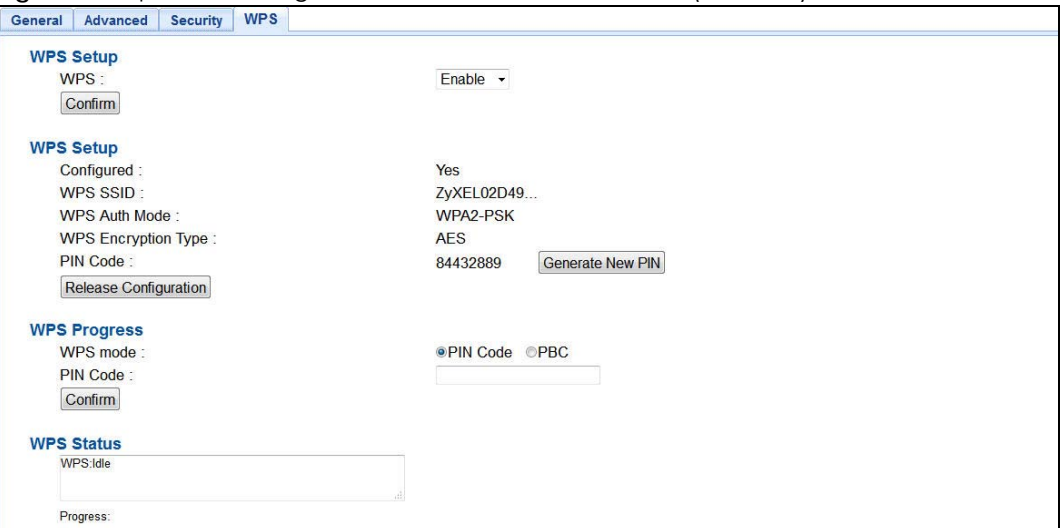

**Figure 8** AP: Configuration > Network > Wireless LAN (2.4G/5G) > WPS

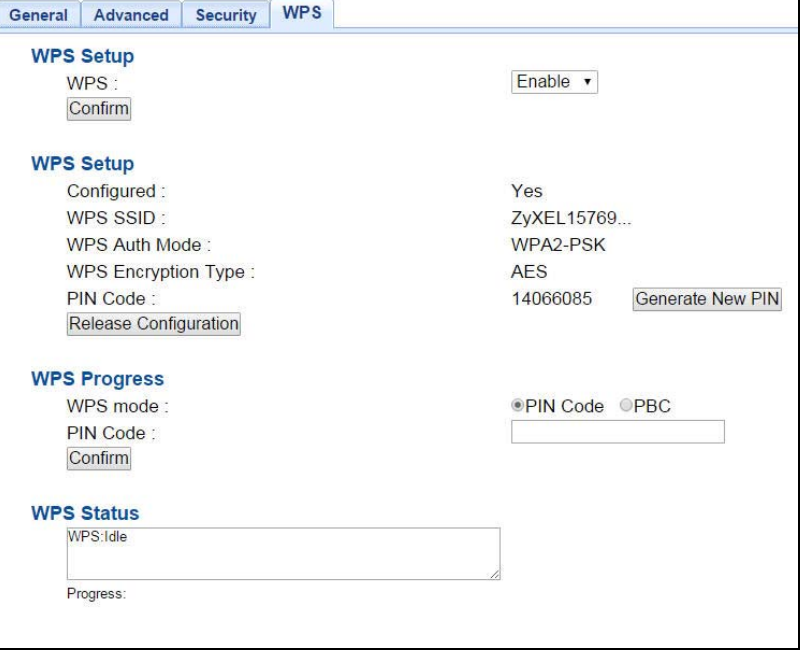

The following table describes the labels in this screen.

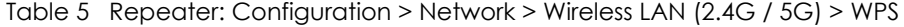

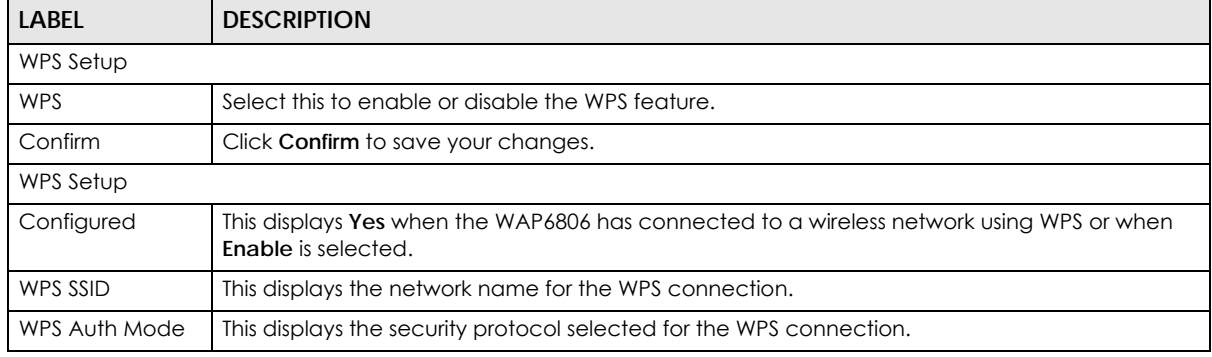

WAP6806 User's Guide

| <b>LABEL</b>                         | <b>DESCRIPTION</b>                                                                                                    |  |
|--------------------------------------|----------------------------------------------------------------------------------------------------|--|
| <b>WPS Encryption</b><br><b>Type</b> | This displays the type of wireless encryption employed by the access point to which you want<br>to connect.                                                            |  |
| PIN Code                             | This displays the previous PIN number the system generated.                                                                                                    |  |
| Generate New<br><b>PIN</b>           | Click Generate New PIN to have the WAP6806 generate a PIN number.                                                                                                    |  |
| Release<br>Configuration             | Click this button to remove all configured wireless and wireless security settings for WPS<br>connections on the WAP6806.                                              |  |
| <b>WPS Progress</b>                  |                                                                                                    |  |
| <b>WPS Mode</b>                      | Select whether the WAP6806 performs wireless security information synchronization using the<br>PIN configuration method or the Push Button Configuration (PBC) method. |  |
| PIN Code                             | Type the same PIN number generated in the wireless station's utility.                                                                                                  |  |
| Confirm                              | Click <b>Confirm</b> to save your changes.                                                                                                    |  |
| <b>WPS Status</b>                    |                                                                                                    |  |
| Status                               | This displays the current WPS process.                                                                                                    |  |
|                                      | <b>Idle</b> - It means there is no active WPS.                                                                                                    |  |
|                                      | Start WSC Process - The WPS is activated to set up a wireless network.                                                                                                 |  |
|                                      | WPS Succeeded - The client is successfully connected with an AP.                                                                                                    |  |
|                                      | WSC Failed - The client fails to connect with an AP.                                                                                                    |  |
| Progress                             | This is an indication bar displaying the WPS connecting progress.                                                                                                    |  |

Table 5 Repeater: Configuration > Network > Wireless LAN (2.4G / 5G) > WPS (continued)

# **CHAPTER 4 Access Point Mode**

#### <span id="page-22-2"></span><span id="page-22-1"></span><span id="page-22-0"></span>**4.1 Overview**

In Access Point (AP) mode your WAP6806 bridges a wired network (LAN) and wireless LAN (WLAN) in the same subnet. See the figure below for an example.

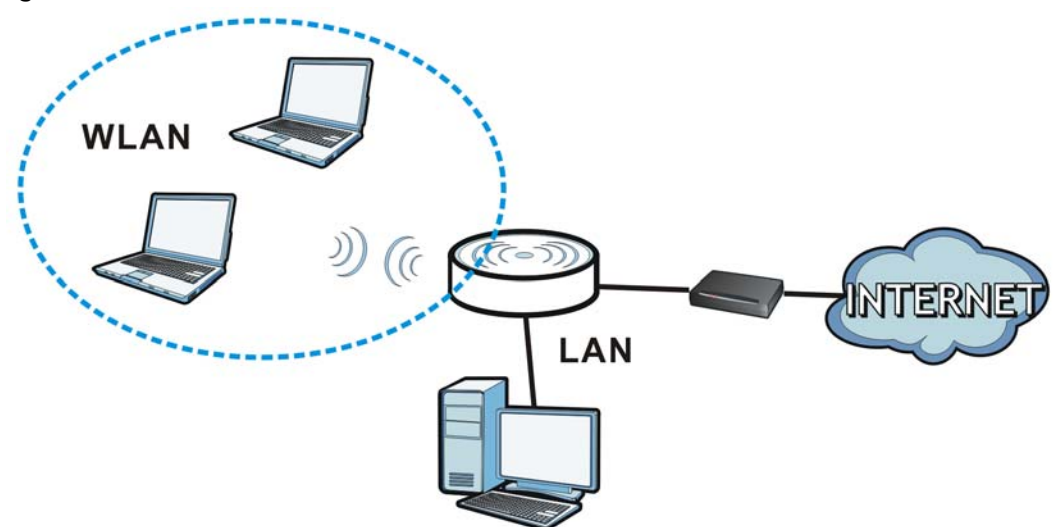

**Figure 9** Wireless Internet Access in Access Point Mode

### <span id="page-22-3"></span>**4.2 What You Can Do**

- Use the **Status** screen [\(Section 4.4 on page 24](#page-23-2)) to view read-only information about your WAP6806.
- Use the **IP Alias** screen ([Section 11.4 on page 61\)](#page-60-1) to set the IP address for your WAP6806 acting as an access point.
- Use the **Wireless LAN > WPS** screen [\(Section 12.7 on page 69\)](#page-68-1) to configure WPS on the WAP6806 to associate with another access point.

## <span id="page-22-4"></span>**4.3 What You Need to Know**

With the exception of the **Operation Mode**, other configuration screens in Access Point mode are similar to the ones in Repeater mode. See [Chapter 2 on page 15](#page-14-4) of this User's Guide.

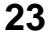

#### <span id="page-23-0"></span>**4.3.1 Setting your WAP6806 to AP Mode**

By default, AP mode in the WAP6806 is not configured with a static IP address. To setup your WAP6806 in AP mode for the first time, the directly-connected router must have the DHCP server function enabled.

- **1** Connect one end of an Ethernet cable to the Ethernet port on the WAP6806 and the other end to your router.
- **2** Connect your computer to your network, make sure both the WAP6806 and computer are under the same subnet.
- **3** Open a web browser window and type "http://zyxelsetup" or "http://192.168.1.2" in the web address. The login screen displays.
- **4** Enter "1234" (default) as the password and click **Login**.
- **5** Type a new password and retype it to confirm, then click **Change**. Otherwise, click **Skip**.

The WAP6806 Web Configurator displays, which allows you to configure the AP mode. See [Section 7.3](#page-32-5)  [on page 33](#page-32-5) for details.

#### <span id="page-23-1"></span>**4.3.2 Configuring your WLAN, LAN and Maintenance Settings**

- See [Chapter 12 on page 62](#page-61-6) and [Chapter 11 on page 60](#page-59-5) for information on configuring your wireless network and LAN settings.
- <span id="page-23-3"></span>• See [Chapter 14 on page 76](#page-75-6) for information on configuring your Maintenance settings.

#### <span id="page-23-2"></span>**4.4 AP Mode Status Screen**

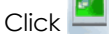

Click **to open the Status** screen.

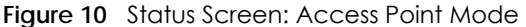

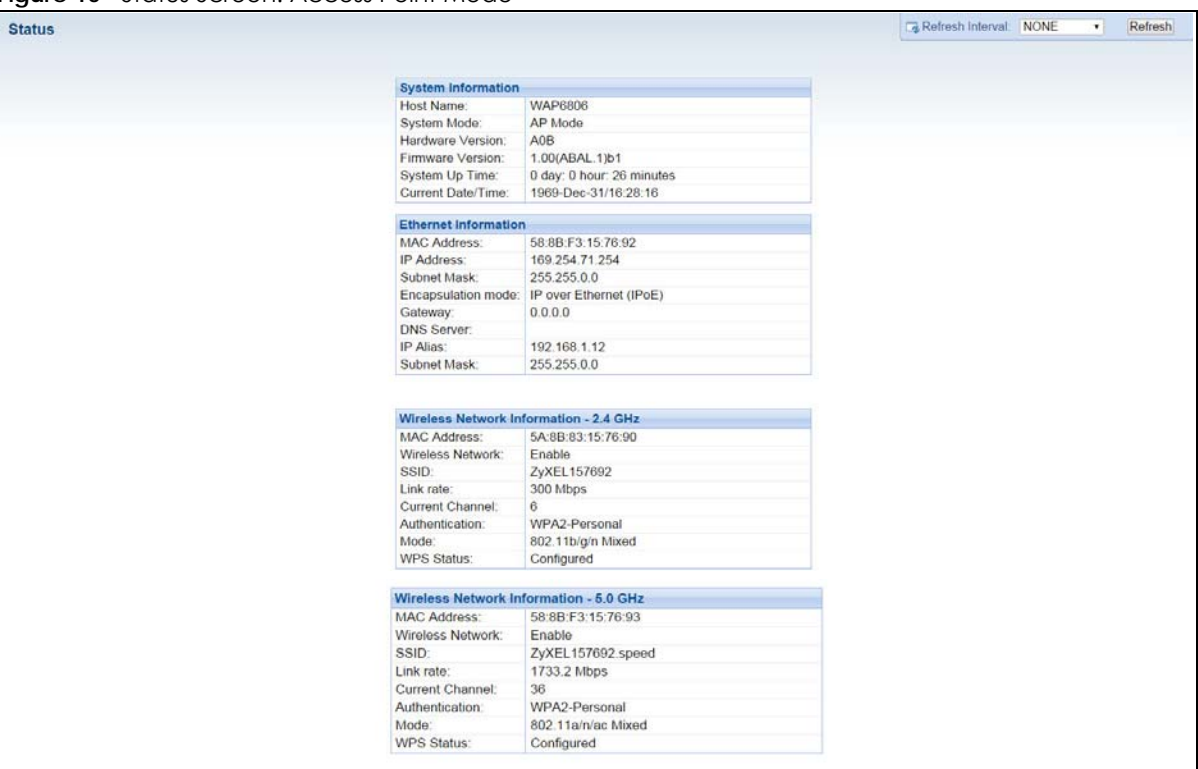

The following table describes the labels shown in the **Status** screen.

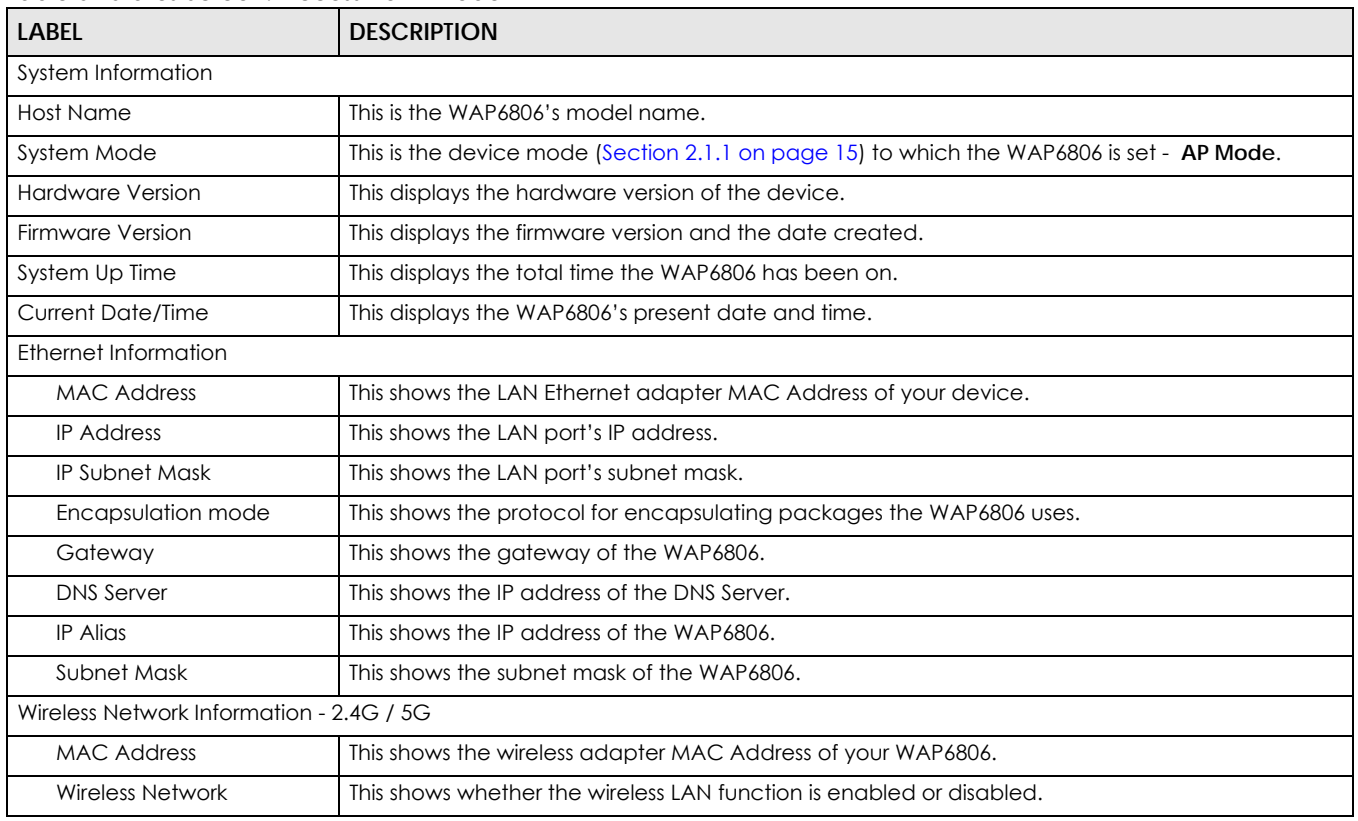

#### Table 6 Status Screen: Access Point Mode

WAP6806 User's Guide

| <b>LABEL</b>    | <b>DESCRIPTION</b>                                                                                             |
|-----------------|----------------------------------------------------------------------------------------------------|
| <b>SSID</b>     | This shows a descriptive name used to identify the WAP6806 in the wireless LAN.                                |
| Link Rate       | This shows the data transfer rate of the wireless network.                                                     |
| Current Channel | This shows the channel number which you select manually or the WAP6806 automatically scans<br>and selects.     |
| Authentication  | This shows the wireless security mode used to protect the information that is sent in the wireless<br>network. |
| Mode            | This shows which IEEE 802.1b/g/n wireless networking standards the wireless device supports.                   |
| WPS Status      | This shows the current status of the WPS.                                                                      |

Table 6 Status Screen: Access Point Mode (continued)

# **CHAPTER 5 Client Mode**

### <span id="page-26-2"></span><span id="page-26-1"></span><span id="page-26-0"></span>**5.1 Overview**

Your WAP6806 can act as a wireless client. In wireless client mode, it can connect to an existing network via an access point. Use this mode if you already have an access point or wireless router in your network.

In the example below, one WAP6806 (**A**) is configured as a wireless client and another is used as an access point (**B**). The WAP6806 has two wired clients that need to connect to the Internet. The WAP6806 wirelessly connects to the available access point (**B**).

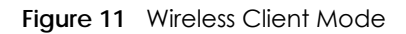

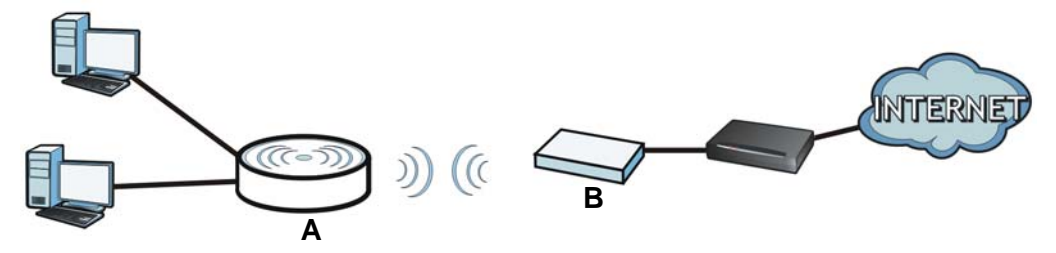

After the WAP6806 and the access point connect, the WAP6806 acquires its WAN IP address from the access point. The clients of the WAP6806 can now surf the Internet.

#### <span id="page-26-3"></span>**5.2 What You Can Do**

- Use the **Status** screen [\(Section 5.5 on page 28](#page-27-0)) to view read-only information about your WAP6806.
- Use the **Ethernet** screen [\(Chapter 11 on page 60](#page-59-5)) to set the IP address for your WAP6806.

### <span id="page-26-4"></span>**5.3 What You Need to Know**

With the exception of the **Wireless LAN** screens, the **Ethernet**, **Monitor**, **Configuration** and **Maintenance** screens in Client mode are similar to the ones in Access Point Mode. See [Chapter 11 on page 60](#page-59-5) through [Chapter 14 on page 76](#page-75-6) of this User's Guide.

# <span id="page-26-5"></span>**5.4 Setting your WAP6806 to Client Mode**

**1** Connect your computer to the LAN port of the WAP6806.

- **2** The default IP address of the WAP6806 is "192.168.1.2". In this case, your computer must have an IP address in the range between "192.168.1.3" and "192.168.1.254".
- **3** Click **Start > Run** on your computer in Windows. Type "cmd" in the dialog box. Enter "ipconfig" to show your computer's IP address. If your computer's IP address is not in the correct range then see [Appendix](#page-93-1)  [B on page 94](#page-93-1) for information on changing your computer's IP address.
- **4** After you've set your computer's IP address, open a web browser such as Internet Explorer and type " http://zyxelsetup" or "http://192.168.1.2" as the web address in your web browser.
- **5** Enter "1234" (default) as the password and click **Login**.
- **6** Type a new password and retype it to confirm, then click **Change**. Otherwise, click **Skip**.

Note: You have to log in to the Web Configurator again when you change modes. As soon as you do, your WAP6806 is already in Client mode.

Note: The client mode IP address is always the same as the access point mode IP address. If you changed the IP address of your WAP6806 while in access point mode, use this IP address in client mode.

### <span id="page-27-1"></span><span id="page-27-0"></span>**5.5 Client Mode Status Screen**

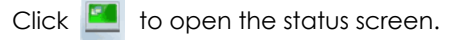

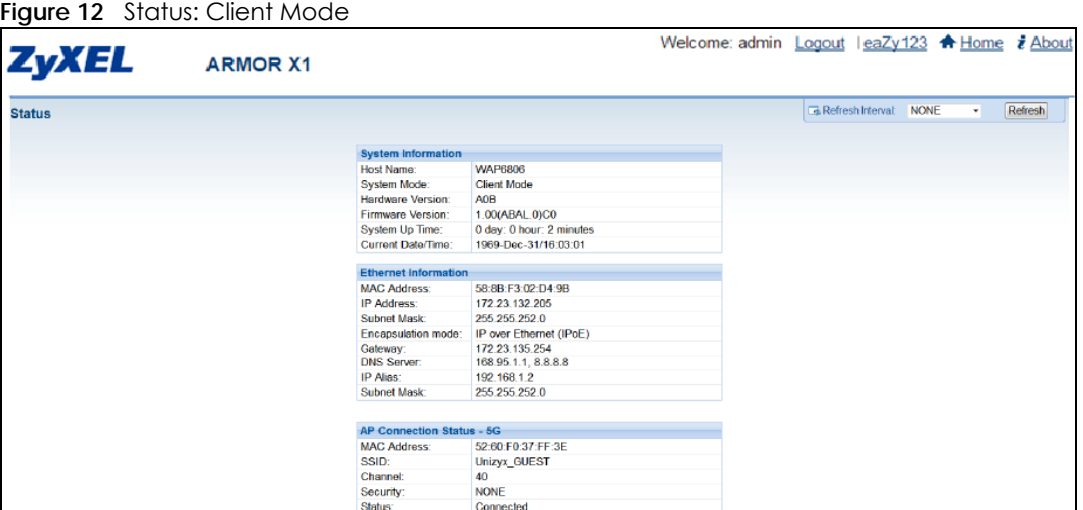

The following table describes the labels shown in the **Status** screen.

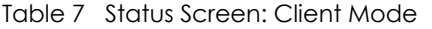

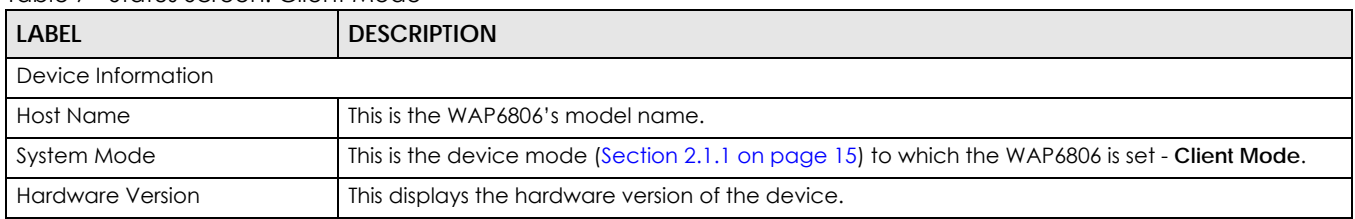

| <b>LABEL</b>                     | <b>DESCRIPTION</b>                                                                                         |
|----------------------------------|----------------------------------------------------------------------------------------------------|
| <b>Firmware Version</b>          | This displays the firmware version and the date created.                                                   |
| System Up Time                   | This displays the total time the WAP6806 has been on.                                                      |
| <b>Current Date/Time</b>         | This displays the WAP6806's present date and time.                                                         |
| Ethernet Information             |                                                                                                    |
| <b>MAC Address</b>               | This shows the LAN Ethernet adapter MAC Address of your device.                                            |
| <b>IP Address</b>                | This shows the LAN port's IP address.                                                                      |
| Subnet Mask                      | This shows the LAN port's subnet mask.                                                                     |
| <b>Encapsulation Mode</b>        | This shows the protocol for encapsulating packets the WAP6806 uses.                                        |
| Gateway                          | This shows the gateway of the WAP6806.                                                                     |
| <b>DNS Server</b>                | This shows the IP address of the DNS Server.                                                               |
| IP Alias                         | This shows the IP address of the WAP6806.                                                                  |
| Subnet Mask                      | This shows the subnet mask of the WAP6806.                                                                 |
| AP Connection Status - 2.4G / 5G |                                                                                                    |
| <b>MAC Address</b>               | This shows the wireless adapter MAC Address of the root AP.                                                |
| SSID                             | This shows a descriptive name used to identify the root AP in the wireless LAN.                            |
| Channel                          | This shows the channel number which you select manually or the root AP automatically scans<br>and selects. |
| Security                         | This shows the level of wireless security the root AP is using.                                            |
| Status                           | This shows the current status of the Wireless LAN.                                                         |

Table 7 Status Screen: Client Mode

# <span id="page-29-1"></span>**CHAPTER 6 The Web Configurator**

### <span id="page-29-2"></span><span id="page-29-0"></span>**6.1 Overview**

This chapter describes how to access the WAP6806 Web Configurator and provides an overview of its screens.

The Web Configurator is an HTML-based management interface that allows easy setup and management of the WAP6806 via Internet browser. Use a browser that supports HTML5, such as Internet Explorer 9.0 and later versions, Mozilla Firefox 21 and later versions, or Safari 6.0 and later versions or Google Chrome 26.0 and later versions. The recommended screen resolution is 1024 by 768 pixels.

In order to use the Web Configurator you need to allow:

- Web browser pop-up windows from your device. Web pop-up blocking is enabled by default in Windows XP SP (Service Pack) 2.
- JavaScript (enabled by default).
- Java permissions (enabled by default).

Refer to [Chapter 15 Troubleshooting](#page-82-3) to see how to make sure these functions are allowed in Internet Explorer.

## <span id="page-29-3"></span>**6.2 Accessing the Web Configurator**

- **1** Make sure your WAP6806 hardware is properly connected and prepare your computer or computer network to connect to the WAP6806 (refer to the Quick Start Guide).
- **2** Launch your web browser.
- **3** Open a web browser such as Internet Explorer and type "http://zyxelsetup" or "http://192.168.1.2" as the web address in your web browser.

#### <span id="page-29-4"></span>**6.2.1 Login Screen**

The Web Configurator initially displays the following login screen.

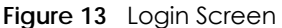

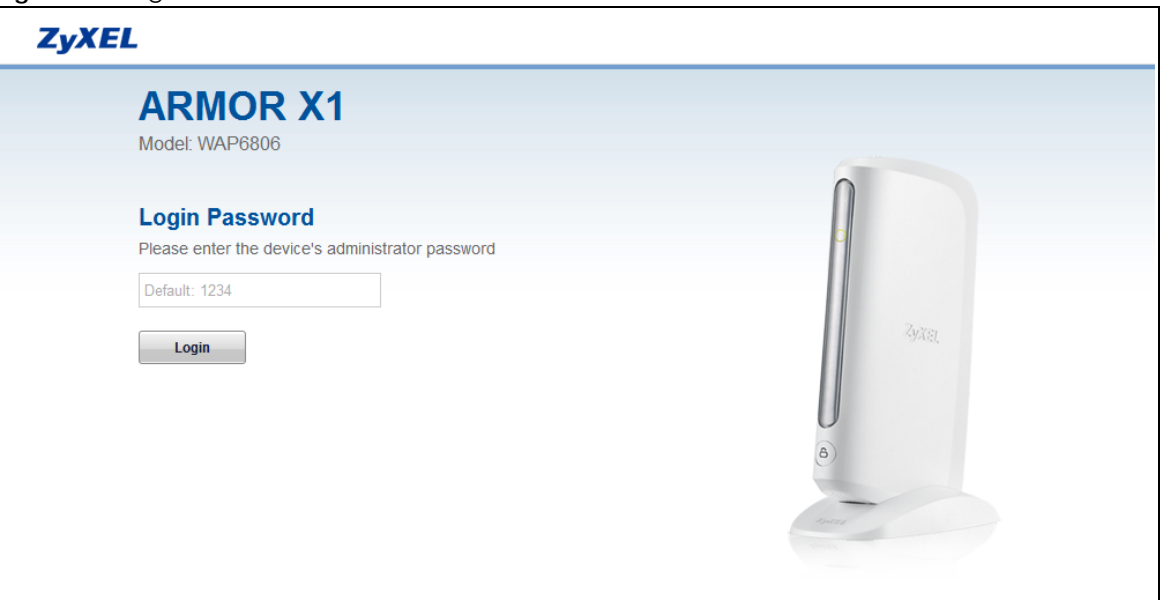

The following table describes the label in this screen.

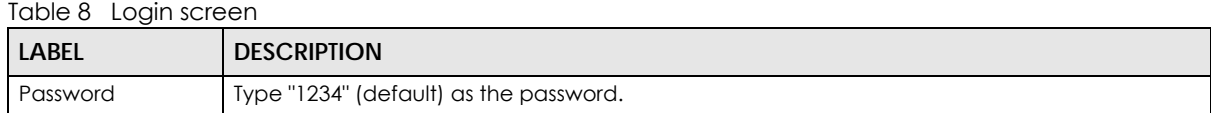

#### <span id="page-30-0"></span>**6.2.2 Password Screen**

You should see a screen asking you to change your password (highly recommended) as shown next.

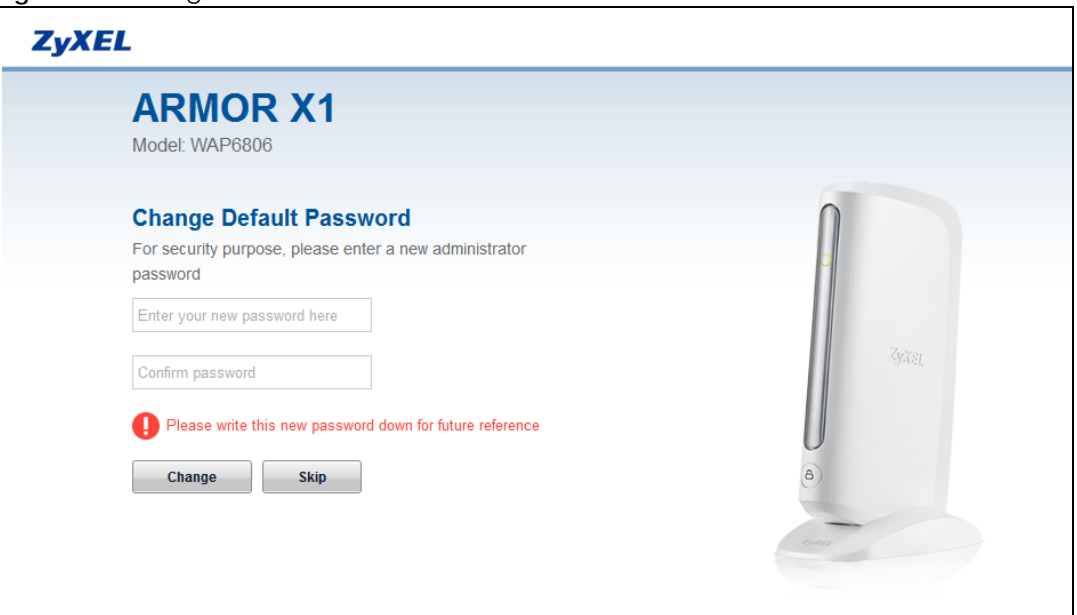

**Figure 14** Change Password Screen

The following table describes the labels in this screen.

| <b>LABEL</b>     | <b>DESCRIPTION</b>                                              |
|------------------|-----------------------------------------------------------------|
| New Password     | Type a new password.                                            |
| Confirm Password | Retype the password for confirmation.                           |
| Change           | Click Change to save your changes back to the WAP6806.          |
| Skip             | Click Skip if you do not want to change the password this time. |

Table 9 Change Password Screen

# <span id="page-31-0"></span>**6.3 Resetting the WAP6806**

If you forget your password or IP address, or you cannot access the Web Configurator, use the **Reset** button to reboot the WAP6806. See [Section 1.5 on page 12](#page-11-4) for more details.

# **CHAPTER 7 Connection Wizard**

### <span id="page-32-2"></span><span id="page-32-1"></span><span id="page-32-0"></span>**7.1 Overview**

This chapter provides information on the wizard setup screens in the Web Configurator.

The Web Configurator's wizard setup helps you configure your device for different modes.

# <span id="page-32-3"></span>**7.2 Using the Web Configurator Wizard**

After you log in to the WAP6806 Web Configurator, the **eaZy 123 Setup** screen displays.

**Figure 15** Web Configurator Wizard

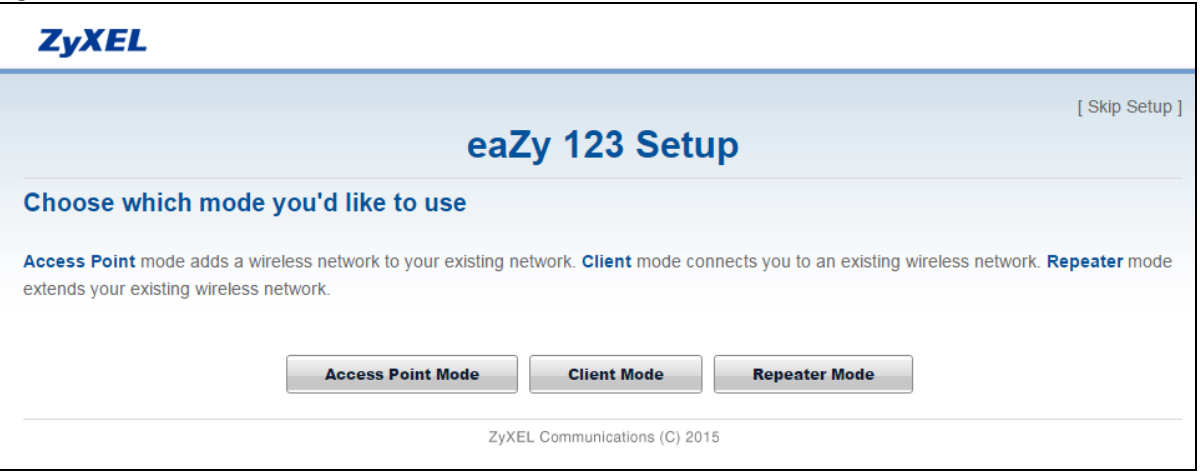

# <span id="page-32-5"></span><span id="page-32-4"></span>**7.3 Configuring the WAP6806 to AP Mode**

In wireless client mode, your WAP6806 bridges a wired network (LAN) and wireless LAN (WLAN) in the same subnet. Select **Access Point Mode** in the **eaZy 123 Setup** screen. The following screen displays.

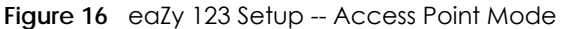

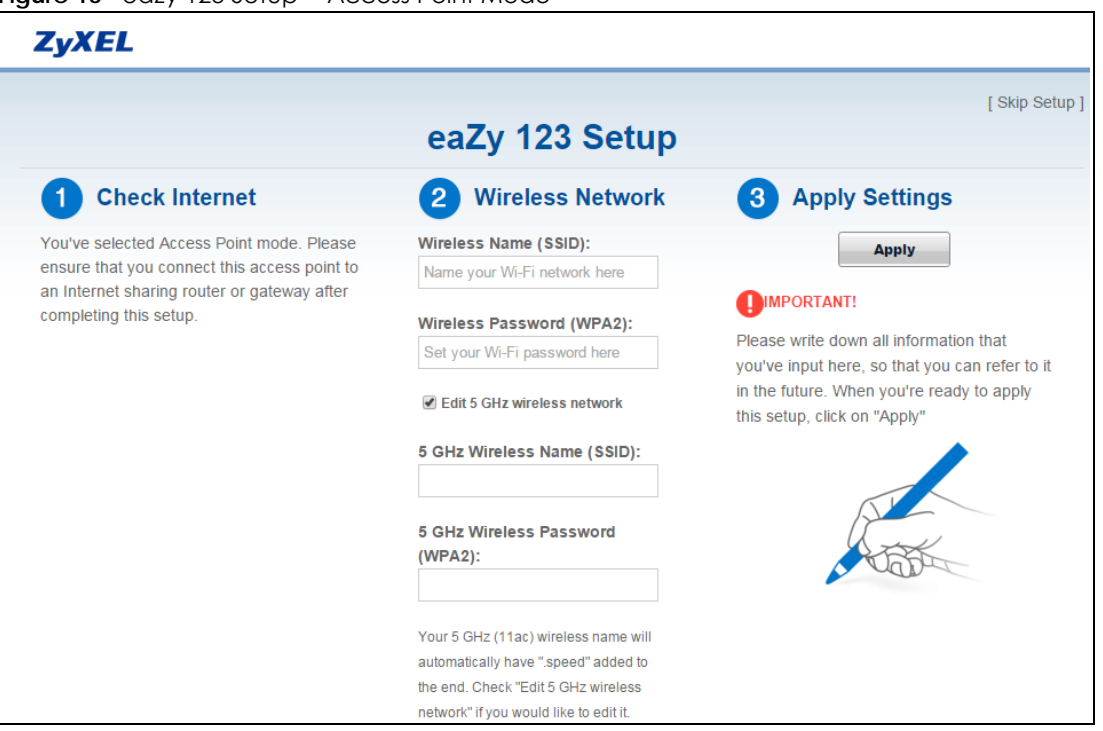

- **1** Type the SSID and password for 2.4 GHz and 5 GHz (optional) wireless network, and then click **Apply**.
- **2** After entering the wireless network's password, the WAP6806 starts applying the wireless network as follows.

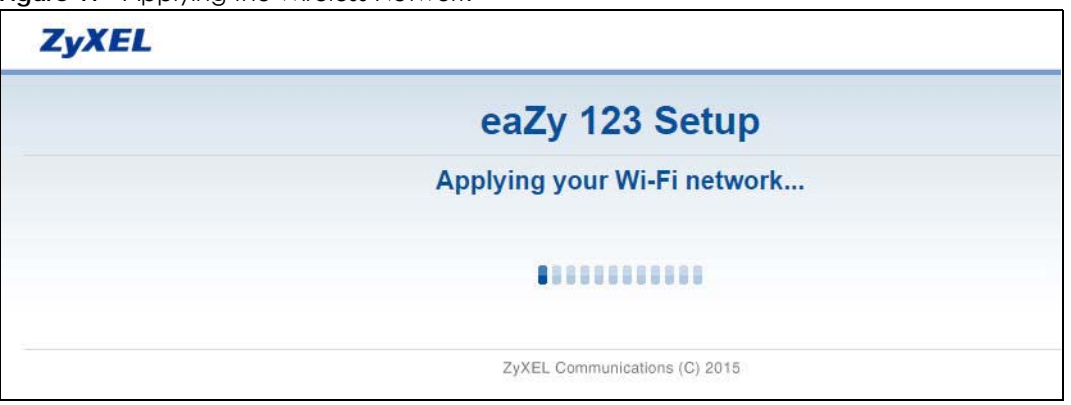

**Figure 17** Applying the Wireless Network

The following screen appears if the network configuration is successful.

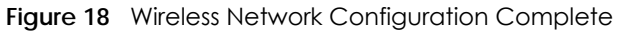

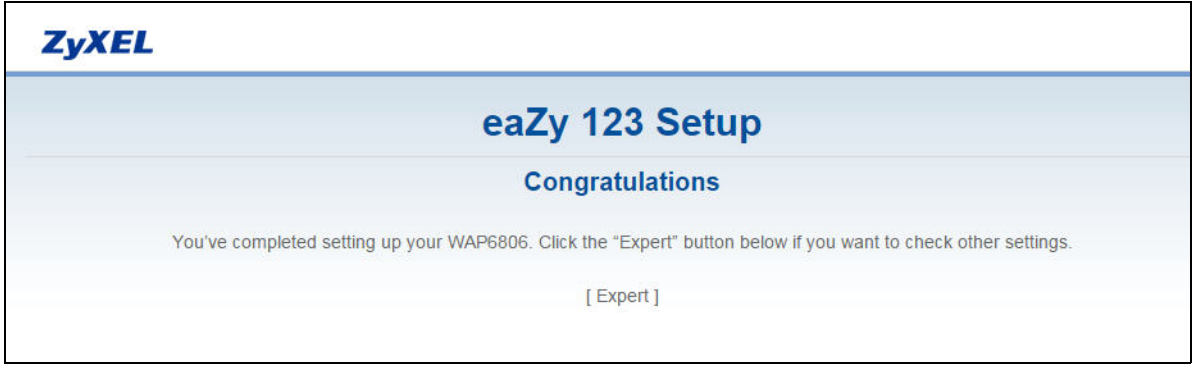

You can click **Expert** to go to the **Status** screen.

# <span id="page-34-0"></span>**7.4 Configuring the WAP6806 to Client Mode**

In wireless client mode, your WAP6806 connects to an existing network via an access point. Select **Client Mode** in the **eaZy 123 Setup** screen. The wizard scans for available networks as shown in the following screen.

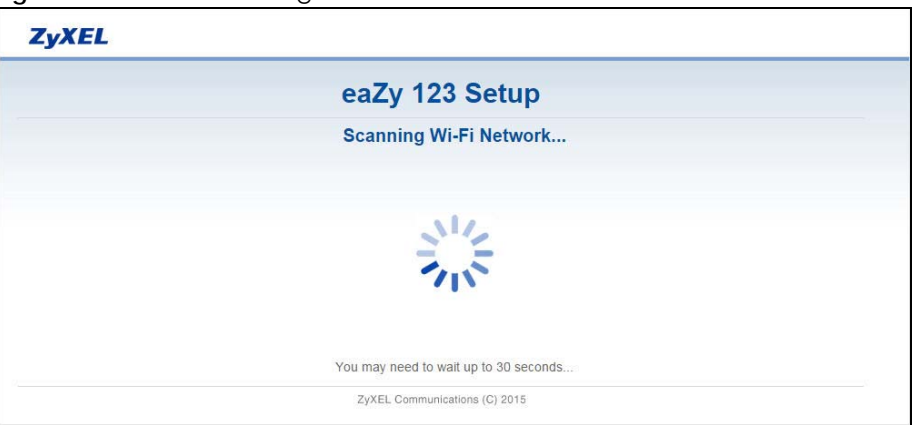

**Figure 19** Wizard Scanning for Wireless Network

**1** Select an available Wi-Fi network from the Wi-Fi Network list, as shown in the following screen.

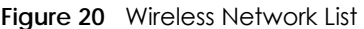

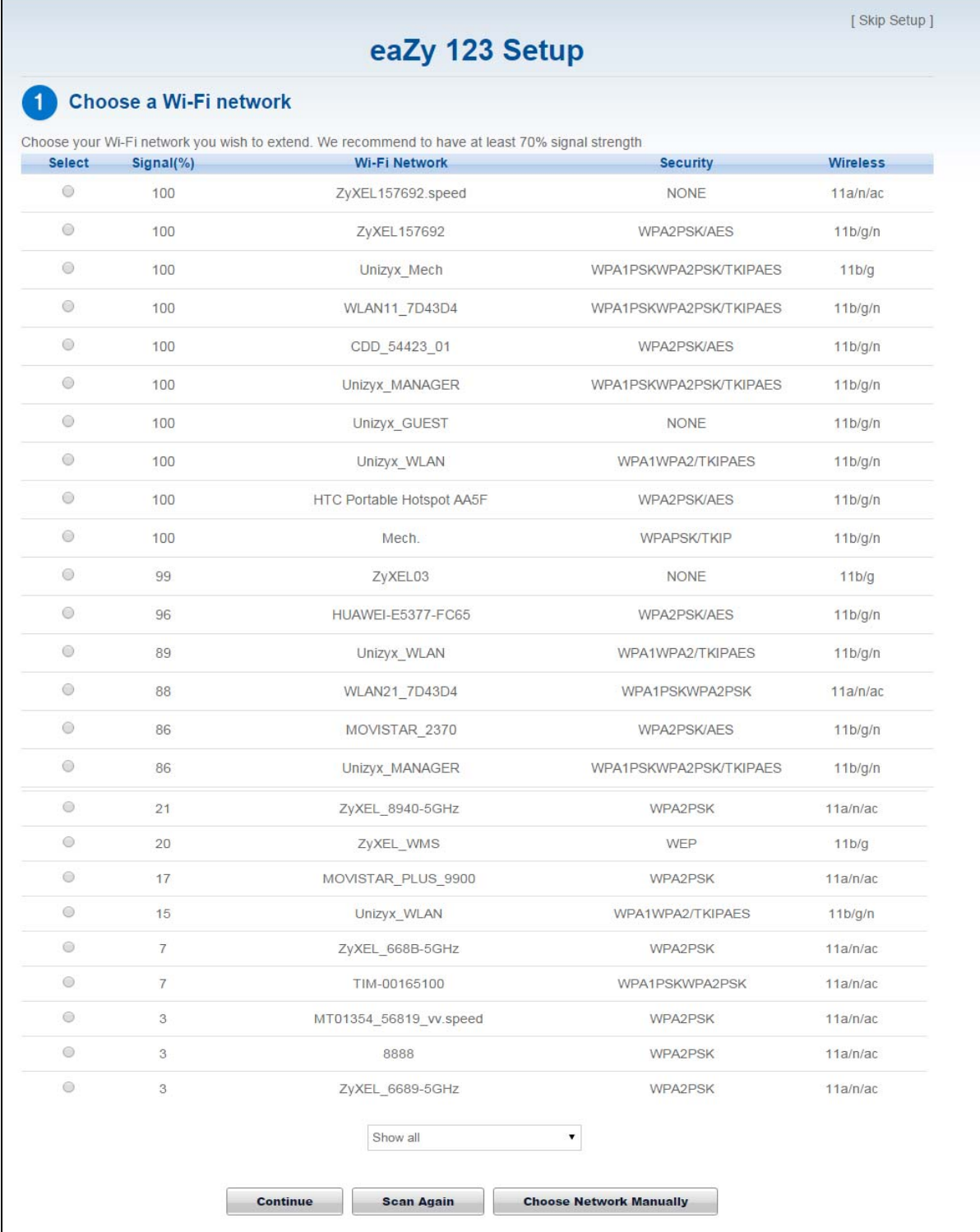
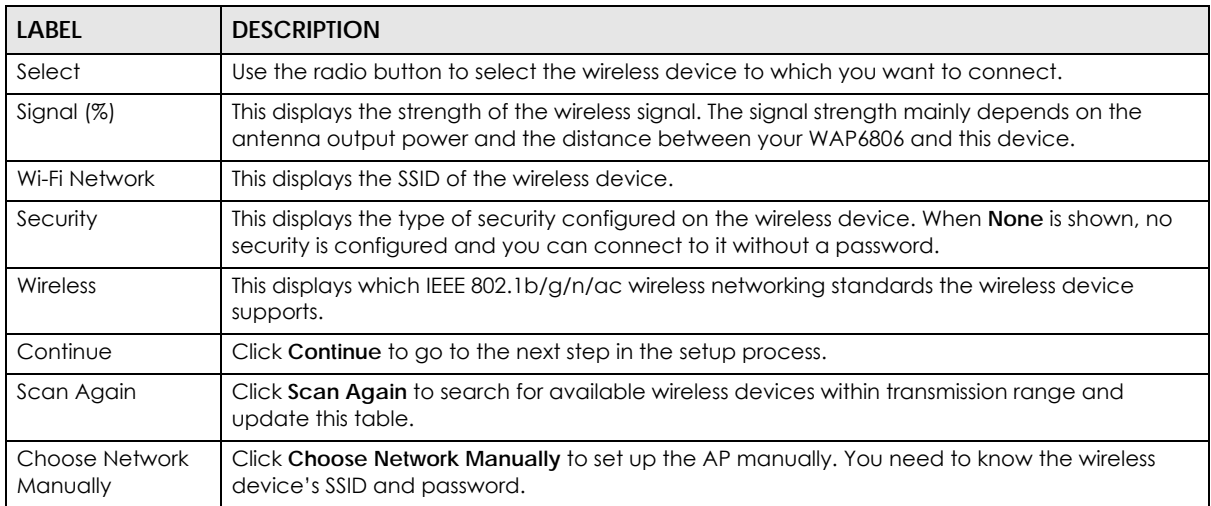

Table 10 Wireless Network List

- **2** Click **Continue** to go to the next step.
- **3** Type the selected network's wireless password and then click **Continue**.

**Figure 21** Enter Wireless Network Password

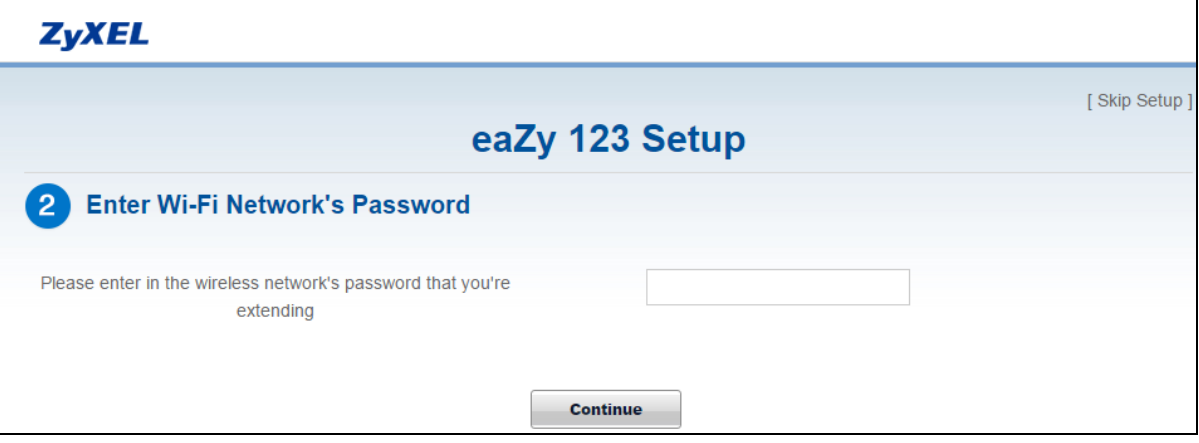

**4** After entering the wireless network's password, the verification screen displays as follows.

**Figure 22** Verifying the Password

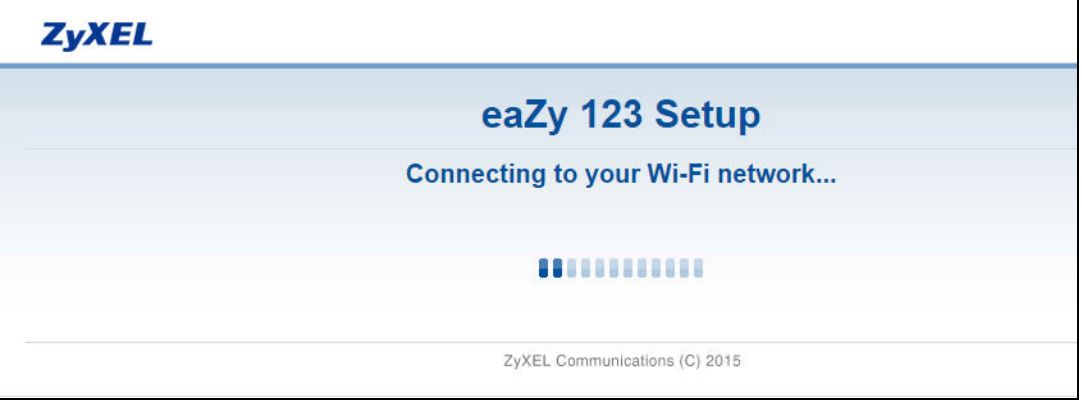

WAP6806 User's Guide

The following screen appears if the key verifies successfully.

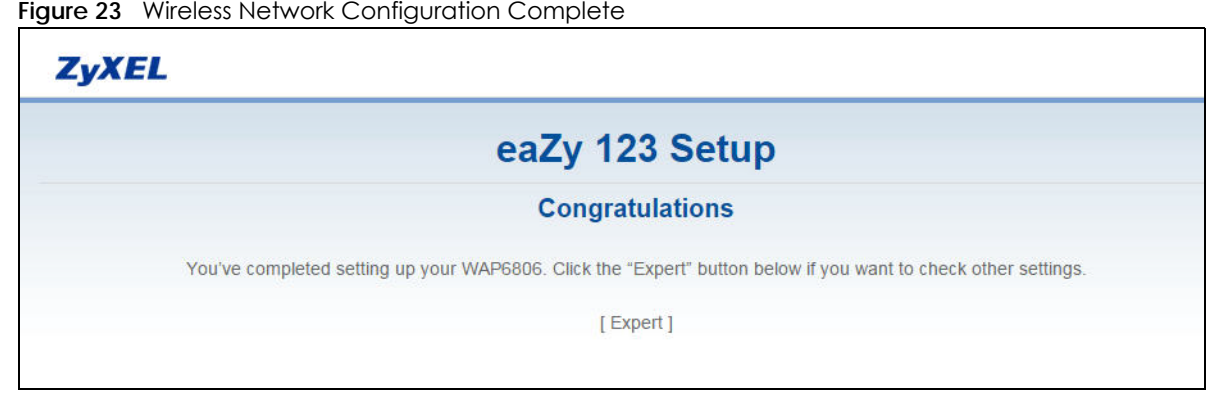

You can click **Expert** to go to the **Status** screen.

# **7.5 Configuring the WAP6806 to Repeater Mode**

In wireless client mode, your WAP6806 can act as an access point and wireless client at the same time. Select **Repeater Mode** in the **eaZy 123 Setup** screen. The wizard scans for available networks as shown in the following screen.

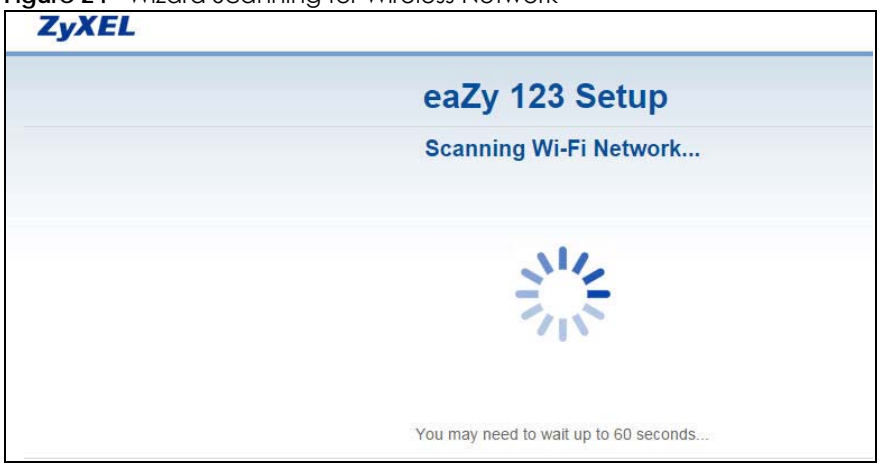

**Figure 24** Wizard Scanning for Wireless Network

**1** Select an available 2.4G Wi-Fi network from the Wi-Fi Network list, as shown in the following screen.

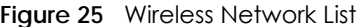

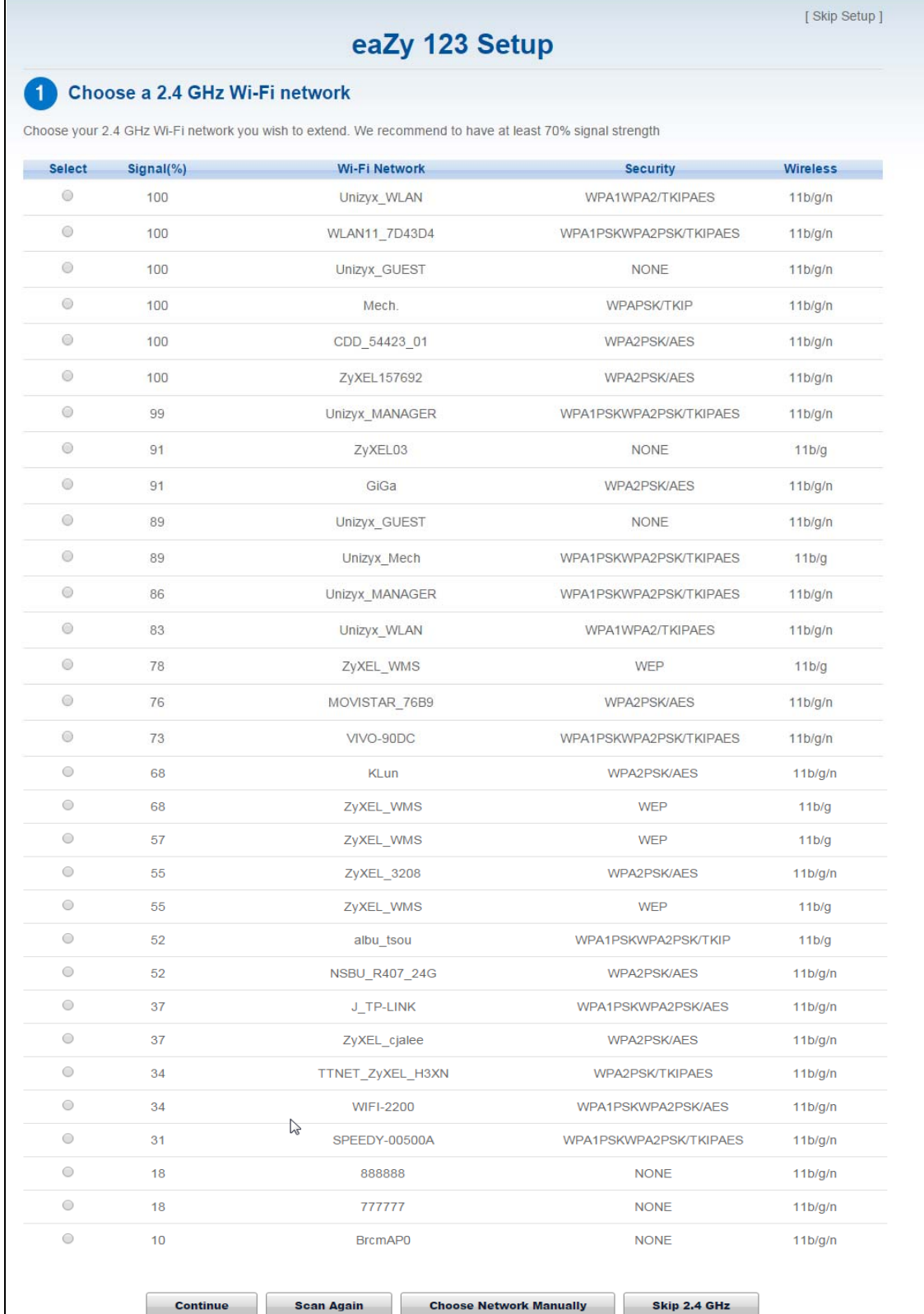

WAP6806 User's Guide

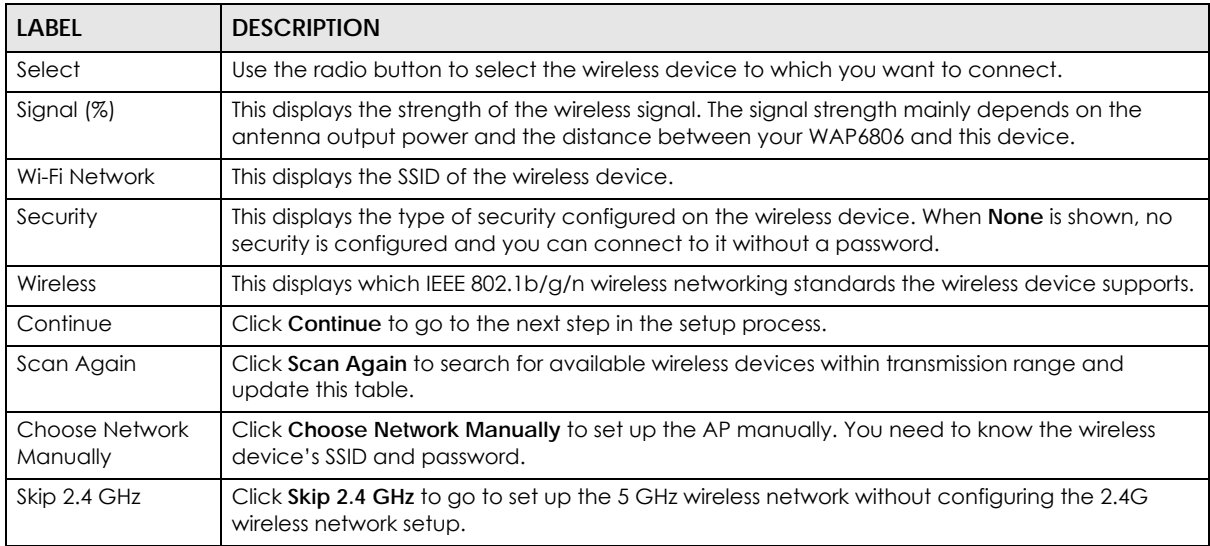

Table 11 Wireless Network List

- **2** Click **Continue** to go to the next step.
- **3** Type the selected network's wireless password and then click **Continue**.

#### **Figure 26** Enter Wireless Network Password

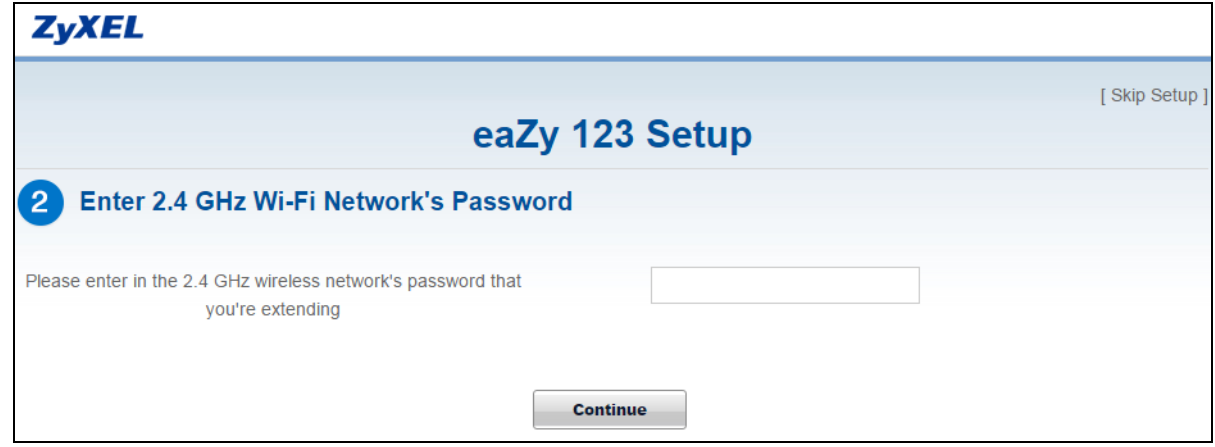

**4** Select an available 5G Wi-Fi network from the Wi-Fi Network list, as shown in the following screen.

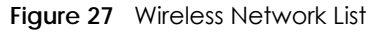

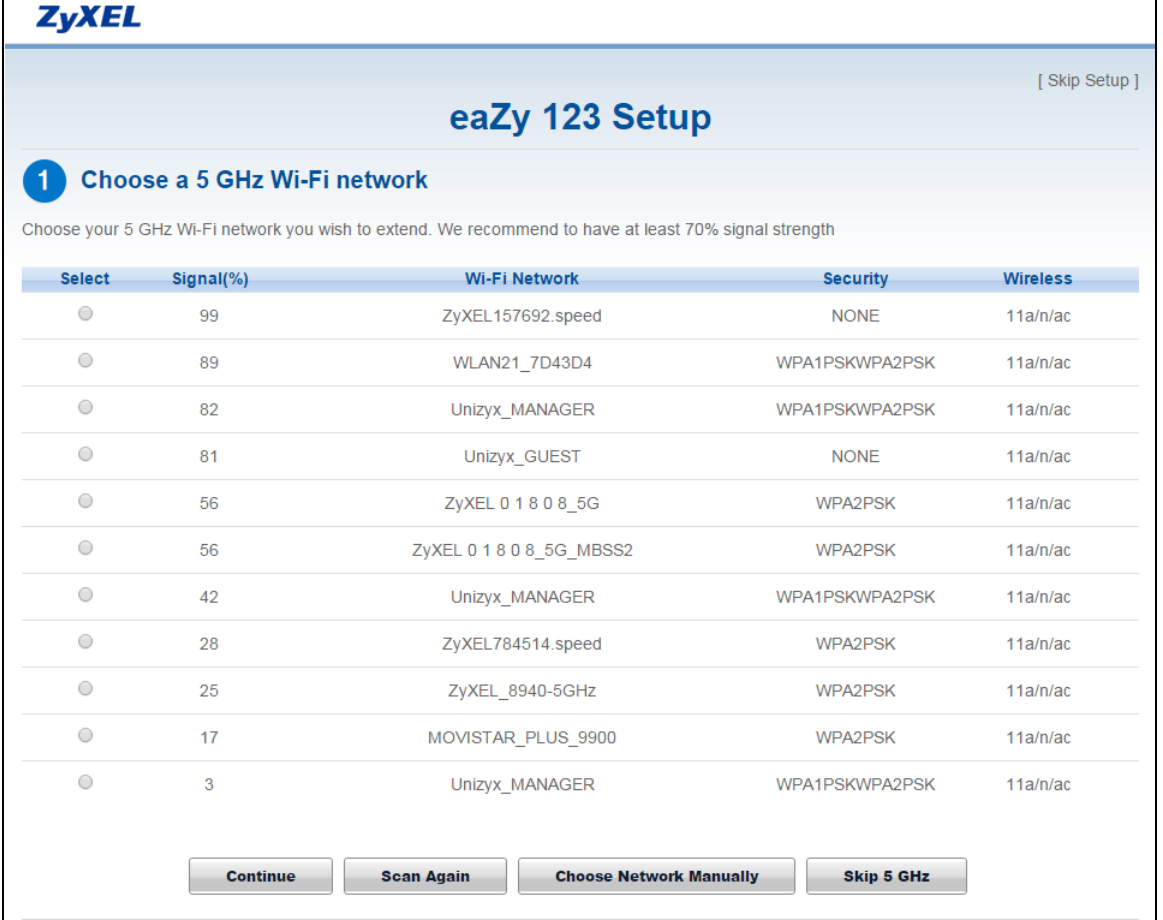

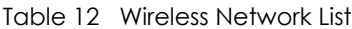

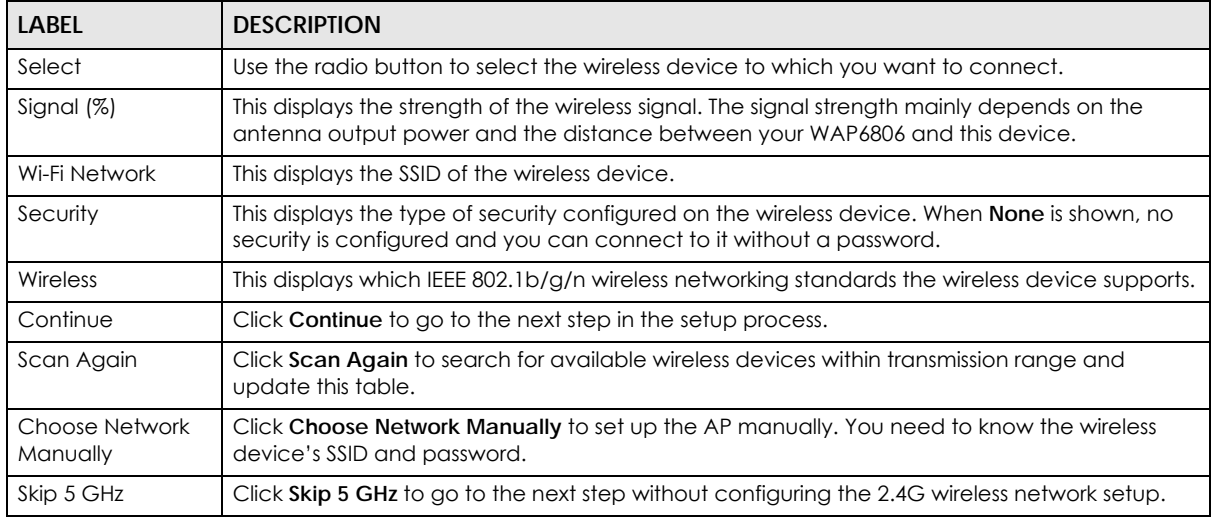

**5** Click **Continue** to go to the next step. Verify the SSIDs and passwords of 2.4G/5G wireless network, and then click **Apply**.

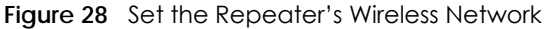

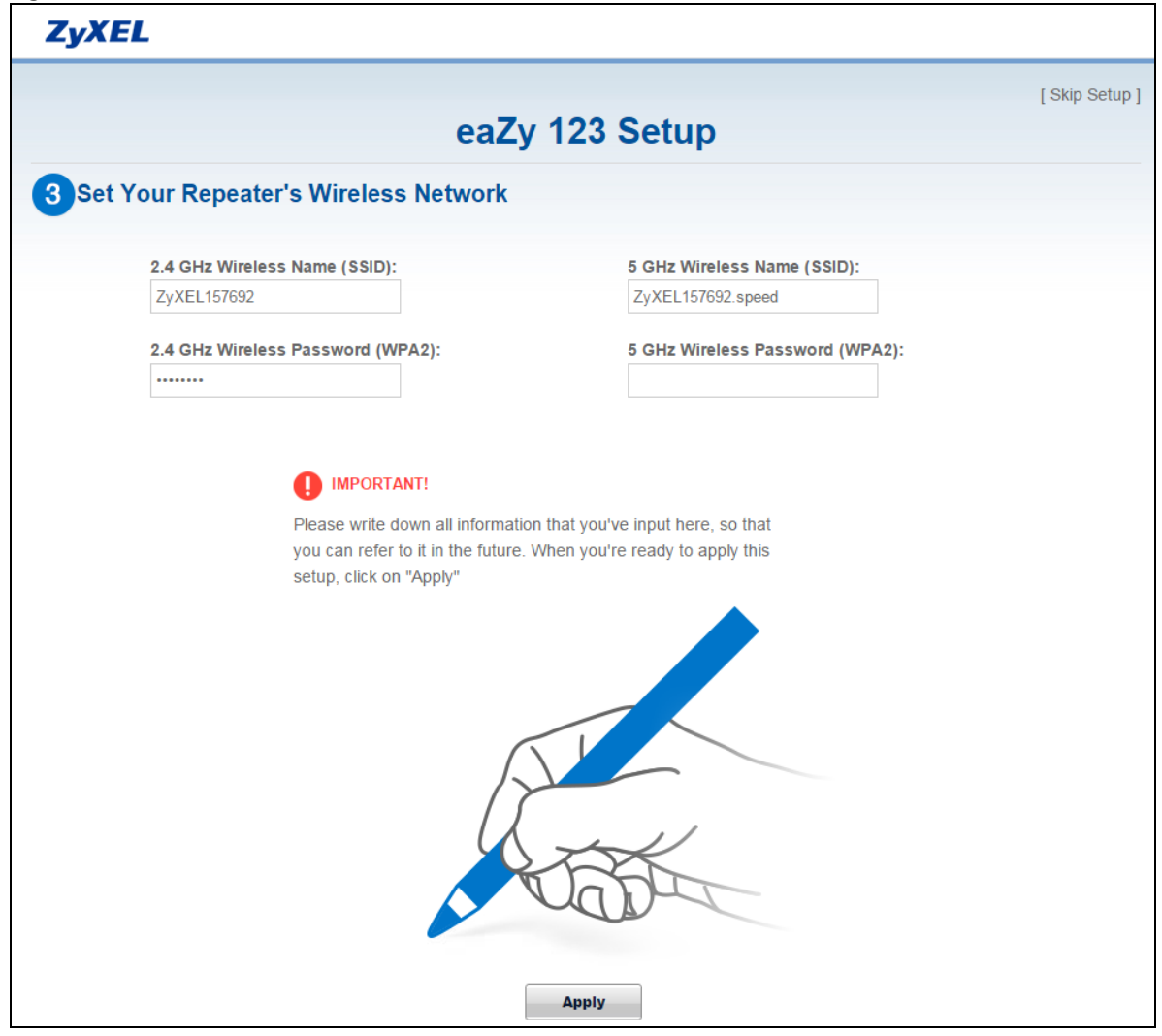

**6** After verifying the SSIDs and passwords, the WAP6806 starts applying the wireless network as follows.

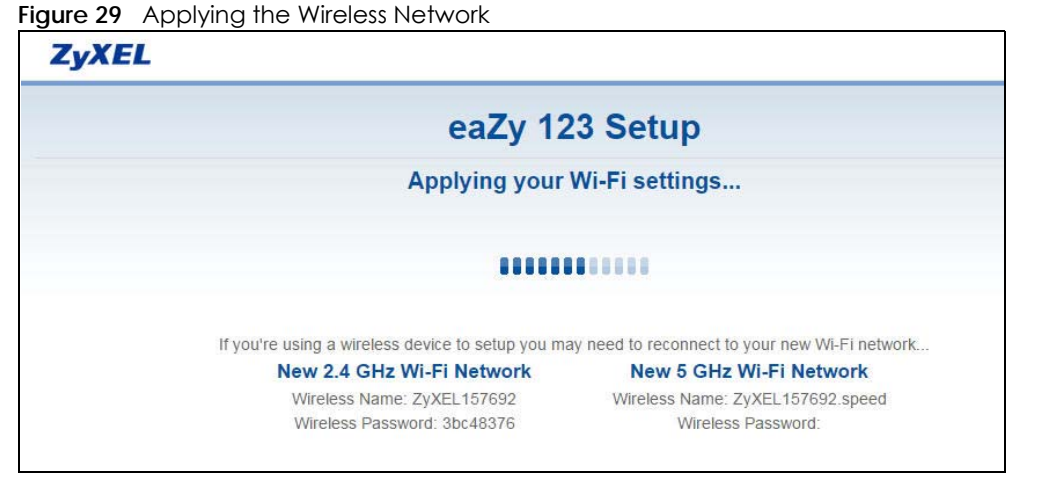

The following screen appears if the key verifies successfully.

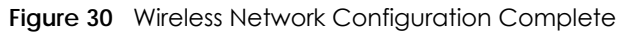

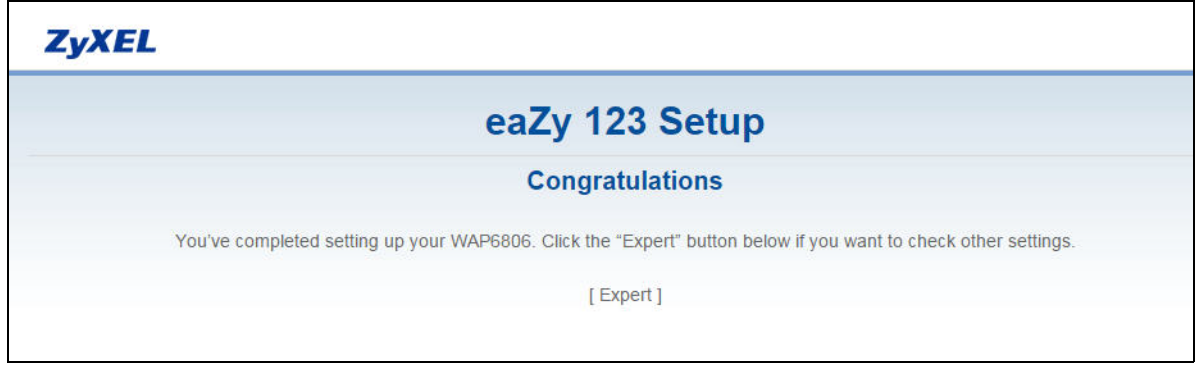

You can click **Expert** to go to the **Status** screen.

# **CHAPTER 8 Status**

# **8.1 WAP6806 Status**

The screens below show the status screen.

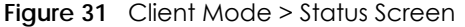

| Refresh<br>Refresh Interval: NONE<br>v.<br><b>System Information</b><br><b>WAP6806</b><br>Host Name:<br>System Mode:<br><b>Client Mode</b><br>Hardware Version:<br>A0B<br>Firmware Version:<br>1.00(ABAL.0)C0<br>0 day: 0 hour: 2 minutes<br>System Up Time:<br>1969-Dec-31/16:03:01<br>Current Date/Time:<br><b>Ethernet Information</b><br><b>MAC Address:</b><br>58:8B:F3:02:D4:9B<br><b>IP Address:</b><br>172.23.132.205<br>Subnet Mask:<br>255.255.252.0<br>Encapsulation mode:<br>IP over Ethernet (IPoE)<br>172.23.135.254<br>Gateway:<br><b>DNS Server:</b><br>168.95.1.1, 8.8.8.8<br>192.168.1.2<br>IP Alias:<br>255.255.252.0<br>Subnet Mask:<br><b>AP Connection Status - 5G</b><br><b>MAC Address:</b><br>52:60:F0:37:FF:3E<br>SSID:<br>Unizyx_GUEST<br>40<br>Channel:<br><b>NONE</b><br>Security: | <b>ZyXEL</b>  | <b>ARMOR X1</b> |         |           | Welcome: admin Logout   eaZy123 + Home ¿ About |  |  |
|----------------------------------------------------------------------------------------------------|---------------|-----------------|---------|-----------|------------------------------------------------|--|--|
|                                                                                                    | <b>Status</b> |                 |         |           |                                                |  |  |
|                                                                                                    |               |                 |         |           |                                                |  |  |
|                                                                                                    |               |                 |         |           |                                                |  |  |
|                                                                                                    |               |                 |         |           |                                                |  |  |
|                                                                                                    |               |                 |         |           |                                                |  |  |
|                                                                                                    |               |                 |         |           |                                                |  |  |
|                                                                                                    |               |                 |         |           |                                                |  |  |
|                                                                                                    |               |                 |         |           |                                                |  |  |
|                                                                                                    |               |                 |         |           |                                                |  |  |
|                                                                                                    |               |                 |         |           |                                                |  |  |
|                                                                                                    |               |                 |         |           |                                                |  |  |
|                                                                                                    |               |                 |         |           |                                                |  |  |
|                                                                                                    |               |                 |         |           |                                                |  |  |
|                                                                                                    |               |                 |         |           |                                                |  |  |
|                                                                                                    |               |                 |         |           |                                                |  |  |
|                                                                                                    |               |                 |         |           |                                                |  |  |
|                                                                                                    |               |                 |         |           |                                                |  |  |
|                                                                                                    |               |                 |         |           |                                                |  |  |
|                                                                                                    |               |                 |         |           |                                                |  |  |
|                                                                                                    |               |                 |         |           |                                                |  |  |
|                                                                                                    |               |                 |         |           |                                                |  |  |
|                                                                                                    |               |                 |         |           |                                                |  |  |
|                                                                                                    |               |                 |         |           |                                                |  |  |
|                                                                                                    |               |                 | Status: | Connected |                                                |  |  |

**Figure 32** AP Mode > Status Screen

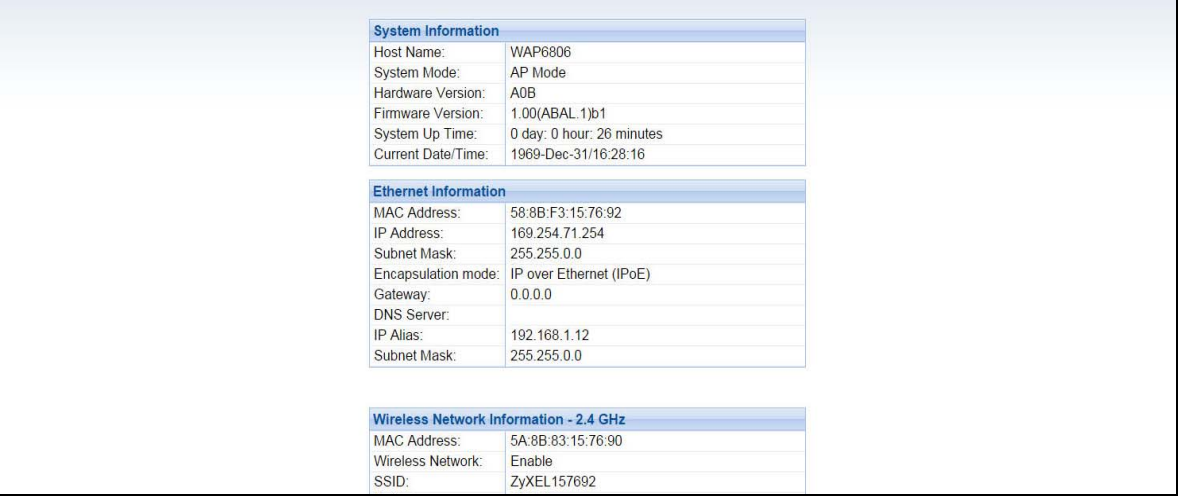

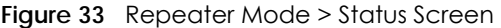

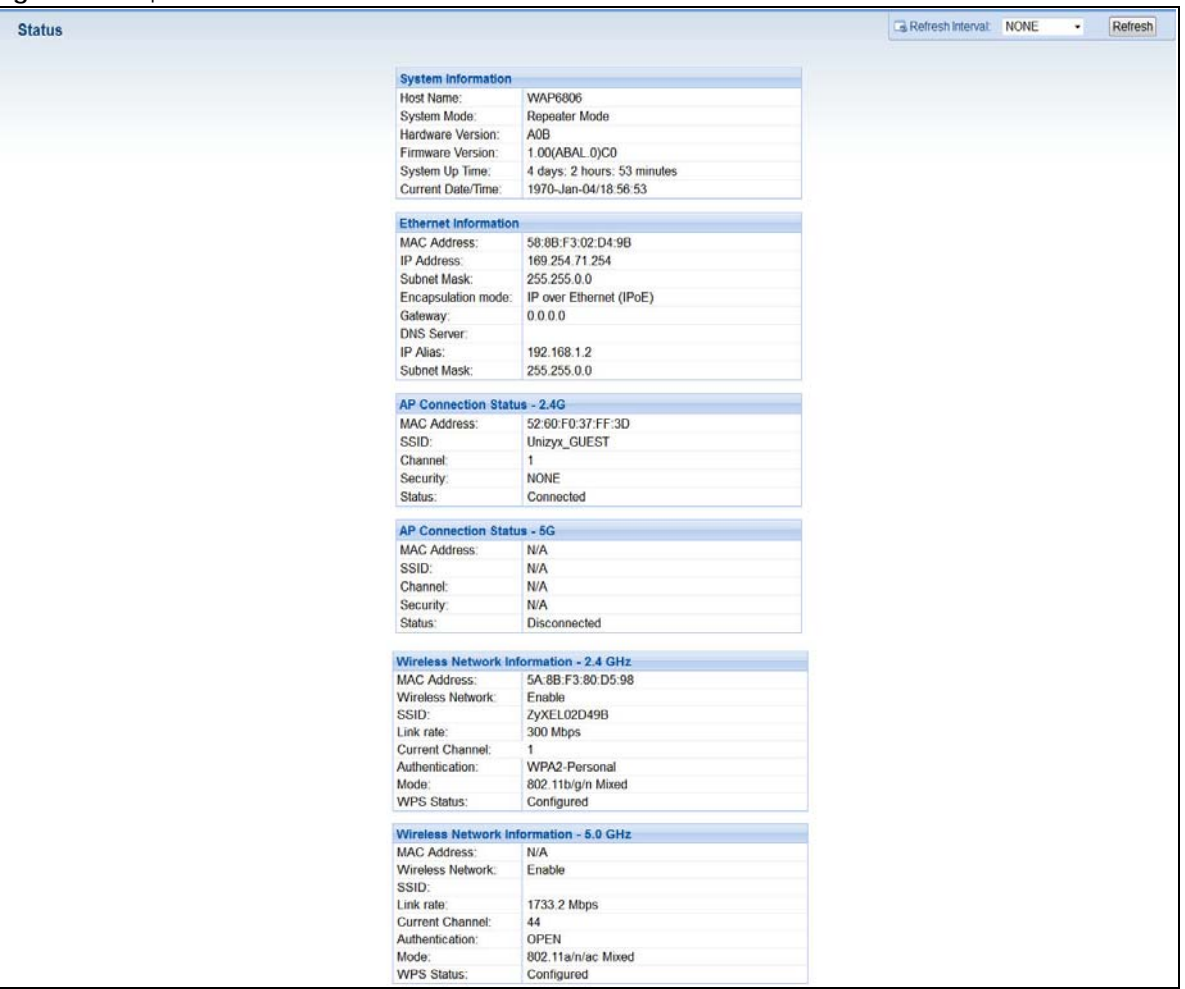

The following table describes the items shown on the top-right corner of the screen.

Table 13 Items on the Top-Right

| <b>ICON</b>               | <b>DESCRIPTION</b>                                                                                                    |
|---------------------------|----------------------------------------------------------------------------------------------------|
| Logout                    | Click this at any time to exit the Web Configurator.                                                                                                    |
| eaZy123                   | Click this hyperlink to open the setup wizard.                                                                                                    |
| Home                      | Click this icon to go back to the <b>Status</b> screen.                                                                                                    |
| About                     | Click this icon to view copyright and a link for related product information.                                                                                                    |
| None<br>Refresh Interval: | Select a number of seconds or <b>None</b> from the drop-down list box to refresh all screen<br>statistics automatically at the end of every time interval or to not refresh the screen<br>statistics. |
| Refresh                   | Click this button to refresh the status screen.                                                                                                    |

For the **Status** screen of Repeater Mode, please go to [Table 4 on page 19](#page-18-0) for details.

For the **Status** screen of AP Mode, please go to [Table 6 on page 25](#page-24-0) for details.

For the **Status** screen of Client Mode, please go to [Table 7 on page 28](#page-27-0) for details.

# **8.2 Navigation Panel**

Use the menu in the navigation panel menus to configure WAP6806 features.

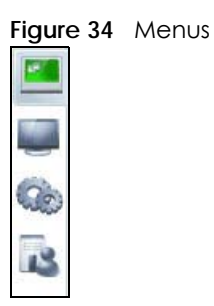

The following table describes the sub-menus.

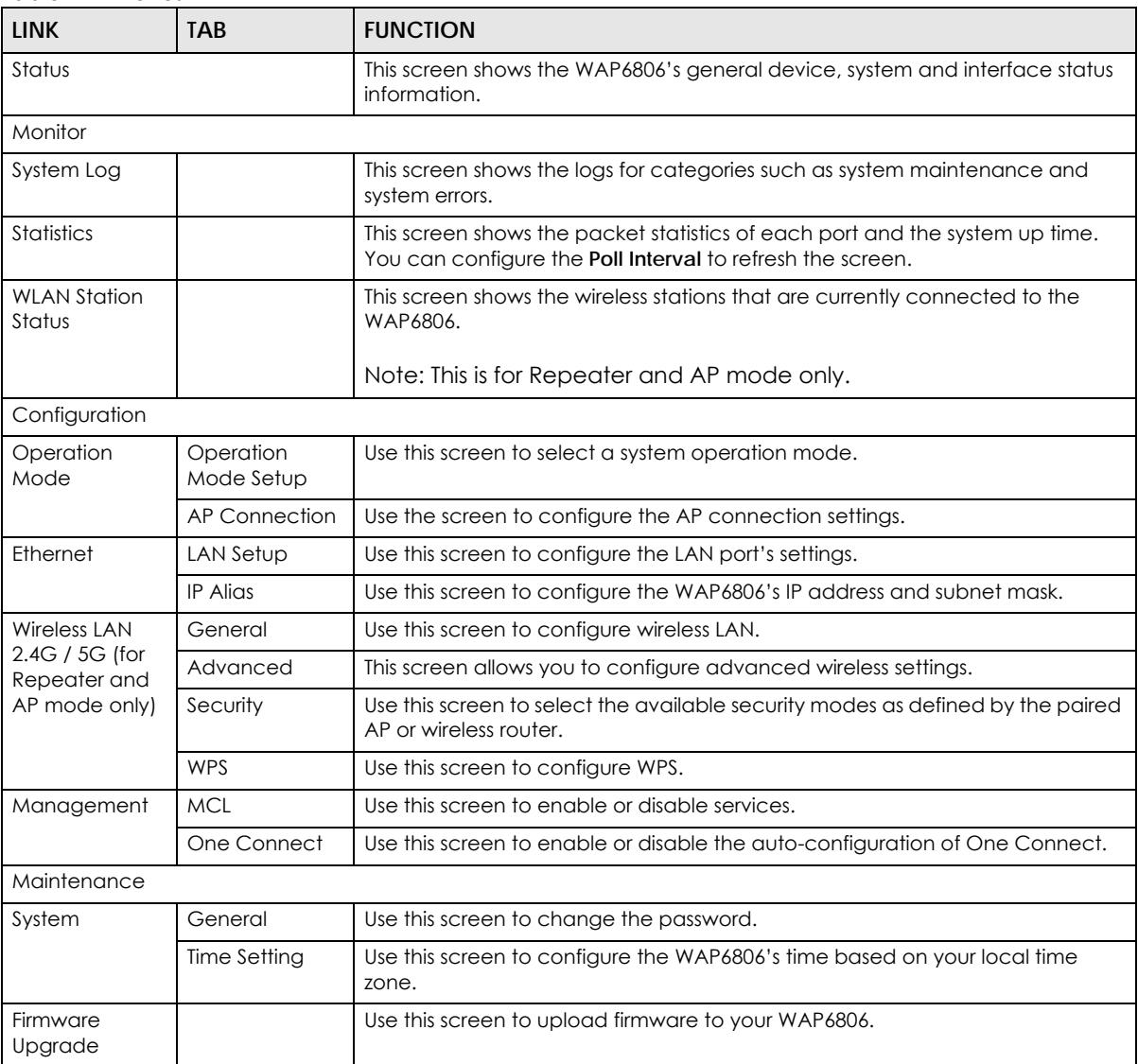

Table 14 Menus

| <b>LINK</b>        | TAB | <b>FUNCTION</b>                                                                                           |
|--------------------|-----|----------------------------------------------------------------------------------------------------|
| Backup/<br>Restore |     | Use this screen to backup and restore the configuration or reset the factory<br>defaults to your WAP6806. |
| Reboot             |     | Use this screen to restart the system.                                                                    |

Table 14 Menus (continued)

# **PART II Technical Reference**

# **CHAPTER 9 Monitor**

# **9.1 Overview**

This chapter discusses read-only information related to the device state of the WAP6806.

# **9.2 What You Can Do**

- Use the **System Log** screen ([Section 9.3 on page 49\)](#page-48-0) to view the logs for the categories such as system maintenance, system errors, and so on.
- Use the **Statistics** screen ([Section 9.4 on page 50\)](#page-49-0) to view port status, packet specific statistics, the "system up time" and so on.
- Use the **WLAN Station Status** screen ([Section 9.5 on page 51](#page-50-0)) to view the wireless stations that are currently associated to the WAP6806.

# <span id="page-48-0"></span>**9.3 System Log**

Click **Monitor** > **System Log**. Use the **View Log** screen to see the logged messages for the WAP6806.

Log entries in red indicate system error logs. The log wraps around and deletes the old entries after it fills.

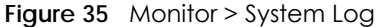

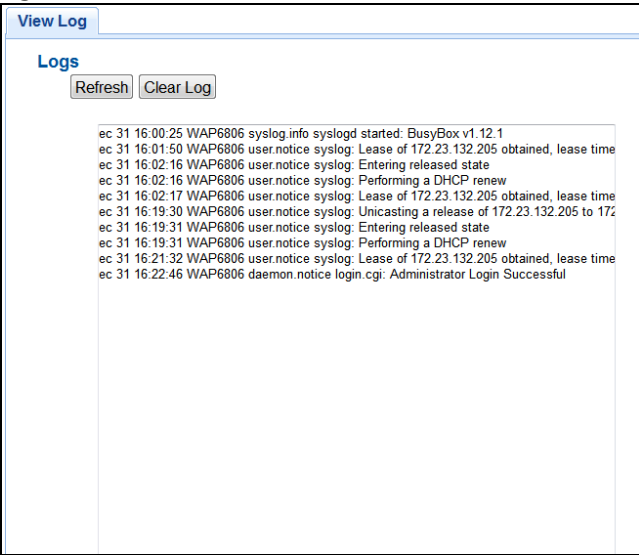

**49**

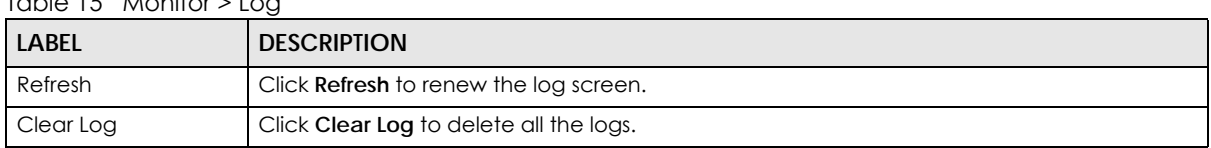

#### $T<sub>0</sub>$ ble 15 Monitor > Log

### <span id="page-49-0"></span>**9.4 Statistics**

Click **Monitor** > **Statistics**. Read-only information here includes port status, packet specific statistics and the "system up time". The **Poll Interval(s)** field is configurable and is used for refreshing the screen.

**Figure 36** Monitor > Statistics

| Port                                                               | <b>TxPkts</b> | <b>RxPkts</b> | <b>Tx Bytes</b> | <b>Rx Bytes</b> | <b>Tx Drop</b> | <b>Rx Drop</b> | <b>Tx Error</b> | <b>Rx Error</b> |
|--------------------------------------------------------------------|---------------|---------------|-----------------|-----------------|----------------|----------------|-----------------|-----------------|
| LAN <sub>1</sub>                                                   | 5100          | 8972          | 1550637         | 790172          | $\mathbf{0}$   | $\Omega$       | $\Omega$        | $\Omega$        |
| LAN <sub>2</sub>                                                   | $\bf{0}$      | 0             | $\bf{0}$        | $\bf{0}$        | $\bf{0}$       | $\Omega$       | $\bf{0}$        | $\bf{0}$        |
| LAN <sub>3</sub>                                                   | $\bf{0}$      | 0             | $\bf{0}$        | $\bf{0}$        | $\bf{0}$       | $\mathbf{0}$   | $\bf{0}$        | $\bf{0}$        |
| LAN4                                                               | $\mathbf{0}$  | 0             | $\bf{0}$        | $\bf{0}$        | $\bf{0}$       | $\bf{0}$       | $\bf{0}$        | $\bf{0}$        |
| Yvonne                                                             | $\mathbf{0}$  | $\bf{0}$      | $\bf{0}$        | $\bf{0}$        | $\bf{0}$       | $\bf{0}$       | $\bf{0}$        | $\bf{0}$        |
| Unizyx_GUEST                                                       | 587           | $\bf{0}$      | 76899           | $\bf{0}$        | $\bf{0}$       | $\bf{0}$       | $\bf{0}$        | $\bf{0}$        |
| System Up Time : 0 day: 0 hour: 44 minutes<br>Poll Interval(s): 10 | Set Interval  | Stop          | Refresh         |                 |                |                |                 |                 |

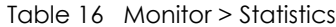

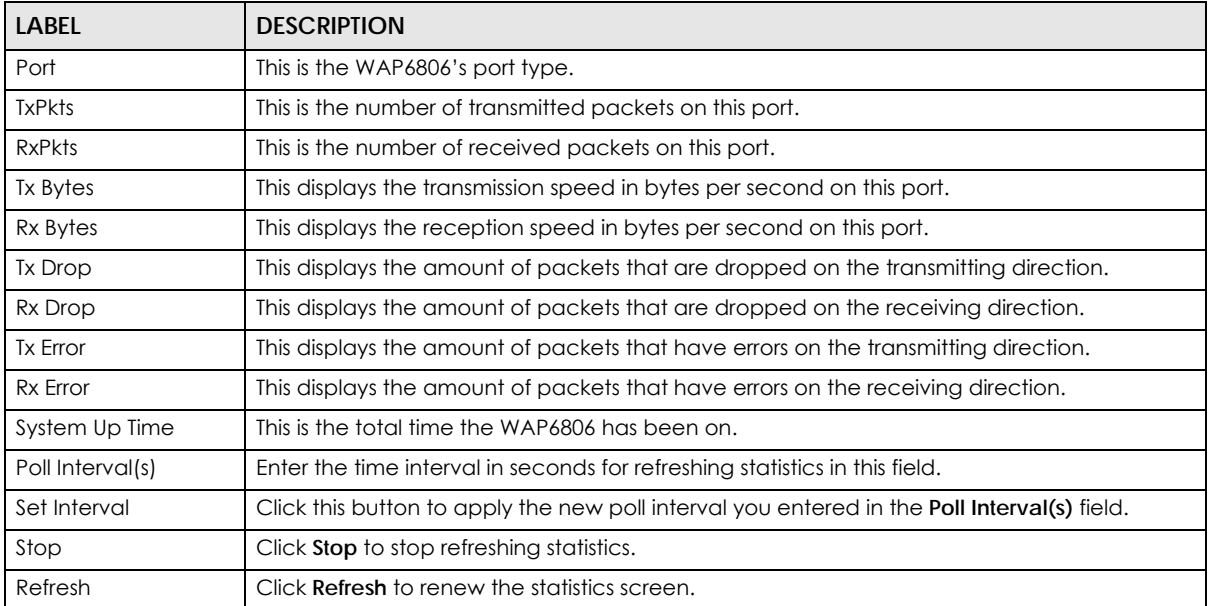

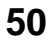

# <span id="page-50-0"></span>**9.5 WLAN Station Status**

Click **Monitor** > **WLAN Station Status**. View the wireless stations that are currently associated to the WAP6806 in the **Connection List**. Connection means that a wireless client (for example, your network or computer with a wireless network card) has connected successfully to the AP (or wireless router) using the same SSID, channel and security settings.

Note: This screen is not available when the WAP6806 is in Client mode.

**Figure 37** Monitor > WLAN Station Status

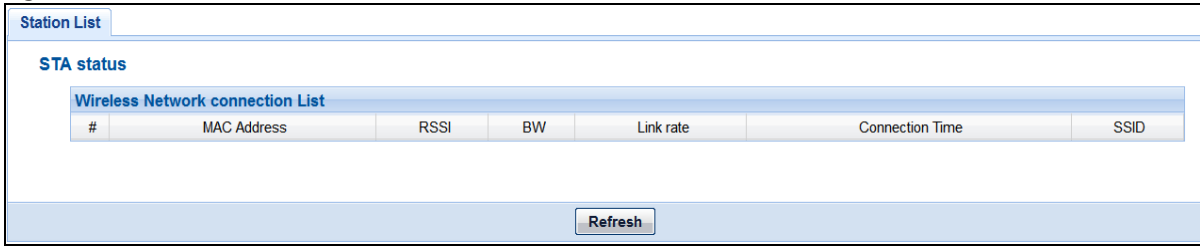

| <b>LABEL</b>    | <b>DESCRIPTION</b>                                                                                                    |
|-----------------|----------------------------------------------------------------------------------------------------|
| #               | This is the index number of an associated wireless station.                                                                                                    |
| MAC Address     | This field displays the MAC address of the connected wireless station.                                                                                                    |
| <b>RSSI</b>     | Received Signal Strength Indication (RSSI) is a measurement of the signal strength. Signal<br>strength is displayed in units of decibel-milliwatts (dBm) and as a negative number. The<br>stronger the signal, the better the quality of the connection. |
| <b>BW</b>       | This displays the bandwidth the radio frequency (RF) uses. The bigger the bandwidth, the<br>faster the link rate.                                                                                                    |
| Link Rate       | This displays the data transfer rate between the wireless station and the WAP6806.                                                                                                    |
| Connection Time | This field displays the time a wireless station first connected to the WAP6806's WLAN network.                                                                                                    |
| SSID            | This field displays the Service Set Identity (SSID) of the connected wireless station.                                                                                                    |
| Refresh         | Click <b>Refresh</b> to reload the list.                                                                                                    |

Table 17 Monitor > WLAN Station Status

# **CHAPTER 10 Operation Mode**

# **10.1 Overview**

This chapter provides information on the **Operation Mode** screens.

# **10.2 What You Can Do**

- Use the **Operation Mode** screen ([Section 10.3 on page 52](#page-51-0)) to select how you want to use your WAP6806.
- Use the **AP Connection** screen [\(Section 10.4 on page 55](#page-54-0)) to view the AP connection status and configure the AP connection settings.

# <span id="page-51-0"></span>**10.3 Operation Mode Setup**

Use this screen to configure the system operation mode. Click **Configuration** > **Operation Mode** > **Operation Mode Setup**. The following screen displays.

**Figure 38** Configuration > Operation Mode > Operation Mode Setup

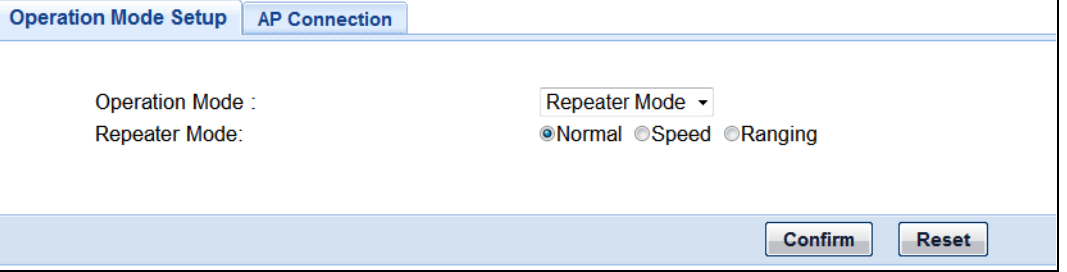

| <b>LABEL</b>   | <b>DESCRIPTION</b>                                                                                                    |
|----------------|----------------------------------------------------------------------------------------------------|
| Operation Mode | Select the system operation mode you want to use.                                                                                                    |
|                | Select AP Mode to have your device bridge traffic between clients on the same<br>network.                                                                                                    |
|                | Select Client Mode to have your device act as a wireless client to connect to an existing<br>access point. See Section 10.3.1 on page 53 for more details.                                                   |
|                | Select Repeater Mode if you want to have wireless clients associate with the WAP6806<br>and also want to connect the WAP6806 to an existing access point. See Section 10.3.2<br>on page 53 for more details. |

Table 18 Configuration > Operation Mode > Operation Mode Setup

Table 18 Configuration > Operation Mode > Operation Mode Setup

| LABEL   | <b>DESCRIPTION</b>                                   |
|---------|------------------------------------------------------|
| Confirm | Click <b>Confirm</b> to save your changes.           |
| Reset   | Click Reset to begin configuring this screen afresh. |

#### <span id="page-52-0"></span>**10.3.1 Client Mode Setup**

Click **Configuration** > **Operation Mode** > **Operation Mode Setup** and then select **Client Mode**.

**Figure 39** Configuration > Operation Mode > Operation Mode Setup

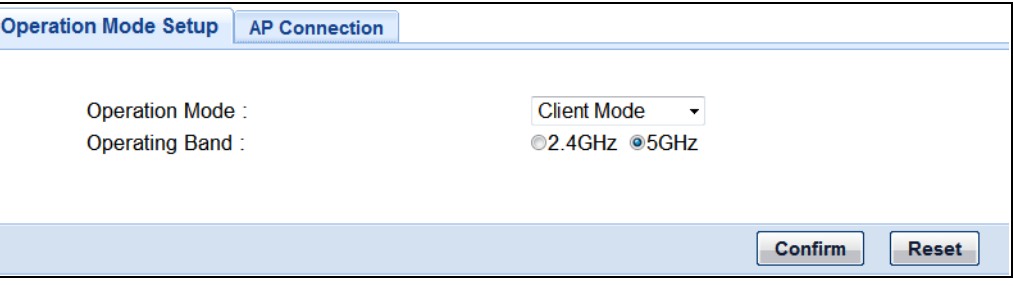

The following table describes the labels in this screen.

Table 19 Configuration > Operation Mode > Operation Mode Setup

| l Label               | <b>DESCRIPTION</b>                                   |
|-----------------------|------------------------------------------------------|
| <b>Operating Band</b> | Select the operating band you want to use.           |
| Confirm               | Click <b>Confirm</b> to save your changes.           |
| Reset                 | Click Reset to begin configuring this screen afresh. |

#### <span id="page-52-1"></span>**10.3.2 Repeater Mode Setup**

Click **Configuration** > **Operation Mode** > **Operation Mode Setup** and then select **Repeater Mode**.

**Figure 40** Configuration > Operation Mode > Operation Mode Setup

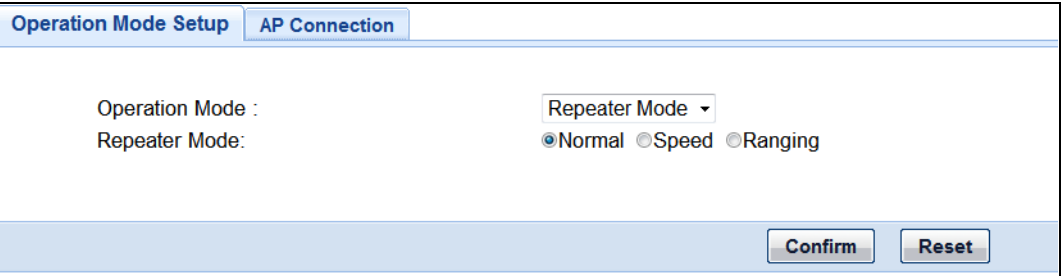

| <b>LABEL</b>  | <b>DESCRIPTION</b>                                                                                                    |
|---------------|----------------------------------------------------------------------------------------------------|
| Repeater Mode | Select the type of Repeater mode:                                                                                       |
|               | <b>Normal</b> - both 2.4G and 5G bands are supported in up and down broadcasting.                                       |
|               | Speed - the 5G band is supported on the up behavior, while the 2.4G/5G bands are<br>supported on the down behavior.     |
|               | Ranging - the 2.4G band is supported on the up behavior, while the 2.4G/5G bands are<br>supported on the down behavior. |
| Confirm       | Click Confirm to save your changes.                                                                                     |
| Reset         | Click Reset to begin configuring this screen afresh.                                                                    |

Table 20 Maintenance > General

You can select the type of Repeater mode: Normal, Ranging, or Speed mode.

The device enables you to extend the range of your dual-band router to eliminate "dead spots" in your wireless network. You can choose from normal, ranging, or speed modes for both your 2.4GHz and 5GHz networks.

The following terms are used to describe the Repeater mode:

- Up: The connection from the WAP6806 to the Router
- Down: The connection from the WAP6806 to a client

The following section describes the normal, ranging, or speed modes.

As connection profiles are established, the WAP6806 maintains a record of the varying profiles and automatically joins the network when in range.

Note: The home wireless network is the initial setup environment. The WAP6806 does not have any established network profiles at the time of initial setup.

#### **10.3.2.1 Normal Mode**

In Normal mode, both Down and Up are supported for both 2.4 GHz and 5 GHz bands.

**Figure 41** Repeater Mode: Normal Mode

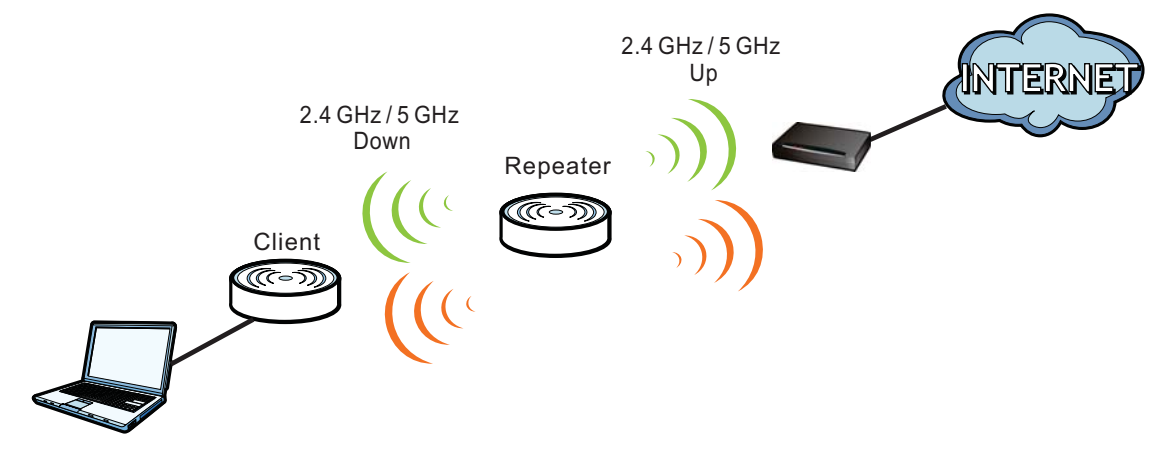

#### **10.3.2.2 Ranging Mode**

In Ranging mode, the 2.4 GHz band is supported on the Up behavior, while the 2.4 GHz and 5 GHz bands are supported on the Up behavior.

**Figure 42** Repeater Mode: Ranging Mode

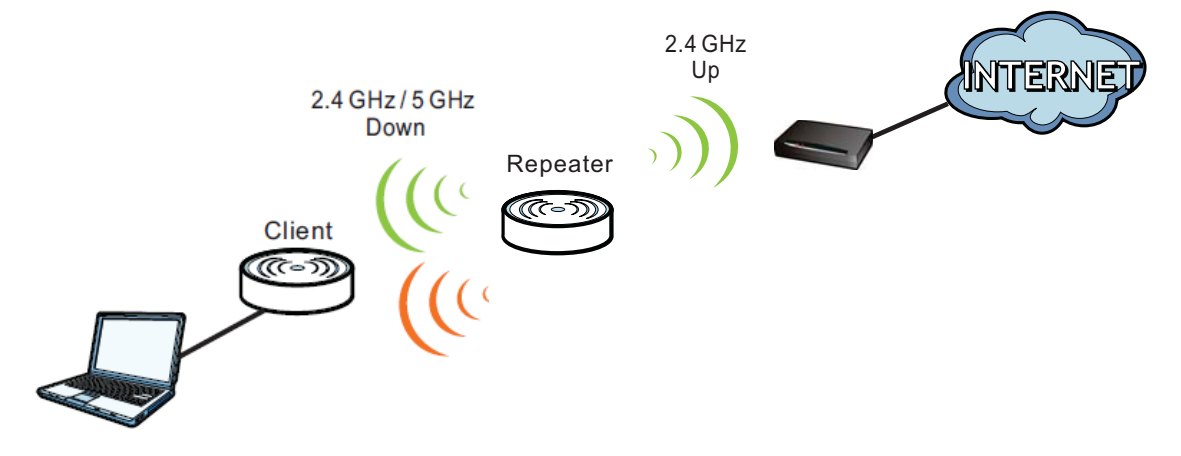

#### **10.3.2.3 Speed Mode**

In speed mode, the 5 GHz band is supported on the Up behavior, while the 2.4 GHz and 5 GHz bands are supported on the Up behavior.

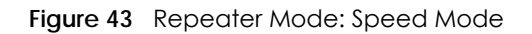

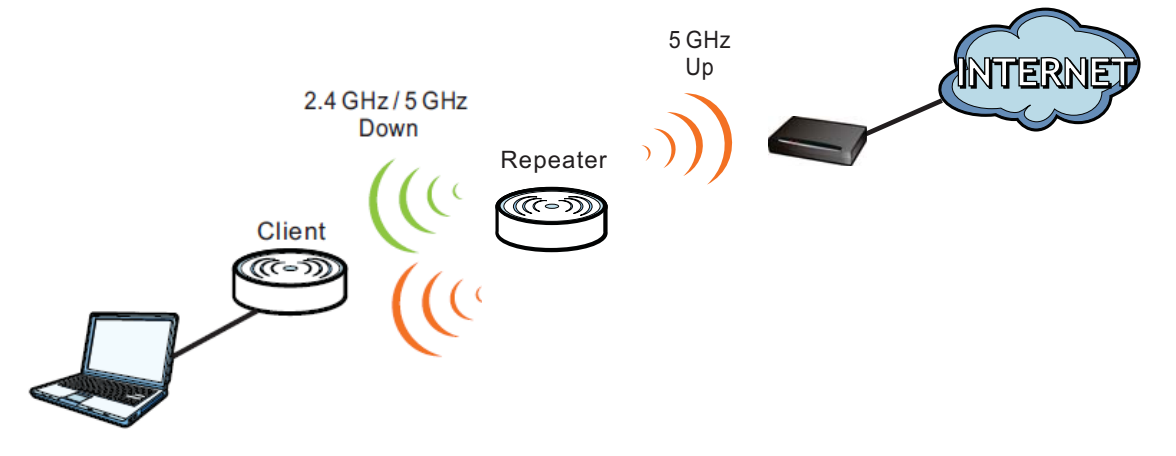

### <span id="page-54-0"></span>**10.4 AP Connection**

Use this screen to configure the AP connection settings. Click **Configuration** > **Operation Mode** > **AP Connection**.

Note: AP Connection screens are not available when the WAP6806 is in AP mode.

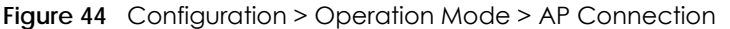

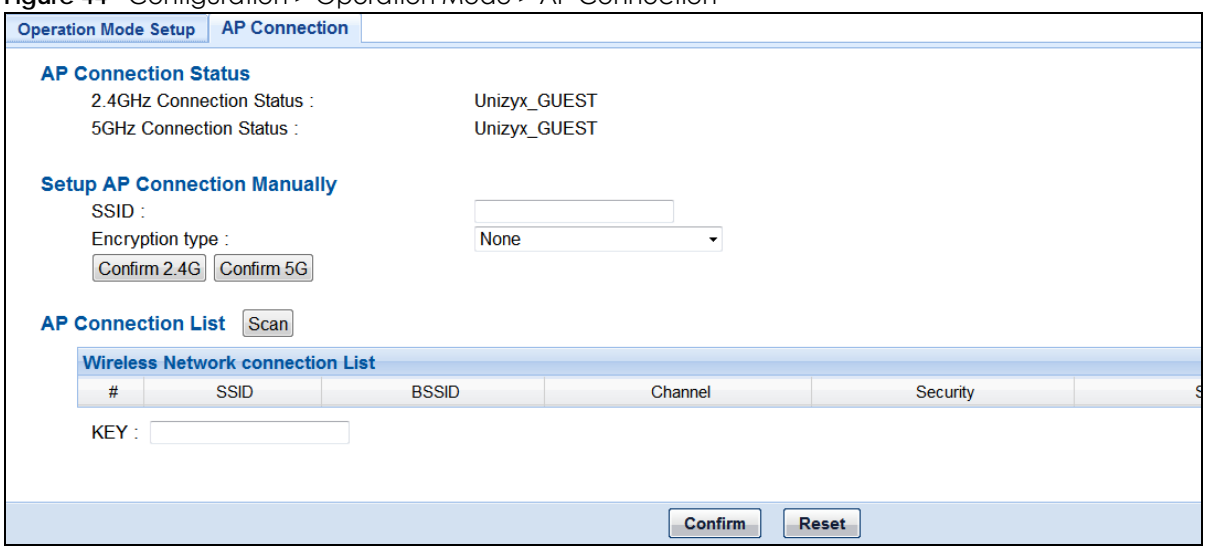

| LABEL                        | <b>DESCRIPTION</b>                                                                                              |
|------------------------------|----------------------------------------------------------------------------------------------------|
| AP Connection Status         |                                                                                                    |
| 2.4 GHz Connection<br>Status | This field displays the connected 2.4G wireless network name.                                                   |
| 5 GHz Connection<br>Status   | This field displays the connected 5G wireless network name.                                                     |
| Setup AP Connection Manually |                                                                                                    |
| SSID                         | Use this field to type the SSID of the AP. This is useful when the AP's SSID is hidden.                         |
| <b>Encryption Type</b>       | Use this field to select an encryption mode to protect the information that is sent in the<br>wireless network. |
|                              | <b>None</b> - allows wireless clients to communicate with the AP without any data encryption.                   |
|                              | WEP - See Section 10.4.1 on page 57 for details.                                                                |
|                              | WPA-Personal - See Section 10.4.2 on page 58 for details.                                                       |
|                              | WPA2-Personal - See Section 10.4.2 on page 58 for details.                                                      |
|                              | WPA/WPA2-Personal Mixed - See Section 10.4.2 on page 58 for details.                                            |
| Confirm 2.4G                 | Click Confirm 2.4G to save your changes.                                                                        |
| Confirm 5G                   | Click Confirm 5G to save your changes.                                                                          |
| AP Connection List           |                                                                                                    |

Table 21 Configuration > Operation Mode > AP Connection

| <b>LABEL</b>                                      | <b>DESCRIPTION</b>                                                                                                    |                                        |         |                                                                                                    |           |  |  |  |
|---------------------------------------------------|----------------------------------------------------------------------------------------------------|----------------------------------------|---------|----------------------------------------------------------------------------------------------------|-----------|--|--|--|
| Scan                                              | figure below.                                                                                                    |                                        |         | Click Scan to display the wireless networks your WAP6806 can connect to as shown in the                                                                                                    |           |  |  |  |
|                                                   | <b>Wireless Network connection List</b>                                                                                                    |                                        |         |                                                                                                    |           |  |  |  |
|                                                   | <b>SSID</b>                                                                                                    | <b>BSSID</b>                           | Channel | Security                                                                                                    | Signal(%) |  |  |  |
|                                                   | <b>HTC Portable Hotspot AA5F</b>                                                                                                    | 2c:8a:72:d3:3f:f8                      | з       | WPA2PSK/AES                                                                                                    | 100       |  |  |  |
|                                                   | ō<br>Mech.                                                                                                    | 00:23:18:09:51:34                      |         | <b>WPAPSK/TKIP</b>                                                                                                    | 100       |  |  |  |
|                                                   | $\circ$<br>CDD 54423 01                                                                                                    | 00:17:9a:50:24:9f                      |         | WPA2PSK/AES                                                                                                    | 100       |  |  |  |
|                                                   | $\circ$<br>ZyXEL03<br>$\circ$                                                                                                    | 00:19:cb:cf:45:ef                      | R       | <b>NONE</b>                                                                                                    | 99        |  |  |  |
|                                                   | HUAWEI-E5377-FC65<br>Unizyx Mech                                                                                                    | 3c:47:11.be.fc:65<br>40:4a:03:de:6c:73 | 3       | WPA2PSK/AES<br>WPA1PSKWPA2PSK/TKIPAES                                                                                                    | 99<br>89  |  |  |  |
|                                                   | WLAN21_7D43D4                                                                                                    | f2:41:36:34:a5:e0                      | 48      | WPA1PSKWPA2PSK/TKIPAES                                                                                                    | 89        |  |  |  |
|                                                   | Unizyx_GUEST                                                                                                    | 52:60:f0:37:ff:3e                      | 40      | <b>NONE</b>                                                                                                    | 82        |  |  |  |
|                                                   | Ø.<br>Unizyx_MANAGER                                                                                                    | 52:61:f0:37:ff:3e                      | 40      | WPA1PSKWPA2PSK/TKIPAES                                                                                                    | 82        |  |  |  |
|                                                   | $\sim$<br>MOVISTAR 76B9<br>$\circ$                                                                                                    | b0:46:fc:80:76:ba                      |         | WPA2PSK/AES                                                                                                    | 81        |  |  |  |
|                                                   | ZyXEL WMS<br>$\circ$                                                                                                    | fc:f5:28:ca:6f:71                      |         | WEP                                                                                                    | 78<br>73  |  |  |  |
|                                                   | Unizyx WLAN<br>O<br>VIVO-90DC                                                                                                    | 50:67:10:37:fe:b6<br>00:19:cb:00:00:00 | ß       | WPA1WPA2/TKIPAES<br>WPA1PSKWPA2PSK/TKIPAES                                                                                                    | 65        |  |  |  |
|                                                   | MOVISTAR_2370                                                                                                    | b2:46 fc:53:23:70                      |         | <b>WPA2PSK/AES</b>                                                                                                    | 65        |  |  |  |
|                                                   | ZyXEL WMS                                                                                                    | fc:f5:28:ca:6f:6b                      |         | WEP                                                                                                    | 63        |  |  |  |
|                                                   | Sean&Melissa                                                                                                    | c8:d3:a3:63:68.fd                      |         | WPA1PSKWPA2PSK/TKIPAES                                                                                                    | 60        |  |  |  |
|                                                   | ZyXEL01808                                                                                                    | 02:00:b7:e6:24:9c                      |         | <b>WPAPSK/AES</b>                                                                                                    | 60        |  |  |  |
|                                                   | ZyXEL_WMS                                                                                                    | fc:f5:28:ca:6f:6f                      |         | WEP                                                                                                    | 55        |  |  |  |
|                                                   | ZyXEL 6138<br>TP-LINK_2.4GHz_893225                                                                                                    | 02:19:cb:02:61:38<br>10:fe:ed:89:32:25 |         | WPA2PSK/AES<br>WPA1PSKWPA2PSK/AES                                                                                                    | 52<br>52  |  |  |  |
|                                                   | ZyXEL784514                                                                                                    | ce:5d:04:8a:d4:10                      |         | <b>WPA2PSK/AES</b>                                                                                                    | 52        |  |  |  |
|                                                   | ZyXEL 0 1 8 0 8 5G                                                                                                    | b0:46:fc:5c:d1:c1                      | 44      | WPA2PSK/AES                                                                                                    | 51        |  |  |  |
|                                                   | ZyXEL_WMS                                                                                                    | fc:f5:28:ca:6f:6d                      | 1       | WEP                                                                                                    | 50        |  |  |  |
|                                                   | Unizyx_GUEST                                                                                                    | 52:60:10:37:fe:b7                      | 40      | NONE                                                                                                    | 50        |  |  |  |
|                                                   | Unizyx MANAGER                                                                                                    | 52:61:f0:37:fe:b7                      | 40      | WPA1PSKWPA2PSK/TKIPAES                                                                                                    | 50        |  |  |  |
|                                                   | J_TP-LINK                                                                                                    | c0:4a:00:67:5d:d2<br>2a:28:5d:54:9c:e8 | 6<br>9  | WPA1PSKWPA2PSK/AES<br>WPA1PSKWPA2PSK/AES                                                                                                    | 44<br>42  |  |  |  |
|                                                   | aisfibre_9CE8<br>ZyXEL023030.speed                                                                                                    | 00:13:49:02:30:31                      | 40      | <b>WPA2PSK/AES</b>                                                                                                    | 42        |  |  |  |
|                                                   | ZyXEL 2044                                                                                                    | 52:67:10:d6:20:44                      |         | WPA1PSKWPA2PSK/TKIPAES                                                                                                    | 39        |  |  |  |
|                                                   | Ø.<br>movistar 013660                                                                                                    | 00:19:cb:01:36:60                      |         | WPA1PSKWPA2PSK/AES                                                                                                    | 39        |  |  |  |
|                                                   | e<br>TP-LINK 4AD268                                                                                                    | c0:4a:00:4a:d2:68                      | 6       | WPA1PSKWPA2PSK/TKIPAES                                                                                                    | 37        |  |  |  |
| <b>Wireless Network</b><br><b>Connection List</b> | # - Click this field to select a wireless network for your WAP6806.<br><b>SSID</b> - This displays the SSID of the wireless device.<br><b>BSSID</b> - This displays the MAC address of the wireless device. |                                        |         | This list displays the wireless networks your WAP6806 can connect to.<br><b>Channel</b> - This displays the channel number used by this wireless device.<br>Security - This displays the type of security configured on the wireless device.<br>Signal (%) - This displays the strength of the wireless signal. The signal strength depends on<br>the antenna output power and distance between your WAP6806 and the wireless device. |           |  |  |  |
| Key                                               | Use this field to type the selected network's wireless password.                                                                                                    |                                        |         |                                                                                                    |           |  |  |  |
| Confirm                                           | Click <b>Confirm</b> to save your changes.                                                                                                    |                                        |         |                                                                                                    |           |  |  |  |
| Reset                                             | Click Reset to begin configuring this screen afresh.                                                                                                    |                                        |         |                                                                                                    |           |  |  |  |

Table 21 Configuration > Operation Mode > AP Connection (continued)

#### <span id="page-56-0"></span>**10.4.1 WEP Encryption**

Wire Equivalence Protection (WEP) encryption scrambles the data transmitted between the wireless stations and the access points to keep network communication private. It encrypts unicast and multicast communications in a network. Both the wireless stations and the access points must use the same WEP key.

Select **WEP** from the **Encryption Type** list.

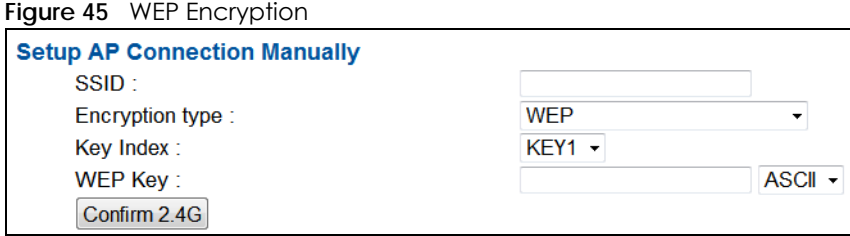

WAP6806 User's Guide

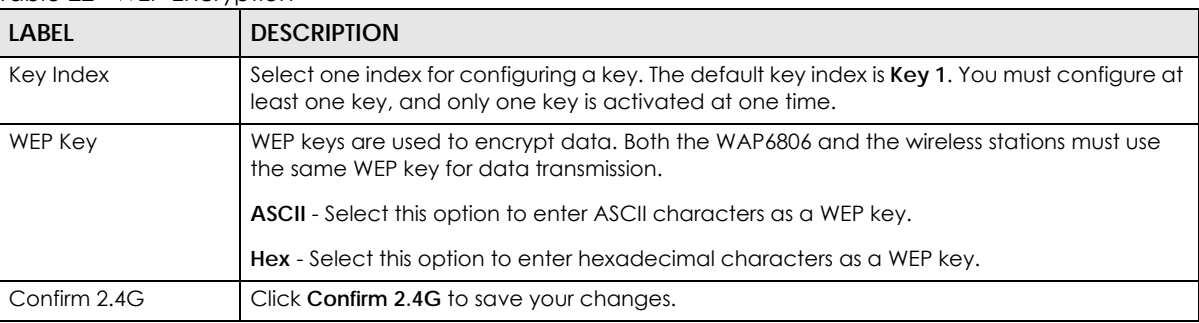

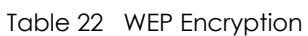

#### <span id="page-57-0"></span>**10.4.2 WPA-Personal / WPA2-Personal / WPA/WPA2-Personal Mixed**

Wi-Fi Protected (WPA) is a subset of the IEEE 802.11i standard. WPA2 (IEEE 802.11i) is a wireless security standard that defines stronger encryption, authentication and key management than WPA.

Key differences between WPA or WPA2 and WEP are improved data encryption and user authentication.

If both an AP and the wireless clients support WPA2 and you have an external RADIUS server, use WPA2 for stronger data encryption. If you don't have an external RADIUS server, you should use WPA-Personal that only requires a single (identical) password entered into each access point, wireless gateway and wireless client. As long as the password match, a wireless client will be granted access to a WLAN.

If the AP or the wireless clients do not support WPA2, just use WPA or WPA-Personal depending on whether you have an external RADIUS server or not.

Select WEP only when the AP and/or wireless clients do not support WPA or WPA2. WEP is less secure than WPA or WPA2.

Select **WPA-Personal**, **WPA2-Personal**, or **WPA/WPA2-Personal Mixed** from the **Encryption Type** list.

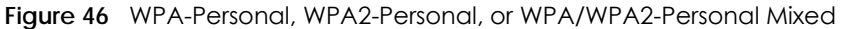

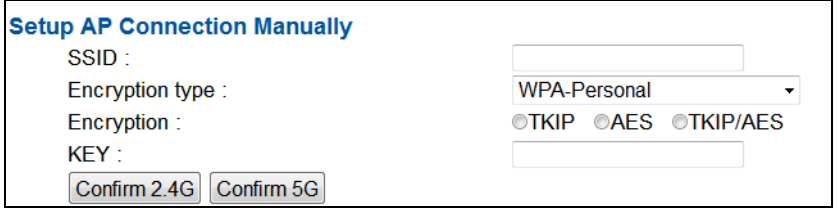

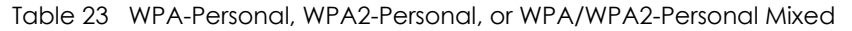

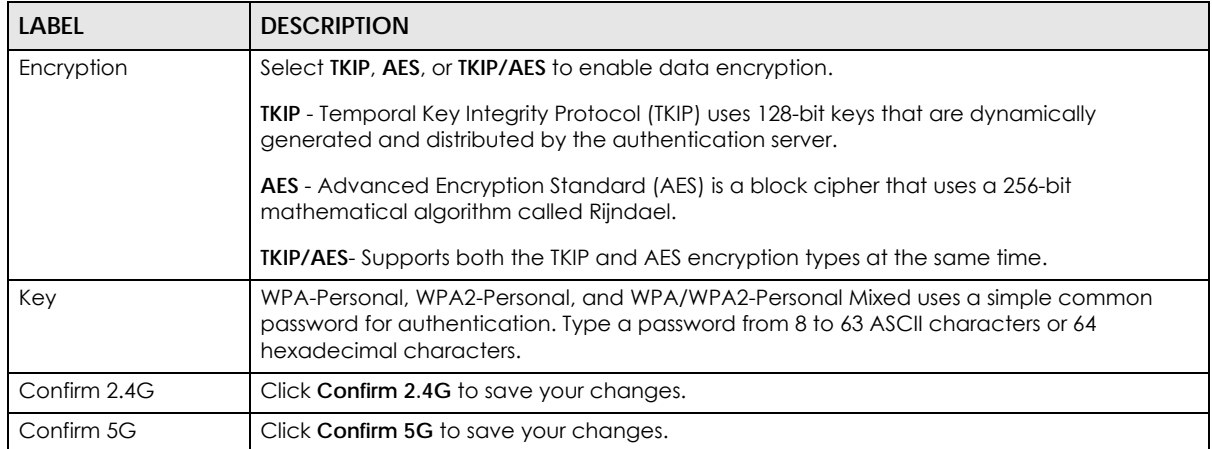

# **CHAPTER 11 Ethernet**

# **11.1 Overview**

This chapter describes how to configure LAN settings.

# **11.2 What You Can Do**

- Use the **LAN Setup** screen [\(Section 11.3 on page 60](#page-59-0)) to change the IP address for your WAP6806.
- Use the **IP Alias** screen ([Section 11.4 on page 61\)](#page-60-0) to have the WAP6806 apply IP alias to create LAN subnets.

# <span id="page-59-0"></span>**11.3 LAN Setup Screen**

This screen allows you to assign the WAP6806 a fixed or dynamic management IP address. The default IP address of the WAP6806 in repeater mode is 192.168.1.2. Alternatively, you can connect to the WAP6806 using the default domain name, http://zyxelsetup.

Use this screen to change the WAP6806's management IP address. Click **Configuration** > **Network** > **Ethernet** > **LAN Setup**.

**Figure 47** Configuration > Network > Ethernet > LAN Setup

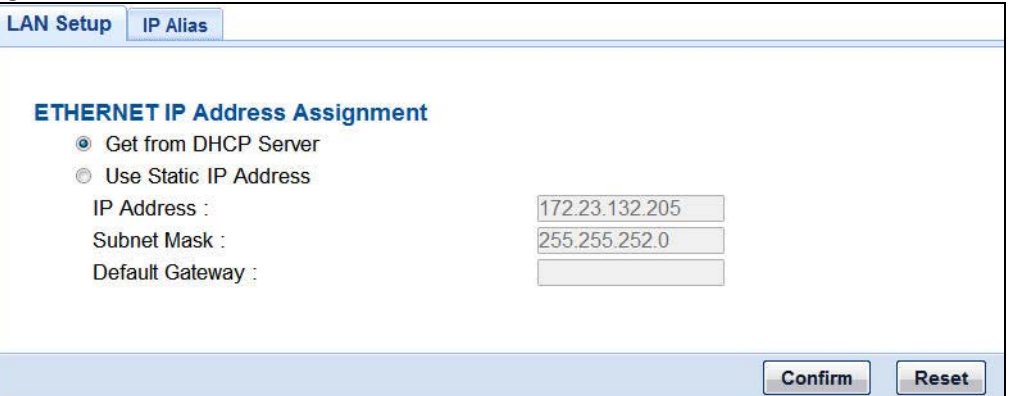

**60**

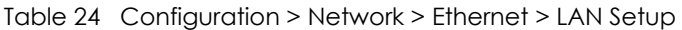

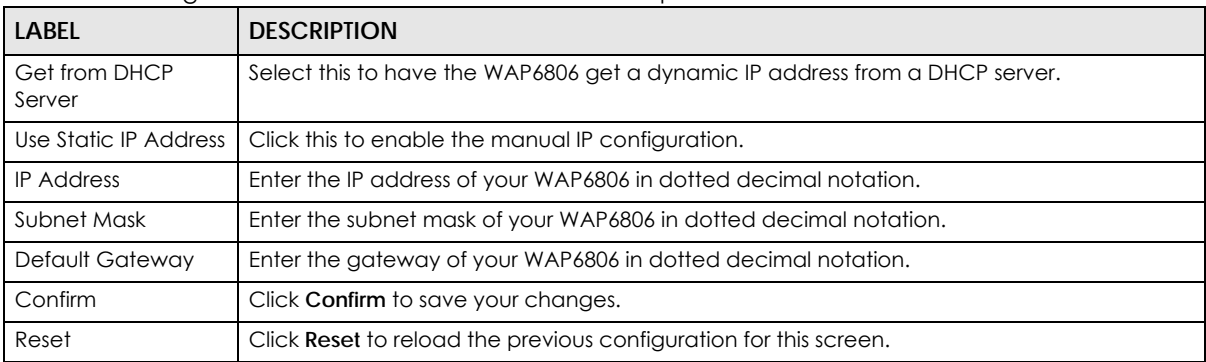

### <span id="page-60-0"></span>**11.4 IP Alias Screen**

IP alias allows you to partition a physical network into different logical networks over the same Ethernet interface. The WAP6806 supports three logical LAN interfaces via its single physical Ethernet interface with the WAP6806 itself as the gateway for each LAN network.

Use this screen to have the WAP6806 apply IP alias to create LAN subnets. Click **Configuration** > **Network** > **Ethernet** > **IP Alias**.

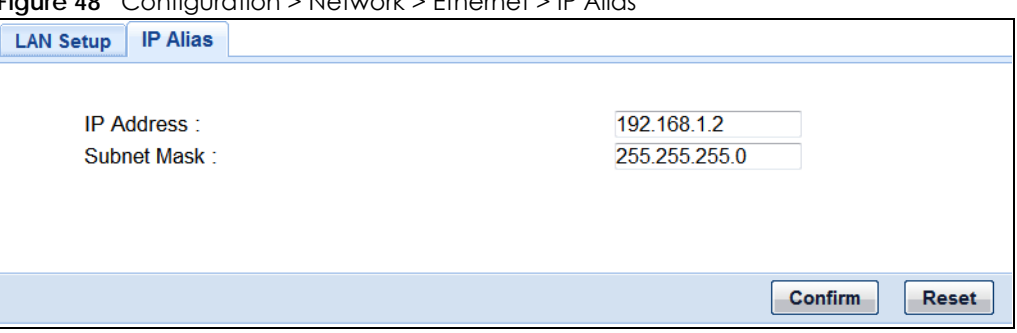

**Figure 48** Configuration > Network > Ethernet > IP Alias

| <b>LABEL</b>      | <b>DESCRIPTION</b>                                                     |
|-------------------|------------------------------------------------------------------------|
| <b>IP Address</b> | Enter the IP alias address of your WAP6806 in dotted decimal notation. |
| Subnet Mask       | Enter the subnet mask of the IP alias in dotted decimal notation.      |
| Confirm           | Click <b>Confirm</b> to save your changes.                             |
| Reset             | Click Reset to reload the previous configuration for this screen.      |

Table 25 Configuration > Network > Ethernet > IP Alias

# **CHAPTER 12 Wireless LAN**

# **12.1 Overview**

This chapter discusses how to configure the wireless network settings in your WAP6806. See [Section 1.1 on](#page-8-0)  [page 9](#page-8-0) for an overview of wireless networks.

Note: Wireless LAN screens are not available when the WAP6806 is in Client mode.

# **12.2 What You Can Do**

- Use the **General** screen to enable the Wireless LAN (2.4G/5G), enter the SSID and select the HT physical mode ([Section 12.4 on page 63](#page-62-0)).
- Use the **Advanced** screen to set the RTS Threshold and WMM [\(Section 12.5 on page 65](#page-64-0)).
- Use the **Security** screen to configure wireless security between the WAP6806 and the wireless clients [\(Section 12.6 on page 66](#page-65-0)).
- Use the **WPS** screen to quickly set up a wireless network with strong security, without having to configure security settings manually [\(Section 12.7 on page 69](#page-68-0)).

# **12.3 What You Should Know**

Every wireless network must follow these basic guidelines.

• Every wireless client in the same wireless network must use the same SSID.

The SSID is the name of the wireless network. It stands for Service Set IDentity.

• If two wireless networks overlap, they should use different channels.

Like radio stations or television channels, each wireless network uses a specific channel, or frequency, to send and receive information.

• Every wireless client in the same wireless network must use security compatible with the AP. Security stops unauthorized devices from using the wireless network. It can also protect the information that is sent in the wireless network.

#### **12.3.1 Wireless Security Overview**

The following sections introduce different types of wireless security you can set up in the wireless network.

#### **12.3.1.1 Encryption**

Wireless networks can use encryption to protect the information that is sent in the wireless network. Encryption is like a secret code. If you do not know the secret code, you cannot understand the message.

Table 26 Types of Encryption for Each Type of Authentication

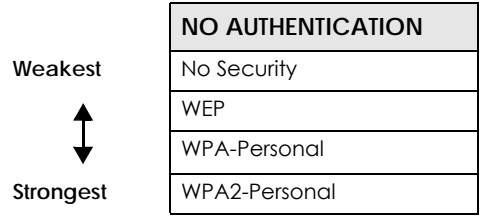

For example, if users do not log in to the wireless network, you can choose no authentication, if users do log on to the wireless network, you can choose No Security, **WEP**, **WPA-Personal**, or **WPA2-Personal**.

Usually, you should set up the strongest encryption that every wireless client in the wireless network supports. Suppose the wireless network has two wireless clients. Device A only supports WEP, and device B supports WEP and WPA-Personal. Therefore, you should set up **WEP** in the wireless network.

Note: It is recommended that wireless networks use WPA-Personal, or stronger encryption. IEEE 802.1x and WEP encryption are better than none at all, but it is still possible for unauthorized devices to figure out the original information pretty quickly.

Many types of encryption use a key to protect the information in the wireless network. The longer the key, the stronger the encryption. Every wireless client in the wireless network must have the same key.

#### **12.3.1.2 WPS**

Wi-Fi Protected Setup (WPS) is an industry standard specification, defined by the Wi-Fi Alliance. WPS allows you to quickly set up a wireless network with strong security, without having to configure security settings manually. Depending on the devices in your network, you can either press a button (on the device itself, or in its configuration utility) or enter a PIN (Personal Identification Number) in the devices. Then, they connect and set up a secure network by themselves.

# <span id="page-62-0"></span>**12.4 General Wireless LAN Screen**

Use this screen to enable the Wireless LAN, enter the SSID and select the HT physical mode.

Note: If you are configuring the WAP6806 from a computer connected to the wireless LAN and you change the WAP6806's SSID, channel or security settings, you will lose your wireless connection when you press **Confirm**. You must then change the wireless settings of your computer to match the WAP6806's new settings.

Click **Configuration** > **Network** > **WLAN (2.4G/5G)** to open the **General** screen.

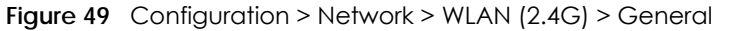

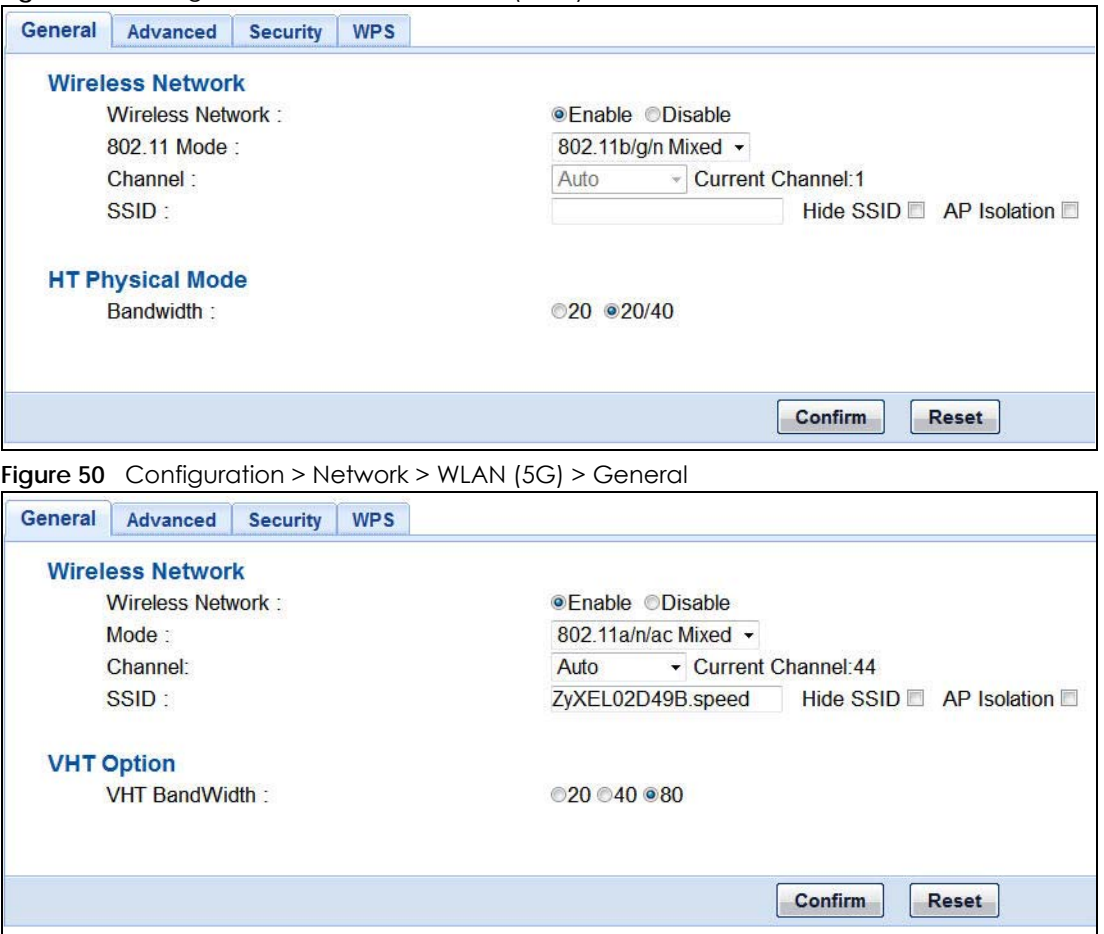

The following table describes the general wireless LAN labels in this screen.

Table 27 Network > Wireless LAN (2.4G/5G) > General

| LABEL                      | <b>DESCRIPTION</b>                                                                        |  |
|----------------------------|-------------------------------------------------------------------------------------------|--|
| Wireless Network           |                                                                                           |  |
| Wireless<br><b>Network</b> | This is turned on by default. Click <b>Disable</b> to turn off the wireless LAN function. |  |

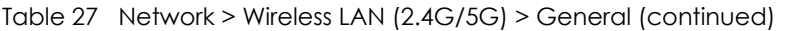

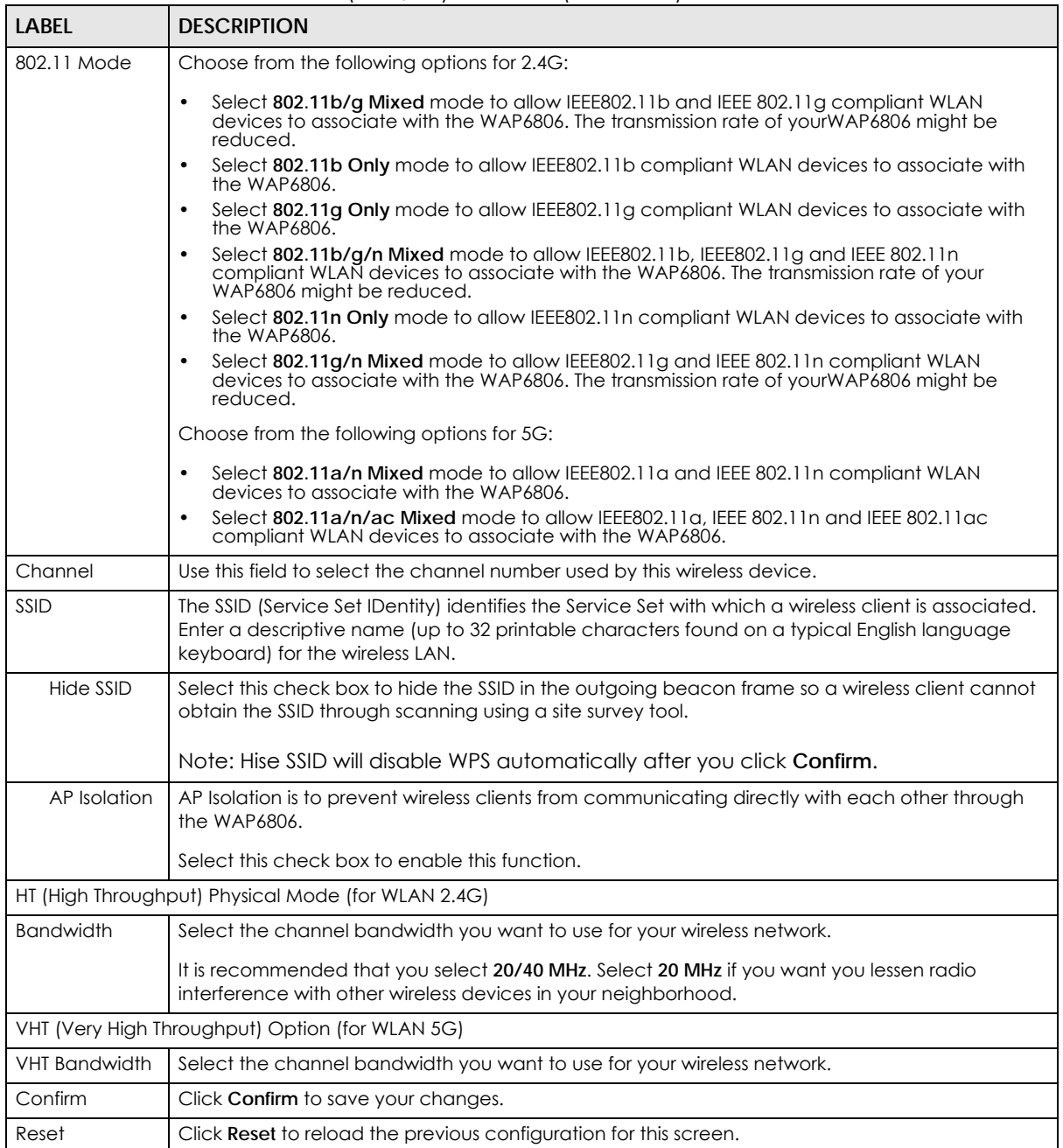

# <span id="page-64-0"></span>**12.5 Wireless LAN Advanced Screen**

Use this screen to configure advanced wireless LAN parameters.

Click **Configuration** > **Network** > **Wireless LAN (2.4G/5G)** > **Advanced**. The screen appears as shown.

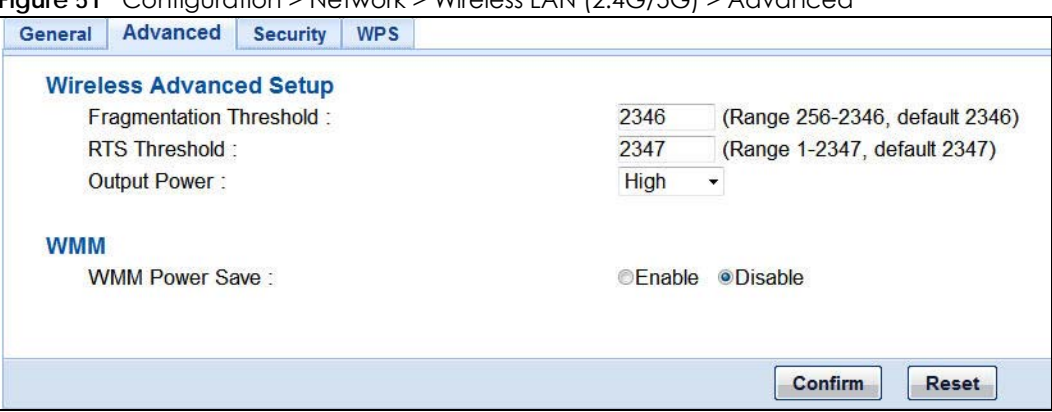

**Figure 51** Configuration > Network > Wireless LAN (2.4G/5G) > Advanced

| <b>LABEL</b>                      | <b>DESCRIPTION</b>                                                                                                    |  |
|-----------------------------------|----------------------------------------------------------------------------------------------------|--|
| Wireless Advanced Setup           |                                                                                                    |  |
| Fragmentation<br>Threshold        | The threshold (number of bytes) for the fragmentation boundary for directed messages. It is<br>the maximum data fragment size that can be sent. Enter an even number between 256 and<br>2346. |  |
| RTS Threshold                     | Data with its frame size larger than this value will perform the RTS (Request To Send)<br>handshake.                                                                                          |  |
|                                   | Enter a value between 1 and 2347.                                                                                                    |  |
| Output Power (for<br>$2.4G$ only) | Set the output power of the WAP6806 in this field. If there is a high density of APs in an area,<br>decrease the output power of the WAP6806 to reduce interference with other APs.           |  |
|                                   | High - $100\%$                                                                                                    |  |
|                                   | Medium $-50\%$                                                                                                    |  |
|                                   | Low - $25%$                                                                                                    |  |
| WMM (Wi-Fi Multimedia)            |                                                                                                    |  |
| <b>WMM Power Save</b>             | Select <b>Enable</b> or <b>Disable</b> to activate/inactivate the power save mechanism to save power<br>and fine-tune power consumption.                                                      |  |
| Confirm                           | Click <b>Confirm</b> to save your changes.                                                                                                    |  |
| Reset                             | Click <b>Reset</b> to reload the previous configuration for this screen.                                                                                                    |  |

Table 28 Configuration > Network > Wireless LAN (2.4G/5G) > Advanced

# <span id="page-65-0"></span>**12.6 Security**

Use this screen to select the wireless security mode. Click **Configuration** > **Network** > **Wireless LAN (2.4G/ 5G)** > **Security** to open the **Security** screen. The screen varies depending on what you select in the **Encryption Type**.

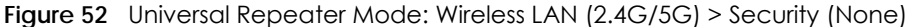

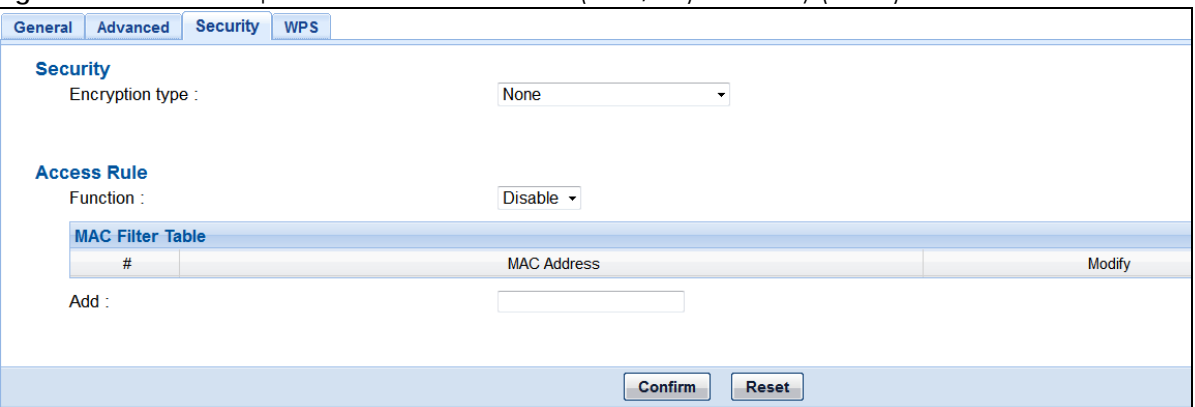

**Figure 53** Universal Repeater Mode: Wireless LAN (2.4G) > Security (WEP)

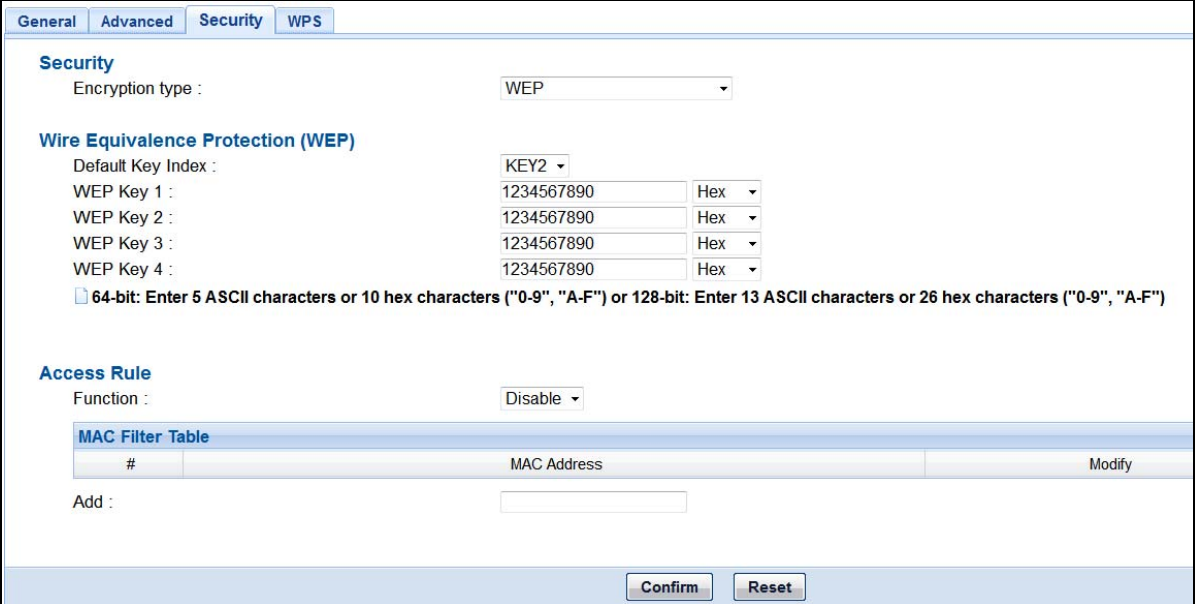

**Figure 54** Universal Repeater Mode: Wireless LAN (2.4G/5G) > Security (WPA)

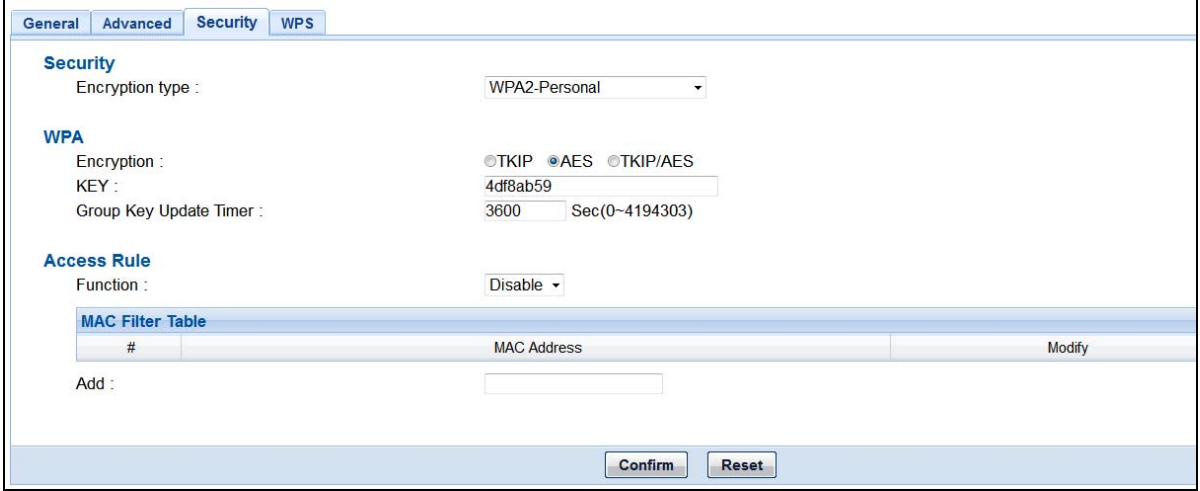

Table 29 Universal Repeater Mode: Wireless LAN (2.4G/5G) > Security

| LABEL                                                                            | <b>DESCRIPTION</b>                                                                                                    |  |
|----------------------------------------------------------------------------------|----------------------------------------------------------------------------------------------------|--|
| Security                                                                         |                                                                                                    |  |
| <b>Encryption Type</b>                                                           | Use this field to select an encryption mode to protect the information that is sent in the<br>wireless network.                                                                                                    |  |
|                                                                                  | None - allows wireless clients to communicate with the AP without any data encryption.                                                                                                    |  |
| WEP (for 2.4G only)                                                              |                                                                                                    |  |
| Default Key Index                                                                | Select one key (Key 1-4) as the default.                                                                                                    |  |
| WEP Key 1~4                                                                      | WEP keys are used to encrypt data. Both the WAP6806 and the wireless stations must use the<br>same WEP key for data transmission. You must configure at least one key, and only one key is<br>activated at one time.                                              |  |
|                                                                                  | <b>ASCII</b> - Select this option to enter ASCII characters as a WEP key.                                                                                                    |  |
|                                                                                  | Hex - Select this option to enter hexadecimal characters as a WEP key.                                                                                                    |  |
| WPA-Personal / WPA2-Personal / WPA/PAS2-Personal (WPA-Personal is for 2.4G only) |                                                                                                    |  |
| Encryption                                                                       | Select TKIP, AES, or TKIP/AES to enable data encryption.                                                                                                    |  |
|                                                                                  | TKIP - Temporal Key Integrity Protocol (TKIP) uses 128-bit keys that are dynamically generated<br>and distributed by the authentication server.                                                                                                    |  |
|                                                                                  | AES - Advanced Encryption Standard (AES) is a block cipher that uses a 256-bit mathematical<br>algorithm called Rijndael.                                                                                                    |  |
|                                                                                  | <b>TKIP/AES-</b> Supports both TKIP and AES encryption type at the same time.                                                                                                    |  |
| Key                                                                              | WPA-Personal, WPA2-Personal, and WPA/WPA2-Personal Mixed uses a simple common<br>password for authentication. Type a password from 8 to 63 ASCII characters or 64<br>hexadecimal characters.                                                                      |  |
| Group Key Update<br>Timer                                                        | The Group Key Update Timer is the rate at which the AP sends a new group key out to all<br>clients.                                                                                                    |  |
|                                                                                  | The default is 3600 seconds (60 minutes).                                                                                                    |  |
| <b>Access Rule</b>                                                               |                                                                                                    |  |
| Function                                                                         | This defines the filter action for the list of MAC addresses in the MAC Filter Table.                                                                                                    |  |
|                                                                                  | Disable - Select Disable to deactivate the MAC filtering you configure below.                                                                                                    |  |
|                                                                                  | Allow - Select Allow to permit access to the WAP6806, MAC addresses not listed will be<br>denied access to the WAP6806.                                                                                                    |  |
|                                                                                  | Block - Select Block to block access to the WAP6806, MAC addresses not listed will be<br>allowed to access to the WAP6806.                                                                                                    |  |
| <b>MAC Filter Table</b>                                                          | The MAC filter table allows you to configure the WAP6806 to give exclusive access to devices<br>(Allow) or exclude devices (Block) from accessing the WAP6806.                                                                                                    |  |
|                                                                                  | # - This is the index number of the wireless station.                                                                                                    |  |
|                                                                                  | <b>MAC Address</b> - This is the MAC address of the wireless station that is allowed or denied access<br>to the WAP6806.                                                                                                    |  |
|                                                                                  | <b>Modify</b> - Click the delete icon to remove the MAC address from the table.                                                                                                    |  |
| Add                                                                              | Enter the MAC addresses of the wireless stations that are allowed or denied access to the<br>WAP6806 in these address fields. Enter the MAC addresses in a valid MAC address format,<br>that is, six hexadecimal character pairs, for example, 12:34:56:78:9a:bc. |  |
| Confirm                                                                          | Click <b>Confirm</b> to save your changes.                                                                                                    |  |
| Reset                                                                            | Click Reset to reload the previous configuration for this screen.                                                                                                    |  |

### <span id="page-68-0"></span>**12.7 WPS Screen**

Use this screen to enable/disable WPS, view or generate a new PIN and check current WPS status. To open this screen, click **Configuration** > **Network** > **Wireless LAN (2.4G/5G)** > **WPS** tab.

**Figure 55** Configuration > Network > Wireless LAN (2.4G/5G) > WPS

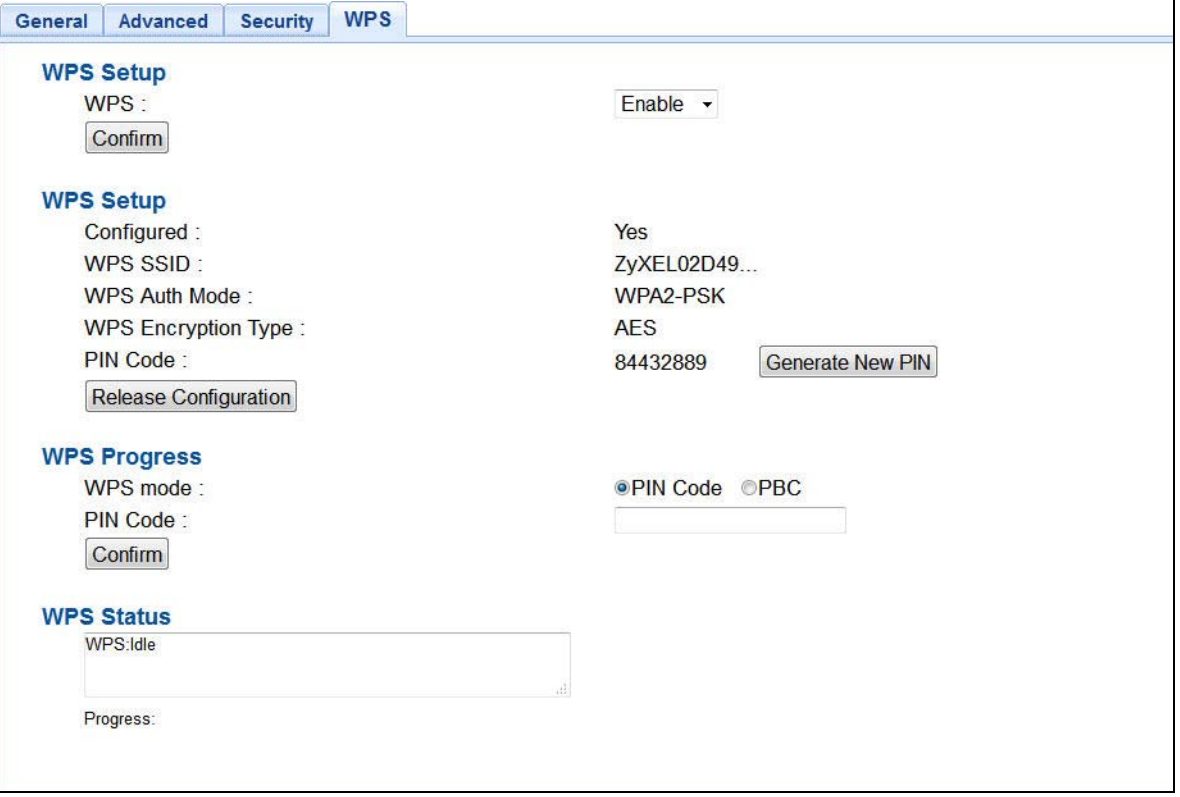

| <b>LABEL</b>                  | <b>DESCRIPTION</b>                                                                                                    |  |
|-------------------------------|----------------------------------------------------------------------------------------------------|--|
| WPS Setup                     |                                                                                                    |  |
| <b>WPS</b>                    | Select this to enable or disable the WPS feature.                                                                                                    |  |
| Confirm                       | Click <b>Confirm</b> to save your changes.                                                                                                    |  |
| WPS Setup                     |                                                                                                    |  |
| Configured                    | This displays Yes when the WAP6806 has connected to a wireless network using WPS or when<br><b>Enable</b> is selected.                                   |  |
| WPS SSID                      | This displays the network name for the WPS connection.                                                                                                   |  |
| WPS Auth Mode                 | This displays the security protocol selected for the WPS connection.                                                                                     |  |
| WPS Encryption<br><b>Type</b> | This displays the type of wireless encryption employed by the access point to which you want<br>to connect.<br>Note: This is for Wireless LAN 2.4G only. |  |
|                               |                                                                                                    |  |
| <b>PIN Code</b>               | This displays the previous PIN number the system generated.                                                                                              |  |
| Generate New PIN              | Click Generate New PIN to have the WAP6806 generate a PIN number.                                                                                        |  |

Table 30 Network > Wireless LAN (2.4G/5G) > WPS

| LABEL                    | <b>DESCRIPTION</b>                                                                                                    |  |
|--------------------------|----------------------------------------------------------------------------------------------------|--|
| Release<br>Configuration | Click this button to remove all configured wireless and wireless security settings for WPS<br>connections on the WAP6806.                                              |  |
| WPS Progress             |                                                                                                    |  |
| WPS Mode                 | Select whether the WAP6806 performs wireless security information synchronization using the<br>PIN configuration method or the Push Button Configuration (PBC) method. |  |
| <b>PIN Code</b>          | Type the same PIN number generated in the wireless station's utility.                                                                                                  |  |
| Confirm                  | Click <b>Confirm</b> to save your changes.                                                                                                    |  |
| WPS Status               |                                                                                                    |  |
| Status                   | This displays the current WPS process.                                                                                                    |  |
|                          | <b>Idle</b> - It means there is no active WPS.                                                                                                    |  |
|                          | Start WSC Process - The WPS is activated to set up a wireless network.                                                                                                 |  |
|                          | WPS Succeeded - The client is successfully connected with an AP.                                                                                                    |  |
|                          | WSC Failed - The client fails to connect with an AP.                                                                                                    |  |
| Progress                 | This is an indication bar displaying the WPS connecting progress.                                                                                                    |  |

Table 30 Network > Wireless LAN (2.4G/5G) > WPS (continued)

#### **12.7.1 Connecting to a Wireless Network Using WPS**

This section gives you an example of how to set up wireless network using WPS. The following example uses the WAP6806 as the AP and NWD-211AN as the wireless client which connects to a notebook.

Note: The wireless client must be a WPS-aware device (for example, a WPS USB adapter or PCI card).

The following WPS methods for creating a secure connection are described in the tutorial.

- **Push Button Configuration (PBC)**  create a secure wireless network simply by pressing a button. See [Section 12.7.1.1 on page 70.](#page-69-0)This is the easier method.
- **PIN Configuration**  create a secure wireless network simply by entering a wireless client's PIN (Personal Identification Number) in the WAP6806's interface. See [Section 12.7.1.2 on page 71](#page-70-0). This is the more secure method, since one device can authenticate the other.

#### <span id="page-69-0"></span>**12.7.1.1 Push Button Configuration (PBC)**

The push button configuration function found in the interface is only available in AP mode. The WPS button, see [Section 1.4 on page 12,](#page-11-0) can also be used for PBC configurations in either AP or Repeater mode.

- **1** Make sure that your WAP6806 is turned on and set to work in AP mode and that it is connected to your network.
- **2** Launch your wireless client's configuration utility.
- **3** In the wireless client utility, find the WPS settings. Enable WPS and press the WPS button (**Start** or **WPS** button).
- **4** Log into the WAP6806's Web Configurator. Make sure WPS is enabled in the **Configuration** > **Network** > **Wireless LAN** > **WPS** screen.
- **5** Navigate to **Configuration** > **Network** > **Wireless LAN** > **WPS** and select the **PBC**.
	- Note: Your WAP6806 has a WPS button located on its panel, as well as a WPS button in its configuration utility. Both buttons have exactly the same function; you can use one or the other.
	- Note: It doesn't matter which button is pressed first. You must press the second button within two minutes of pressing the first one.

The WAP6806 sends the proper configuration settings to the wireless client. This may take up to two minutes. Then the wireless client is able to communicate with the WAP6806 securely.

The following figure shows you how to set up wireless network and security by pressing a button on both WAP6806 and wireless client (the NWD-211AN in this example).

**Figure 56** Example WPS Process: PBC Method

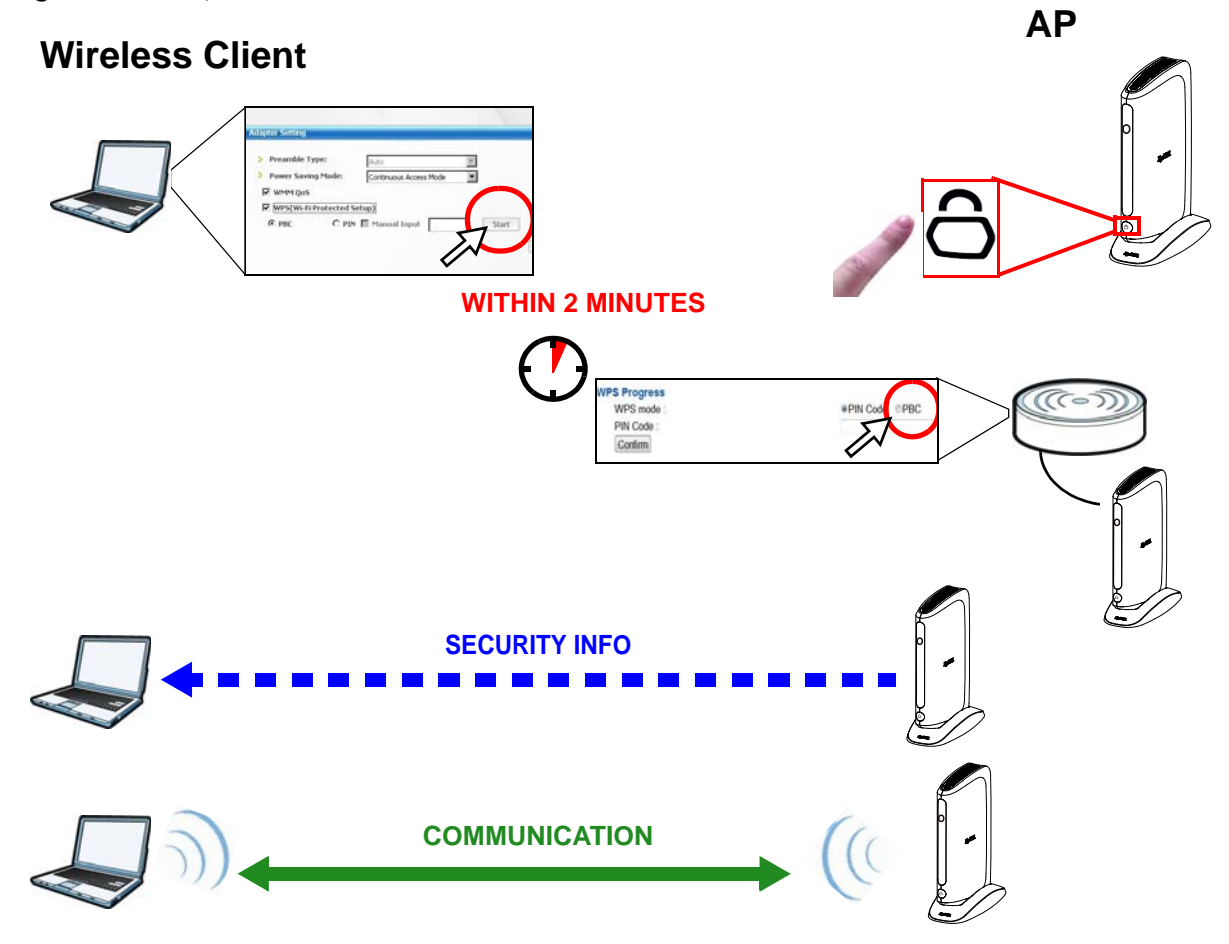

#### <span id="page-70-0"></span>**12.7.1.2 PIN Configuration**

When you use the PIN configuration method, you need to use both WAP6806's configuration interface and the client's utilities.

The push button configuration function is only available in AP mode.

- **1** Launch your wireless client's configuration utility. Go to the WPS Station settings and select the PIN method to get a PIN number.
- **2** On the WAP6806, navigate to the **Network** > **Wireless LAN (2.4G/5G)** > **WPS** screen.
- **3** Obtain the PIN number for the WAP6806 or press the **Generate New PIN** button to create a new PIN number. See [Section 12.7 on page 69.](#page-68-0)
- **4** Enter the WAP6806 PIN number in the wireless station's utility screen.

The WAP6806 authenticates the wireless client and sends the proper configuration settings to the wireless client. This may take up to two minutes. Then the wireless client is able to communicate with the WAP6806 securely.

The following figure shows an example of how to set up wireless network and security on WAP6806 and wireless client (ex. NWD210N in this example) by using PIN method.
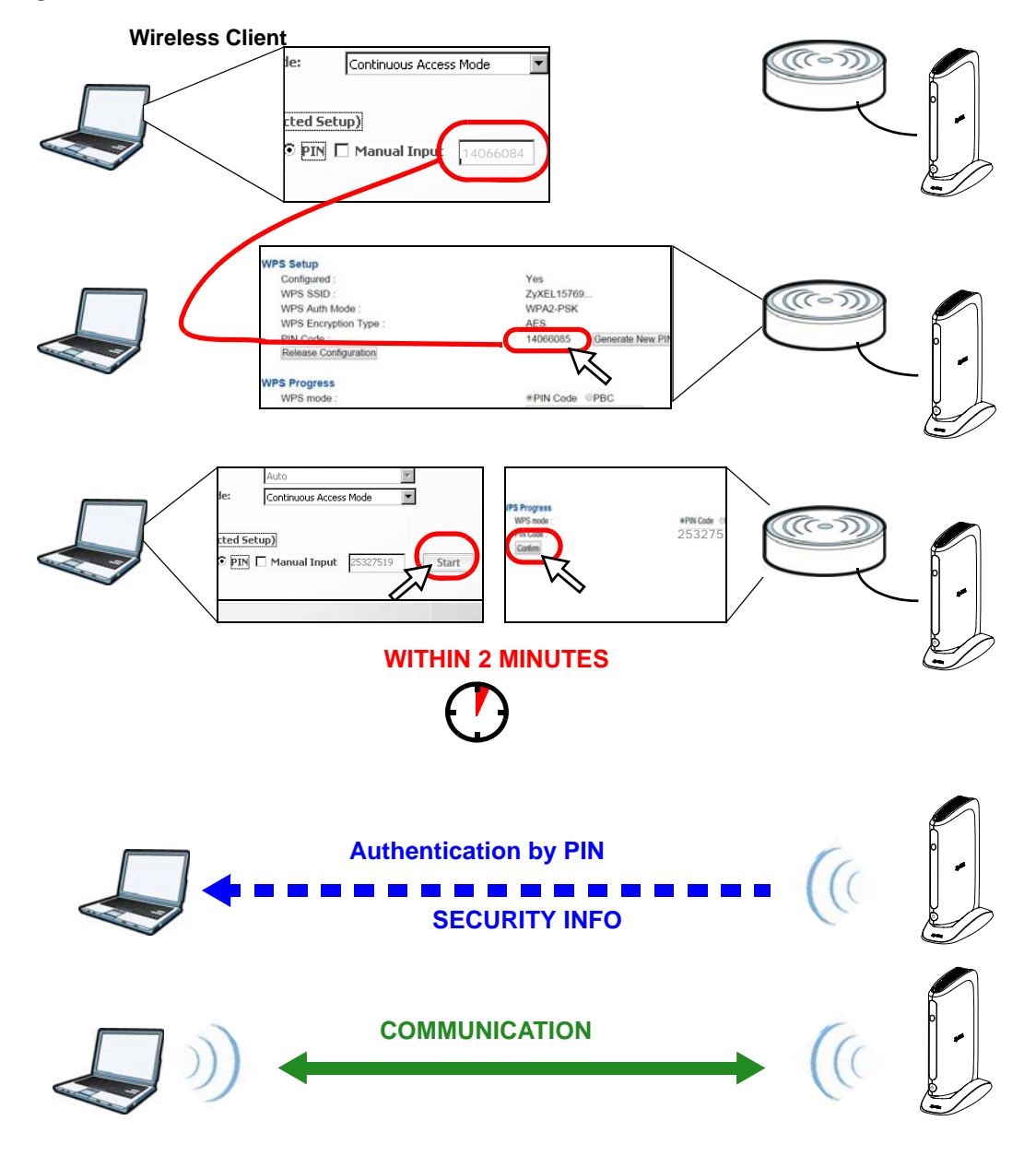

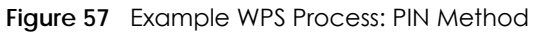

# **CHAPTER 13 Management**

# **13.1 Overview**

This chapter provides information on the **Management** screens.

# **13.2 What You Can Do**

- Use the **MCL** screen ([Section 13.3 on page 74](#page-73-0)) to enable or disable services access to the WAP6806.
- Use the **One Connect** screen ([Section 13.4 on page 75](#page-74-0)) to enable or disable the One Connect configuration.

# <span id="page-73-0"></span>**13.3 MCL Screen**

Use this screen to enable or disable services access to the WAP6806. Click **Configuration** > **Management**  > **MCL**. The following screen displays.

#### **Figure 58** Configuration > Management > MCL

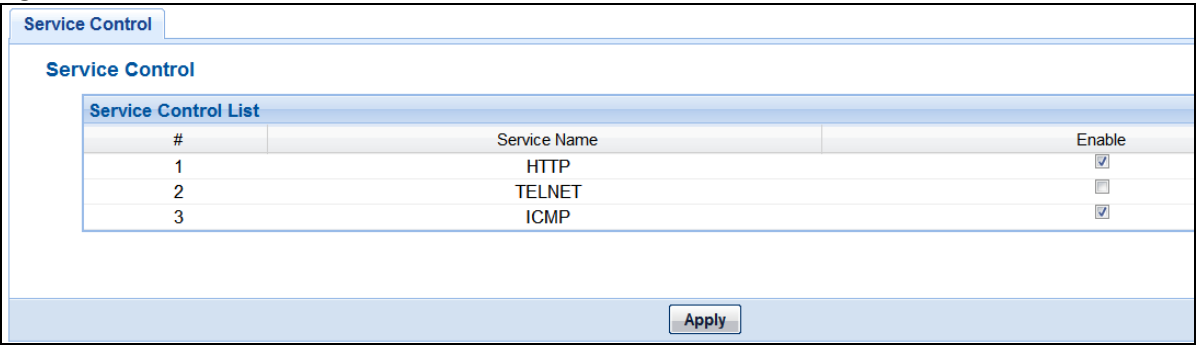

The following table describes the labels in this screen.

Table 31 Maintenance > General

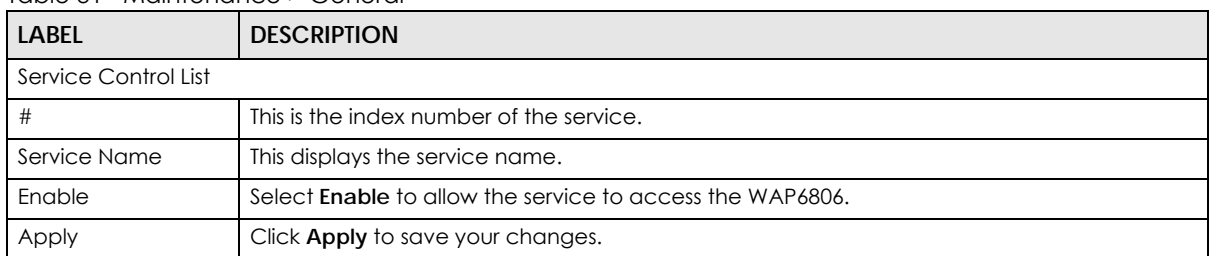

# <span id="page-74-0"></span>**13.4 One Connect Screen**

Zyxel One Connect app is an easy tool to manage, monitor, and synchronize wireless settings through your mobile devices, such as adding a wireless AP or powerline adapters, configuring guest Wi-Fi settings, or checking the network connection quality, and more. You can apply One Connect to integrate all devices in your home, and don't have turn on your computer or do redundant settings on each network device.

The WAP6806 supports two features through One Connect:

- **Network Map to overview your home network**: With Zyxel One connect, you can easily and quickly view your connected devices on the network. Change Wi-Fi settings to the home router from the app and realize the utilization of internet bandwidth or even reboot the router if needed.
- **Wi-Fi setting synchronization**: The WAP6806 can automatically synchronize the Wi-Fi settings from the One Connect router.

#### Click **Configuration** > **Management** > **One Connect**.

#### **Figure 59** Configuration > Management > One Connect

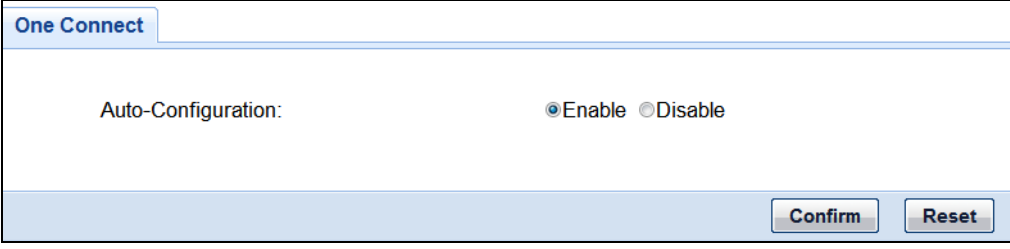

The following table describes the labels in this screen.

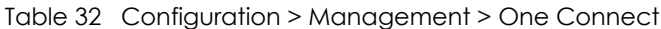

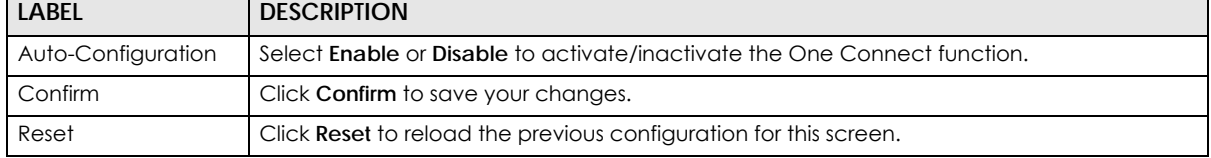

# **CHAPTER 14 Maintenance**

# **14.1 Overview**

This chapter provides information on the **Maintenance** screen.

# **14.2 What You Can Do**

- Use the **System** screens to set the password and configure time and date of your WAP6806 ([Section](#page-75-0)  [14.3 on page 76](#page-75-0)).
- Use the **Firmware Upgrade** screen to update firmware [\(Section 14.4 on page 78](#page-77-0)).
- Use the **Backup/Restore** screen to backup and restore device configurations [\(Section 14.5 on page](#page-79-0)  [80\)](#page-79-0).
- Use the **Reboot** screen to restart your WAP6806 [\(Section 14.6 on page 82](#page-81-0)).

# <span id="page-75-0"></span>**14.3 System**

Use the **System** screens to set the password and configure time and date of your WAP6806.

# **14.3.1 General Screen**

It is strongly recommended that you change your WAP6806's password. Use this screen to set the web configurator password. Click **Maintenance** > **System** > **General**. The following screen displays.

**Figure 60** Maintenance > System > General

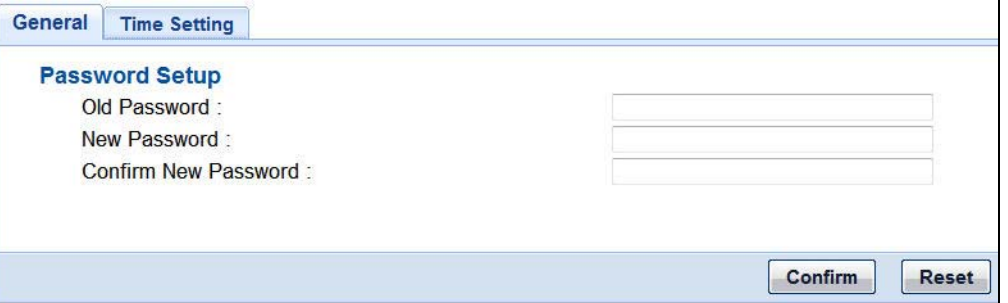

**76**

The following table describes the labels in this menu.

| <b>LABEL</b>            | <b>DESCRIPTION</b>                                                                             |  |
|-------------------------|------------------------------------------------------------------------------------------------|--|
| Old Password            | Type the default password or the existing password you use to access the system in this field. |  |
| New Password            | Type your new system password (up to 30 characters).                                           |  |
| Confirm New<br>Password | Type the new password again in this field.                                                     |  |
| Confirm                 | Click <b>Confirm</b> to save your changes.                                                     |  |
| Reset                   | Click Reset to reload the previous configuration for this screen.                              |  |

Table 33 Maintenance > System > General

# **14.3.2 Time Setting Screen**

Use this screen to configure the WAP6806's time based on your local time zone. To change your WAP6806's time and date, click **Maintenance** > **System** > **Time Setting**. The screen appears as shown.

**Figure 61** Maintenance > System > Time Setting

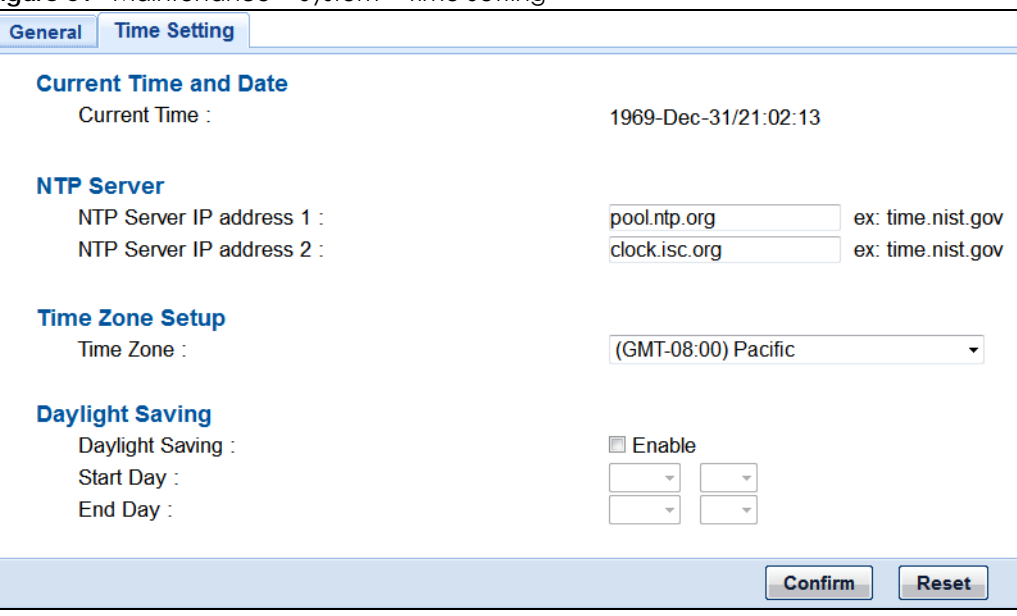

The following table describes the labels in this menu.

Table 34 Maintenance > System > Time Setting

| <b>LABEL</b>               | <b>DESCRIPTION</b>                                                                                                    |  |
|----------------------------|----------------------------------------------------------------------------------------------------|--|
| Current Time and Date      |                                                                                                    |  |
| Current Time               | This field displays the current time and date of your WAP6806.                                                                    |  |
| NTP Server                 |                                                                                                    |  |
| NTP Server IP<br>Address 1 | Enter the IP address or URL of an available time server and synchronize the date and time with the<br>time server.                |  |
| NTP Server IP<br>Address 2 | Enter the IP address or URL of an available time server and synchronize the date and time with the<br>time server.                |  |
| Time Zone Setting          |                                                                                                    |  |
| Time Zone                  | Choose the time zone of your location. This will set the time difference between your time zone<br>and Greenwich Mean Time (GMT). |  |

| <b>LABEL</b>    | <b>DESCRIPTION</b>                                                                                                    |  |
|-----------------|----------------------------------------------------------------------------------------------------|--|
| Daylight Saving |                                                                                                    |  |
| Daylight Saving | Daylight saving is a period from late spring to fall when many countries set their clocks ahead of<br>normal local time by one hour to give more daytime light in the evening. |  |
|                 | Select <b>Enable</b> if you use Daylight Saving Time.                                                                                                    |  |
| Start Day       | Configure the date when Daylight Saving Time starts.                                                                                                    |  |
| End Day         | Configure the date when Daylight Saving Time ends.                                                                                                    |  |
| Confirm         | Click <b>Confirm</b> to save your changes.                                                                                                    |  |
| Reset           | Click Reset to reload the previous configuration for this screen.                                                                                                    |  |

Table 34 Maintenance > System > Time Setting (continued)

# <span id="page-77-0"></span>**14.4 Firmware Upgrade Screen**

Find firmware at www.zyxel.com in a file that (usually) uses the system model name with a "\*.bin" extension, e.g., "WAP6806.bin". The upload process uses HTTP (Hypertext Transfer Protocol) and may take up to two minutes. After a successful upload, the system will reboot.

Click **Maintenance > Firmware Upgrade**. Follow the instructions in this screen to upgrade firmware to your WAP6806.

**Figure 62** Maintenance > Firmware Upgrade

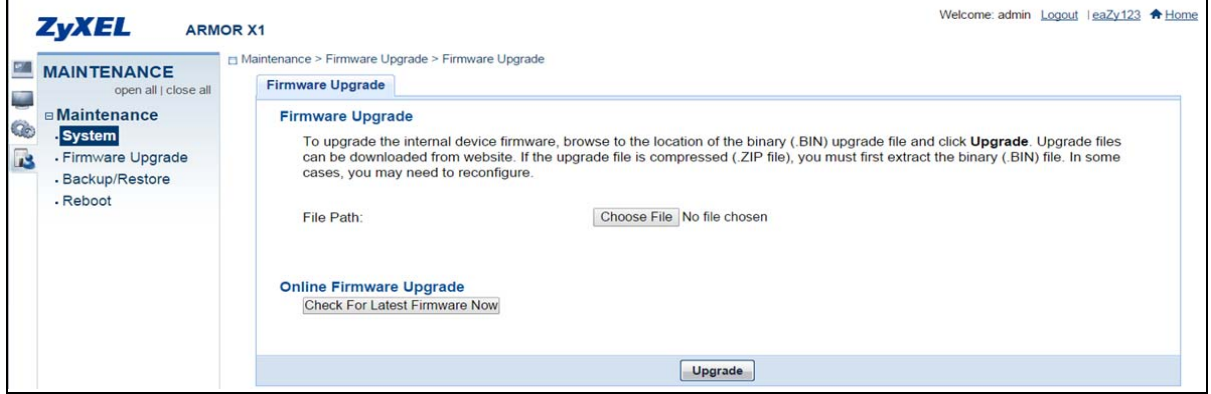

The following table describes the labels in this screen.

Table 35 Maintenance > Firmware Upgrade

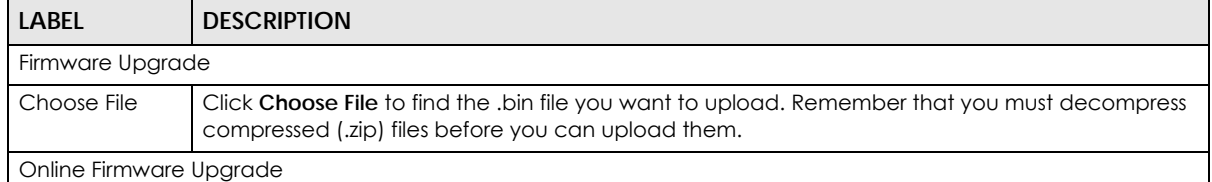

| <b>LABFL</b>                            | <b>DESCRIPTION</b>                                                                                                    |
|-----------------------------------------|----------------------------------------------------------------------------------------------------|
| Check for<br>Latest Firmware<br>Now     | The following fields display when you click this button.<br><b>Firmware Upgrade</b>                                                                                                    |
|                                         | <b>Firmware Upgrade</b><br>To upgrade the internal device firmware, browse to the location of the binary (.BIN) upgrade file and click Upgrade. Upgrade files<br>can be downloaded from website. If the upgrade file is compressed (.ZIP file), you must first extract the binary (.BIN) file. In some<br>cases, you may need to reconfigure.                                     |
|                                         | Choose File No file chosen<br>File Path:                                                                                                    |
|                                         | <b>Online Firmware Upgrade</b><br><b>Check For Latest Firmware Now</b><br><b>Current Firmware Version:</b><br>1.00(ABAL.0)C0<br>The Newest Firmware Version:<br>1.00(ABAL.0)C0 Upgrade<br>The Release Note for This Firmware:<br>WAP6806_V1.00(ABAL.0)C0_release_note.pdf Read                                                                                                    |
|                                         | Upgrade                                                                                                    |
| Current<br>Firmware<br>Version          | The firmware version consists of the trunk version number, model code, and release number. For<br>example, V1.00(ABAL.0) means V1.00 is the trunk number, ABAL represents WAP6806, and 0<br>means the fifth release.                                                                                                    |
| The Newest<br>Firmware<br>Version       | Compare the release number in the previous field with the release number in this one to see if<br>you have the latest firmware. In this example, V1.00(ABAL.0), the numbers are the same (0), so<br>the WAP6806 already has the latest firmware. If the current firmware version is not the same as<br>the newest firmware version, click <b>Upgrade</b> to upgrade the firmware. |
| The Release<br>Note for This<br>Version | The release note shows what has changed (new features, bug fixes, known issues) in this firmware<br>version. Check <b>Read</b> before deciding to use new firmware.                                                                                                    |
| Upgrade                                 | Click this button to download and upgrade the new firmware to the WAP6806.                                                                                                    |

Table 35 Maintenance > Firmware Upgrade (continued)

If the WAP6806 cannot connect to the online server, the screen displays as below.

**Online Firmware Upgrade Check For Latest Firmware Now** Fail to get the firmware information.

If the firmware version of your WAP6806 is not the latest one, the screen displays as below.

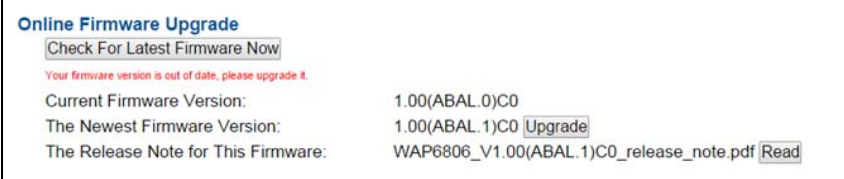

#### Note: Do not turn off the WAP6806 while firmware upload is in progress!

After you see the **Firmware Upgrading** screen, wait until the upgrade process is complete.

**Figure 63** Firmware Upgrading

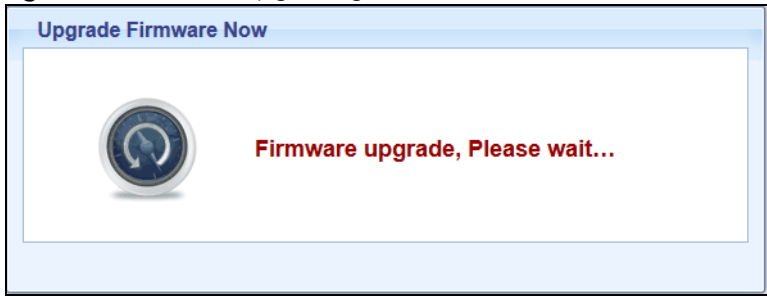

The WAP6806 automatically restarts in this time causing a temporary network disconnect. In some operating systems, you may see the following icon on your desktop.

**Figure 64** Network Temporarily Disconnected

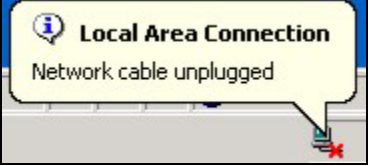

After the WAP6806 restarts, the **Upgrade Accomplished** screen appears.

**Figure 65** Upgrade Accomplished

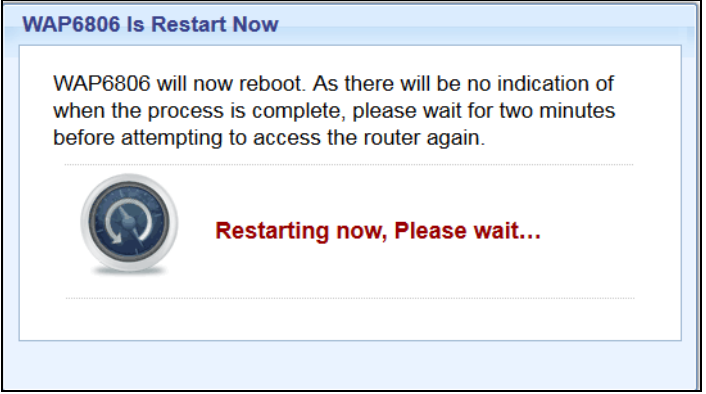

Refresh the web page and log in again and check your new firmware version in the **Status** screen.

# <span id="page-79-0"></span>**14.5 Backup / Restore Screen**

Click **Maintenance > Backup/Restore**. Information related to factory defaults, backup configuration, and restoring configuration appears as shown next.

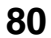

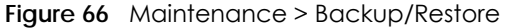

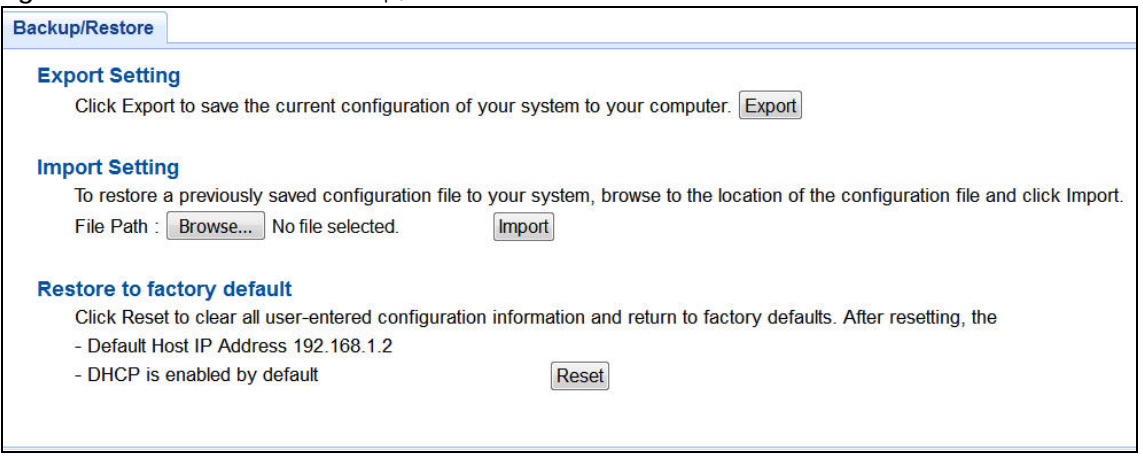

# **14.5.1 Export Setting**

Export setting allows you to back up (save) the WAP6806's current configuration to a file on your computer. Once your WAP6806 is configured and functioning properly, it is highly recommended that you back up your configuration file before making configuration changes. The backup configuration file will be useful in case you need to return to your previous settings.

Click **Export** to save the WAP6806's current configuration to your computer.

# **14.5.2 Import Setting**

Import setting allows you to upload a new or previously saved configuration file from your computer to your WAP6806.

| LABEL  | <b>DESCRIPTION</b>                                                                                                    |
|--------|----------------------------------------------------------------------------------------------------|
| Browse | Click <b>Browse</b> to find the file you want to upload. Remember that you must decompress<br>compressed (.ZIP) files before you can upload them. |
| Import | Click <b>Import</b> to begin the import process.                                                                                                  |

Table 36 Maintenance Restore Configuration

Note: Do not turn off the WAP6806 while configuration file import is in progress.

After you see a "configuration upload successful" screen, you must then wait one minute before logging into the WAP6806 again.

The WAP6806 automatically restarts in this time causing a temporary network disconnect. In some operating systems, you may see the following icon on your desktop.

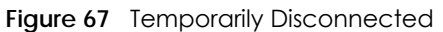

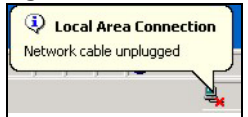

If you uploaded the default configuration file you may need to change the IP address of your computer to be in the same subnet as that of the default WAP6806 IP address (192.168.1.2). Refer to your operating system's help files for details on how to set up your computer's IP address.

# **14.5.3 Restore to Factory Defaults**

<span id="page-81-1"></span>Click **Reset** to clear all user-entered configuration information and returns the WAP6806 to its factory defaults.

You can also press the **Reset** button on the rear panel to reset the factory defaults of your WAP6806.

# <span id="page-81-0"></span>**14.6 Reboot**

System reboot allows you to restart the WAP6806 without turning the power off. Click **Maintenance** > **Reboot** to open the following screen.

**Figure 68** Maintenance > Reboot

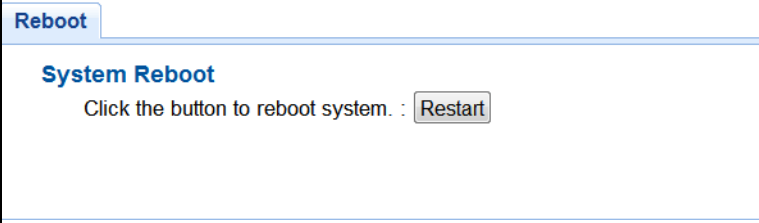

Click **Restart** to have the WAP6806 reboot. This does not affect the WAP6806's configuration.

# **CHAPTER 15 Troubleshooting**

This chapter offers some suggestions to solve problems you might encounter. The potential problems are divided into the following categories.

- [Power, Hardware Connections, and LED](#page-82-0)
- [WAP6806 Access and Login](#page-83-0)
- [Internet Access](#page-84-0)
- [Resetting the WAP6806 to Its Factory Defaults](#page-85-0)
- [Wireless Problems](#page-85-1)

# <span id="page-82-0"></span>**15.1 Power, Hardware Connections, and LED**

The WAP6806 does not turn on. The LED does not turn on.

- **1** Make sure the WAP6806 is plugged in to an appropriate power source. Make sure the power source is turned on.
- **2** Disconnect and re-connect the power adaptor or cord to the WAP6806.
- **3** If the problem continues, contact the vendor.

The LED does not behave as expected.

- **1** Make sure you understand the normal behavior of the LED. See [Table 1 on page 11](#page-10-0).
- **2** Check the hardware connections. See the Quick Start Guide.
- **3** Inspect your cables for damage. Contact the vendor to replace any damaged cables.
- **4** Disconnect and re-connect the power adaptor to the WAP6806.
- **5** If the problem continues, contact the vendor.

# <span id="page-83-0"></span>**15.2 WAP6806 Access and Login**

#### I forgot the password.

- **1** The default password is **1234**.
- **2** If this does not work, you have to reset the device to its factory defaults. See [Section 14.5.3 on page 82](#page-81-1).

I cannot see or access the **Login** screen in the Web Configurator.

- **1** Make sure you are using the correct address.
	- The default web address (URL) of the WAP6806 is **http://zyxelsetup** or **http://192.168.1.2**.
- **2** Check the hardware connections, and make sure the LEDs are behaving as expected. See the Quick Start Guide.
- **3** Make sure your Internet browser does not block pop-up windows and has JavaScript and Java enabled.
- **4** Reset the device to its factory defaults, and try to access the WAP6806 with the default address.
- **5** If the problem continues, contact the network administrator or vendor, or try one of the advanced suggestions.

#### **Advanced Suggestions**

• If your computer is connected wirelessly, use a computer that is connected to a **ETHERNET** port.

I can see the **Login** screen, but I cannot log in to the WAP6806.

- **1** Make sure you have entered the password correctly. The default password is **1234**.
- **2** This can happen when you fail to log out properly from your last session. Try logging in again after 5 minutes.
- **3** Disconnect and re-connect the power adaptor or cord to the WAP6806.
- **4** If this does not work, you have to reset the device to its factory defaults. See [Section 15.4 on page 86.](#page-85-0)

# <span id="page-84-0"></span>**15.3 Internet Access**

#### I cannot access the Internet.

- **1** Check the hardware connections, and make sure the LEDs are behaving as expected. See the Quick Start Guide.
- **2** Try to connect directly to the AP. If you can access the Internet, check that the WAP6806 has associated with the AP by checking the **WLAN STA Information** SSID field shows the SSID of the AP. See [Section 12.4 on page 63](#page-62-0).
- **3** If you are trying to access the Internet wirelessly, make sure the wireless settings in the wireless client are the same as the settings in the AP.
- **4** Disconnect all the cables from your device, and follow the directions in the Quick Start Guide again.
- **5** If the problem continues, contact your ISP.

I cannot access the Internet anymore. I had access to the Internet (with the WAP6806), but my Internet connection is not available anymore.

- **1** Check the hardware connections, and make sure the LEDs are behaving as expected. See the Quick Start Guide and [Table 1 on page 11.](#page-10-0)
- **2** Reboot the WAP6806.
- **3** Try to connect directly to the AP. If you can access the Internet, check that the WAP6806 has associated with the AP by checking the **WLAN STA Information** SSID field shows the SSID of the AP. See [Section 12.4 on page 63](#page-62-0).
- **4** If the problem continues, contact your ISP.

The Internet connection is slow or intermittent.

- **1** There might be a lot of traffic on the network. Look at the LEDs, and check [Table 2 on page 11](#page-10-1). If the WAP6806 is sending or receiving a lot of information, try closing some programs that use the Internet, especially peer-to-peer applications.
- **2** Check the signal strength. If the signal strength is low, try moving the WAP6806 closer to the AP if possible, and look around to see if there are any devices that might be interfering with the wireless network (for example, microwaves, other wireless networks, and so on).
- **3** Reboot the WAP6806.

**4** If the problem continues, contact the network administrator or vendor, or try one of the advanced suggestions.

**Advanced Suggestion**

• Check the settings for QoS. If it is disabled, you might consider activating it.

# <span id="page-85-0"></span>**15.4 Resetting the WAP6806 to Its Factory Defaults**

If you reset the WAP6806, you lose all of the changes you have made. The WAP6806 re-loads its default settings, and the password resets to **1234**. You have to make all of your changes again.

You will lose all of your changes when you reset the WAP6806 to its factory defaults.

To reset the WAP6806,

- **1** Make sure the power LED is on.
- **2** Press the **RESET** button for longer than 10 seconds, the Power LED begins to blink, to set the WAP6806 back to its factory-default configuration.

OR

**3** Click **Maintenance > Backup/Restore** > **Restore** and then click **Reset**.

If the WAP6806 restarts automatically, wait for the WAP6806 to finish restarting, and log in to the Web Configurator. The password is **1234**.

If the WAP6806 does not restart automatically, disconnect and reconnect the WAP6806's power. Then, follow the directions above again.

# <span id="page-85-1"></span>**15.5 Wireless Problems**

I cannot access the WAP6806 or ping any computer from the WLAN.

- **1** Make sure the wireless LAN is enabled on the WAP6806.
- **2** Make sure the wireless adapter on the wireless station is working properly.
- **3** Make sure the wireless adapter installed on your computer is IEEE 802.11 compatible and supports the same wireless standard as the WAP6806.
- **4** Make sure your computer (with a wireless adapter installed) is within the transmission range of the WAP6806.

**5** Check that both the WAP6806 and your wireless station are using the same wireless and wireless security settings, and that both the WAP6806 and the AP are using the same wireless and wireless security settings.

# **APPENDIX A Customer Support**

In the event of problems that cannot be solved by using this manual, you should contact your vendor. If you cannot contact your vendor, then contact a Zyxel office for the region in which you bought the device.

See *http://www.zyxel.com/homepage.shtml* and also *http://www.zyxel.com/about\_zyxel/zyxel\_worldwide.shtml* for the latest information.

Please have the following information ready when you contact an office.

#### **Required Information**

- Product model and serial number.
- Warranty Information.
- Date that you received your device.
- Brief description of the problem and the steps you took to solve it.

#### **Corporate Headquarters (Worldwide)**

#### **Taiwan**

- Zyxel Communications Corporation
- http://www.zyxel.com

#### **Asia**

#### **China**

- Zyxel Communications (Shanghai) Corp. Zyxel Communications (Beijing) Corp. Zyxel Communications (Tianjin) Corp.
- http://www.zyxel.cn

#### **India**

- Zyxel Technology India Pvt Ltd
- http://www.zyxel.in

#### **Kazakhstan**

- Zyxel Kazakhstan
- http://www.zyxel.kz

#### **Korea**

- Zyxel Korea Corp.
- http://www.zyxel.kr

#### **Malaysia**

- Zyxel Malaysia Sdn Bhd.
- http://www.zyxel.com.my

#### **Pakistan**

- Zyxel Pakistan (Pvt.) Ltd.
- http://www.zyxel.com.pk

#### **Philippines**

- Zyxel Philippines
- http://www.zyxel.com.ph

#### **Singapore**

- Zyxel Singapore Pte Ltd.
- http://www.zyxel.com.sg

#### **Taiwan**

- Zyxel Communications Corporation
- http://www.zyxel.com/tw/zh/

#### **Thailand**

- Zyxel Thailand Co., Ltd
- http://www.zyxel.co.th

#### **Vietnam**

- Zyxel Communications Corporation-Vietnam Office
- http://www.zyxel.com/vn/vi

## **Europe**

#### **Austria**

- Zyxel Deutschland GmbH
- http://www.zyxel.de

#### **Belarus**

- Zyxel BY
- http://www.zyxel.by

#### **Belgium**

- Zyxel Communications B.V.
- http://www.zyxel.com/be/nl/
- http://www.zyxel.com/be/fr/

#### **Bulgaria**

- Zyxel България
- http://www.zyxel.com/bg/bg/

#### **Czech Republic**

- Zyxel Communications Czech s.r.o
- http://www.zyxel.cz

#### **Denmark**

- Zyxel Communications A/S
- http://www.zyxel.dk

#### **Estonia**

- Zyxel Estonia
- http://www.zyxel.com/ee/et/

### **Finland**

- Zyxel Communications
- http://www.zyxel.fi

#### **France**

- Zyxel France
- http://www.zyxel.fr

#### **Germany**

- Zyxel Deutschland GmbH
- http://www.zyxel.de

#### **Hungary**

- Zyxel Hungary & SEE
- http://www.zyxel.hu

#### **Italy**

- Zyxel Communications Italy
- http://www.zyxel.it/

#### **Latvia**

- Zyxel Latvia
- http://www.zyxel.com/lv/lv/homepage.shtml

#### **Lithuania**

- Zyxel Lithuania
- http://www.zyxel.com/lt/lt/homepage.shtml

#### **Netherlands**

- Zyxel Benelux
- http://www.zyxel.nl

#### **Norway**

- Zyxel Communications
- http://www.zyxel.no

#### **Poland**

- Zyxel Communications Poland
- http://www.zyxel.pl

#### **Romania**

- Zyxel Romania
- http://www.zyxel.com/ro/ro

#### **Russia**

- Zyxel Russia
- http://www.zyxel.ru

#### **Slovakia**

- Zyxel Communications Czech s.r.o. organizacna zlozka
- http://www.zyxel.sk

#### **Spain**

- Zyxel Communications ES Ltd
- http://www.zyxel.es

#### **Sweden**

- Zyxel Communications
- http://www.zyxel.se

## **Switzerland**

• Studerus AG

• http://www.zyxel.ch/

## **Turkey**

- Zyxel Turkey A.S.
- http://www.zyxel.com.tr

## **UK**

- Zyxel Communications UK Ltd.
- http://www.zyxel.co.uk

#### **Ukraine**

- Zyxel Ukraine
- http://www.ua.zyxel.com

## **Latin America**

## **Argentina**

- Zyxel Communication Corporation
- http://www.zyxel.com/ec/es/

## **Brazil**

- Zyxel Communications Brasil Ltda.
- https://www.zyxel.com/br/pt/

## **Ecuador**

- Zyxel Communication Corporation
- http://www.zyxel.com/ec/es/

## **Middle East**

#### **Israel**

- Zyxel Communication Corporation
- http://il.zyxel.com/homepage.shtml

## **Middle East**

- Zyxel Communication Corporation
- http://www.zyxel.com/me/en/

## **North America**

# **USA**

- Zyxel Communications, Inc. North America Headquarters
- http://www.zyxel.com/us/en/

## **Oceania**

## **Australia**

- Zyxel Communications Corporation
- http://www.zyxel.com/au/en/

## **Africa**

## **South Africa**

- Nology (Pty) Ltd.
- http://www.zyxel.co.za

# **APPENDIX B Setting Up Your Computer's IP Address**

Note: Your specific WAP6806 may not support all of the operating systems described in this appendix. See the product specifications for more information about which operating systems are supported.

This appendix shows you how to configure the IP settings on your computer in order for it to be able to communicate with the other devices on your network. Windows Vista/XP/2000, Mac OS 9/OS X, and all versions of UNIX/LINUX include the software components you need to use TCP/IP on your computer.

If you manually assign IP information instead of using a dynamic IP, make sure that your network's computers have IP addresses that place them in the same subnet.

In this appendix, you can set up an IP address for:

- [Windows XP/NT/2000](#page-93-0) on [page 94](#page-93-0)
- [Windows Vista](#page-96-0) on [page 97](#page-96-0)
- [Windows 7](#page-99-0) on [page 100](#page-99-0)
- [Mac OS X: 10.3 and 10.4](#page-104-0) on [page 105](#page-104-0)
- [Mac OS X: 10.5 and 10.6](#page-107-0) on [page 108](#page-107-0)
- [Linux: Ubuntu 8 \(GNOME\)](#page-110-0) o[n page 111](#page-110-0)
- [Linux: openSUSE 10.3 \(KDE\)](#page-114-0) on [page 115](#page-114-0)

#### <span id="page-93-0"></span>**Windows XP/NT/2000**

The following example uses the default Windows XP display theme but can also apply to Windows 2000 and Windows NT.

**1** Click **Start** > **Control Panel**.

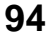

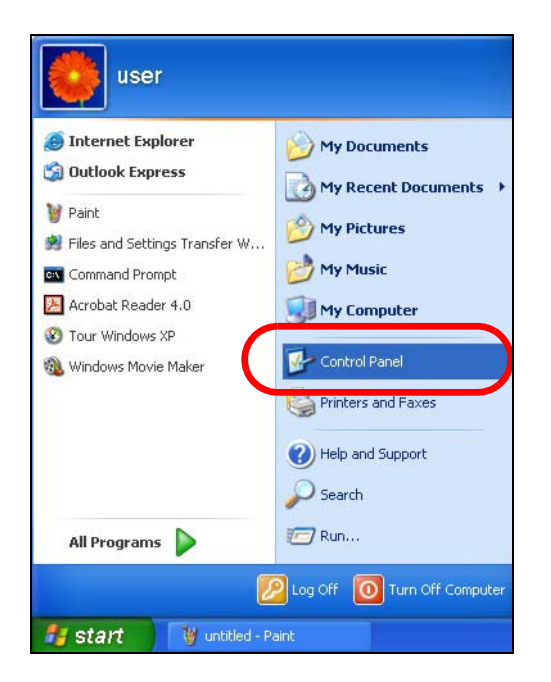

In the **Control Panel**, click the **Network Connections** icon.

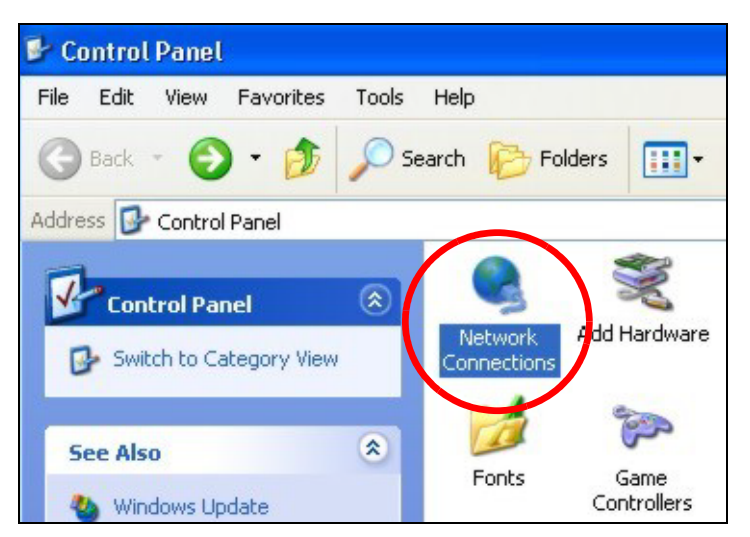

Right-click **Local Area Connection** and then select **Properties**.

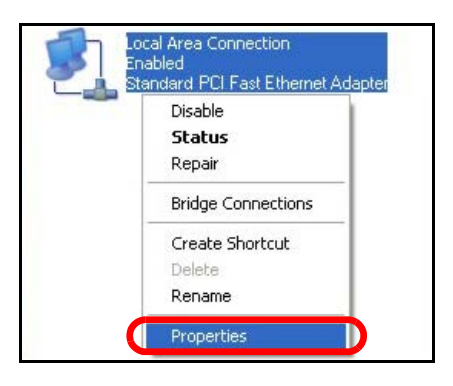

On the **General** tab, select **Internet Protocol (TCP/IP)** and then click **Properties**.

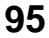

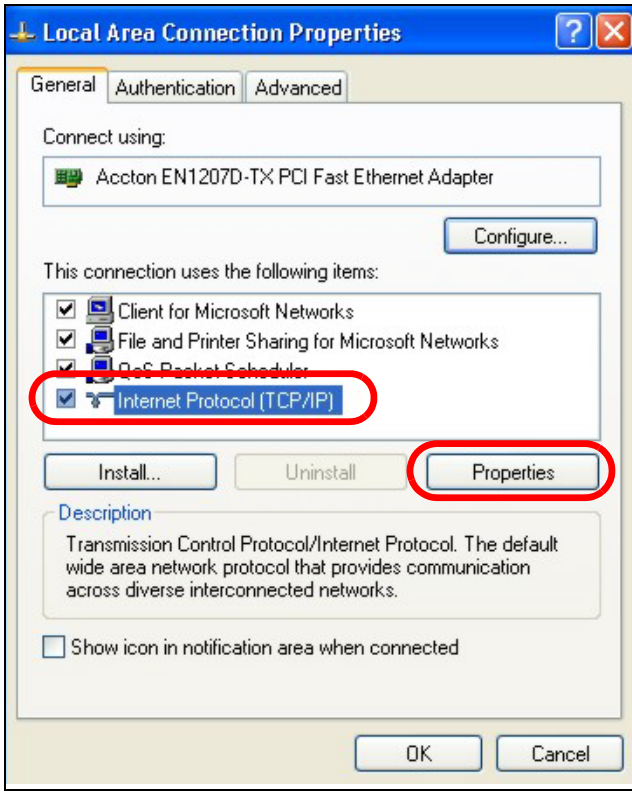

**5** The **Internet Protocol TCP/IP Properties** window opens.

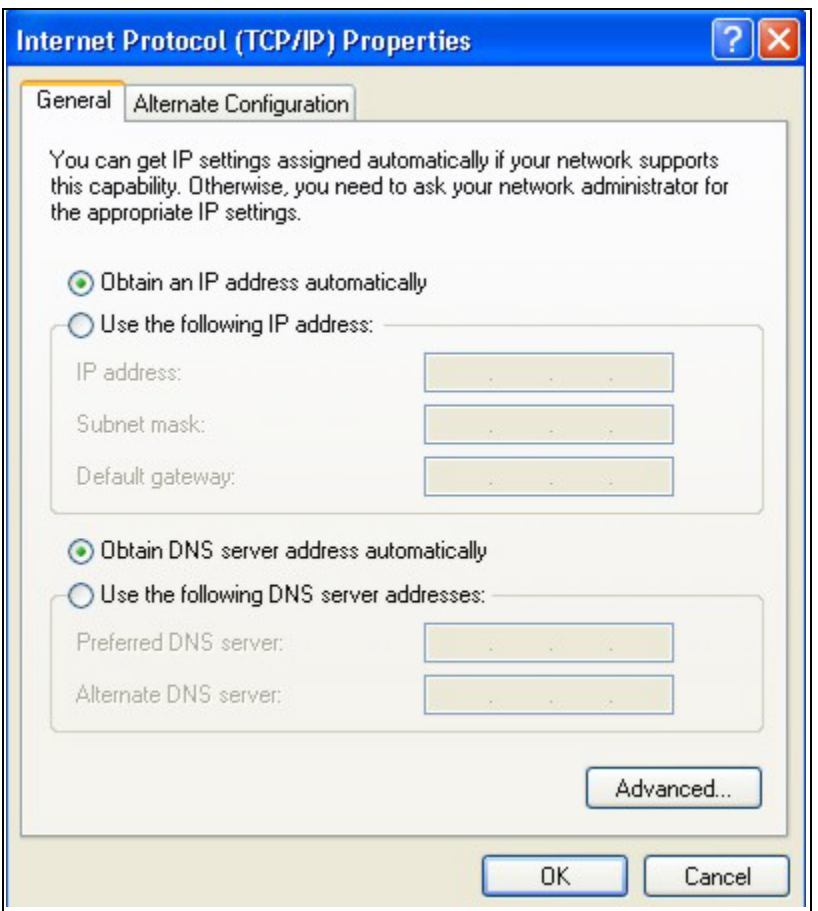

**6** Select **Obtain an IP address automatically** if your network administrator or ISP assigns your IP address dynamically.

Select **Use the following IP Address** and fill in the **IP address**, **Subnet mask**, and **Default gateway** fields if you have a static IP address that was assigned to you by your network administrator or ISP. You may also have to enter a **Preferred DNS server** and an **Alternate DNS server,** if that information was provided.

- **7** Click **OK** to close the **Internet Protocol (TCP/IP) Properties** window.
- **8** Click **OK** to close the **Local Area Connection Properties** window.

## **Verifying Settings**

- **1** Click **Start** > **All Programs** > **Accessories** > **Command Prompt**.
- **2** In the **Command Prompt** window, type "ipconfig" and then press [ENTER].

You can also go to **Start > Control Panel > Network Connections**, right-click a network connection, click **Status** and then click the **Support** tab to view your IP address and connection information.

#### <span id="page-96-0"></span>**Windows Vista**

This section shows screens from Windows Vista Professional.

Click **Start** > **Control Panel**.

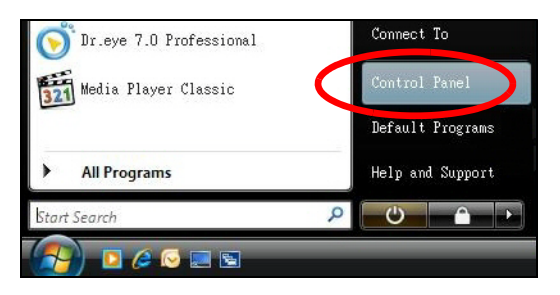

In the **Control Panel**, click the **Network and Internet** icon.

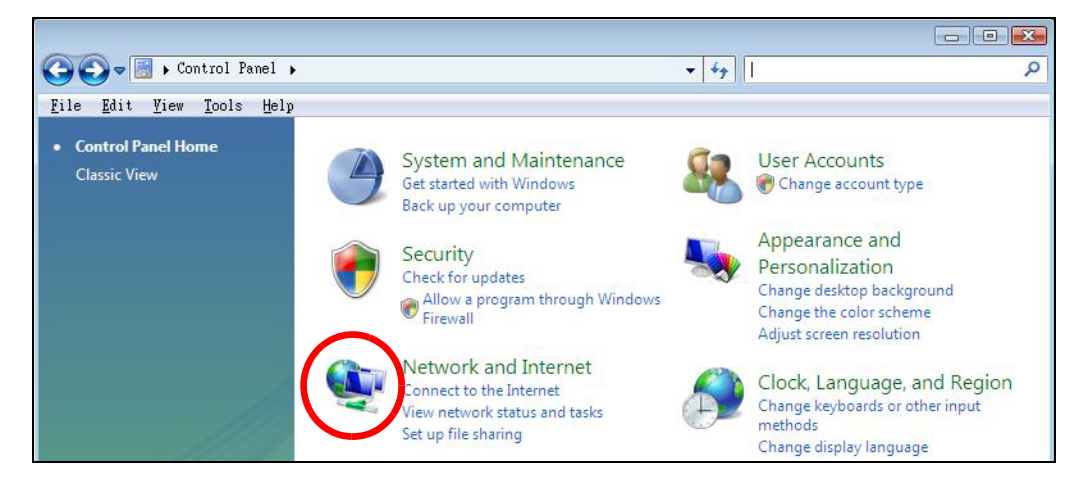

Click the **Network and Sharing Center** icon.

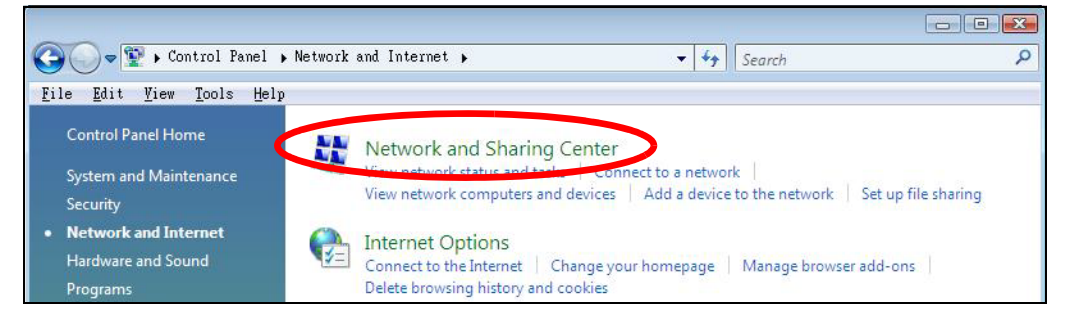

Click **Manage network connections**.

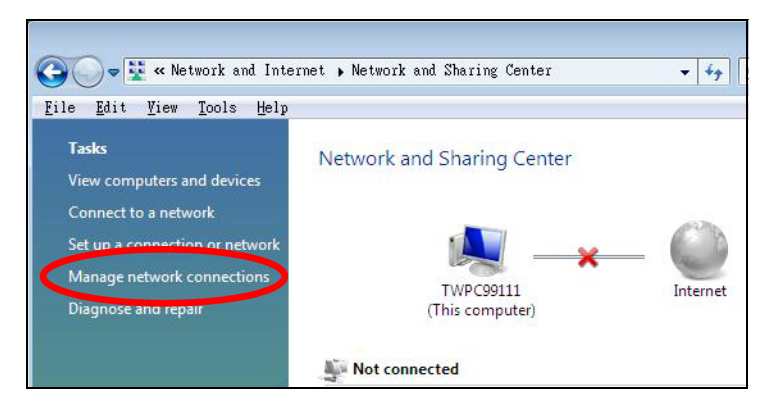

Right-click **Local Area Connection** and then select **Properties**.

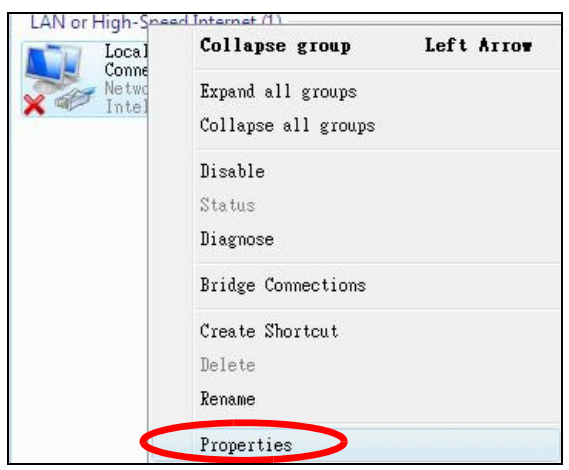

Note: During this procedure, click **Continue** whenever Windows displays a screen saying that it needs your permission to continue.

**6** Select **Internet Protocol Version 4 (TCP/IPv4)** and then select **Properties**.

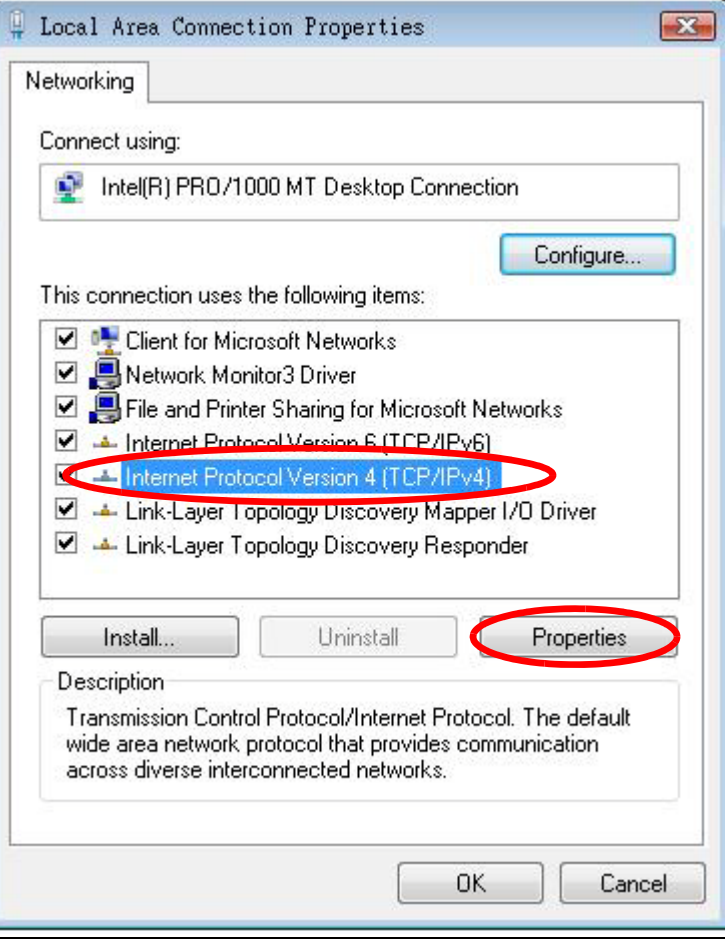

**7** The **Internet Protocol Version 4 (TCP/IPv4) Properties** window opens.

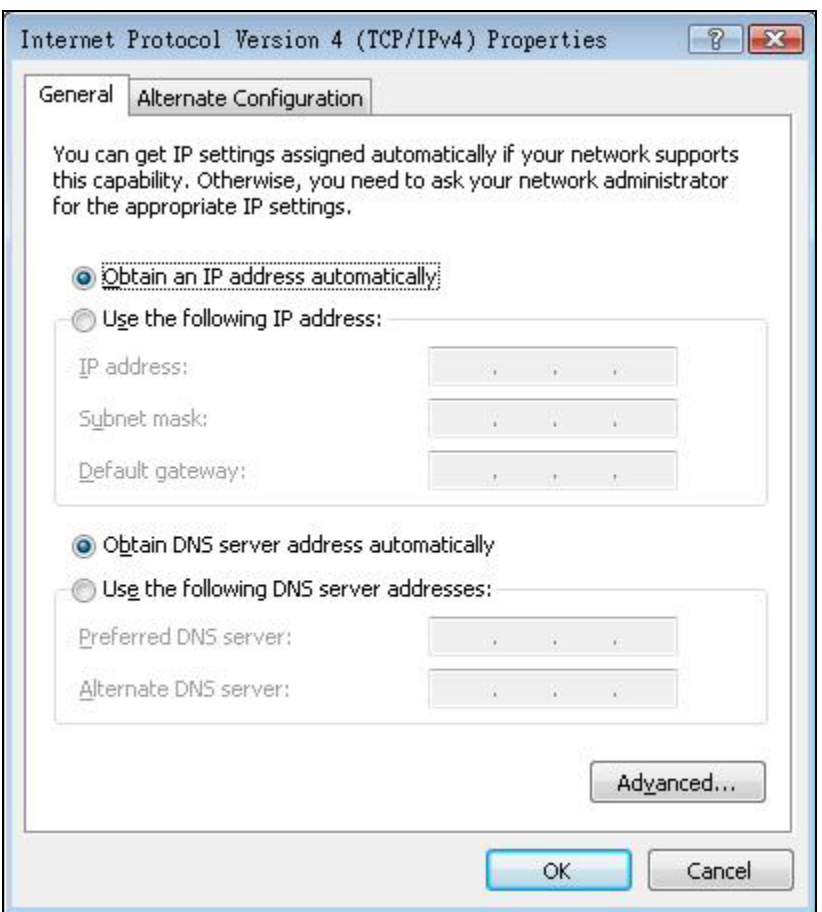

**8** Select **Obtain an IP address automatically** if your network administrator or ISP assigns your IP address dynamically.

Select **Use the following IP Address** and fill in the **IP address**, **Subnet mask**, and **Default gateway** fields if you have a static IP address that was assigned to you by your network administrator or ISP. You may also have to enter a **Preferred DNS server** and an **Alternate DNS server,** if that information was provided.Click **Advanced**.

- **9** Click **OK** to close the **Internet Protocol (TCP/IP) Properties** window.
- **10** Click **OK** to close the **Local Area Connection Properties** window.

#### **Verifying Settings**

- **1** Click **Start** > **All Programs** > **Accessories** > **Command Prompt**.
- **2** In the **Command Prompt** window, type "ipconfig" and then press [ENTER].

You can also go to **Start > Control Panel > Network Connections**, right-click a network connection, click **Status** and then click the **Support** tab to view your IP address and connection information.

#### <span id="page-99-0"></span>**Windows 7**

This section shows screens from Windows 7 Enterprise.

Click **Start** > **Control Panel**.

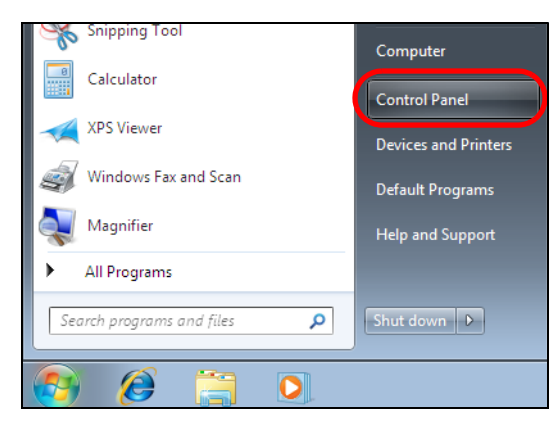

In the **Control Panel**, click **View network status and tasks** under the **Network and Internet** category.

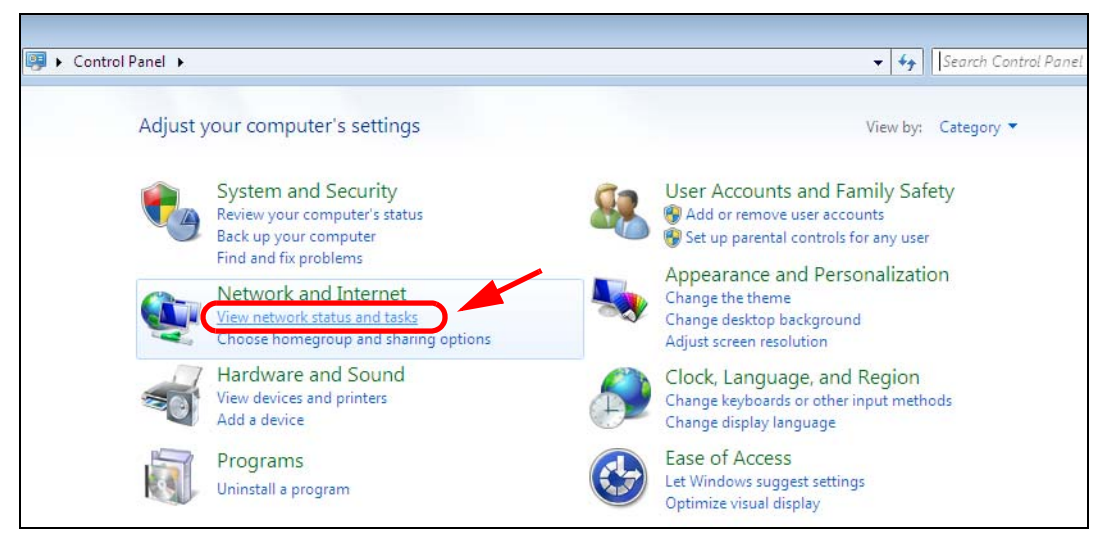

Click **Change adapter settings**.

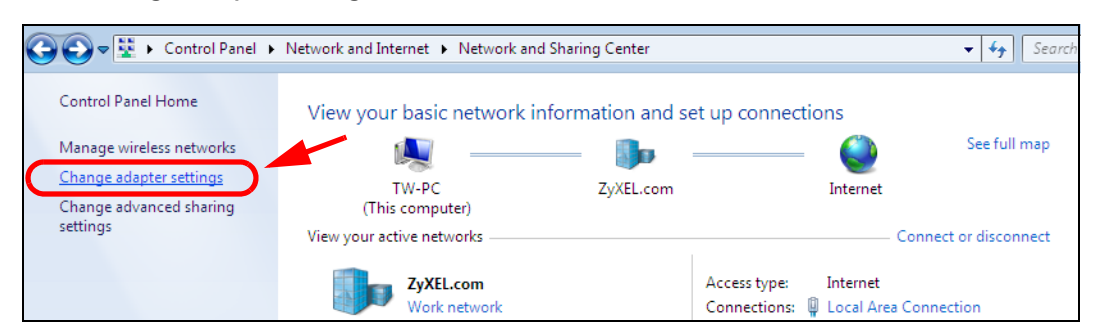

Double click **Local Area Connection** and then select **Properties**.

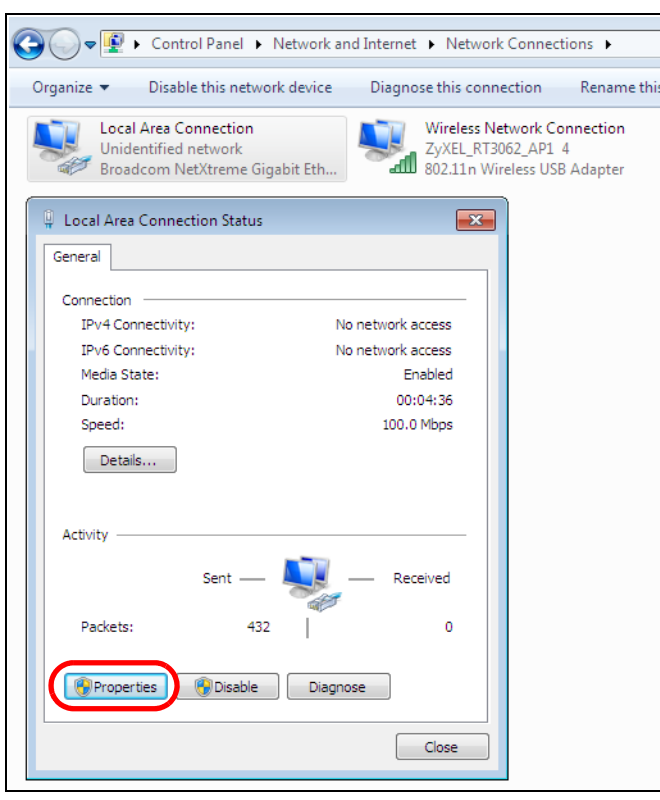

Note: During this procedure, click **Continue** whenever Windows displays a screen saying that it needs your permission to continue.

**5** Select **Internet Protocol Version 4 (TCP/IPv4)** and then select **Properties**.

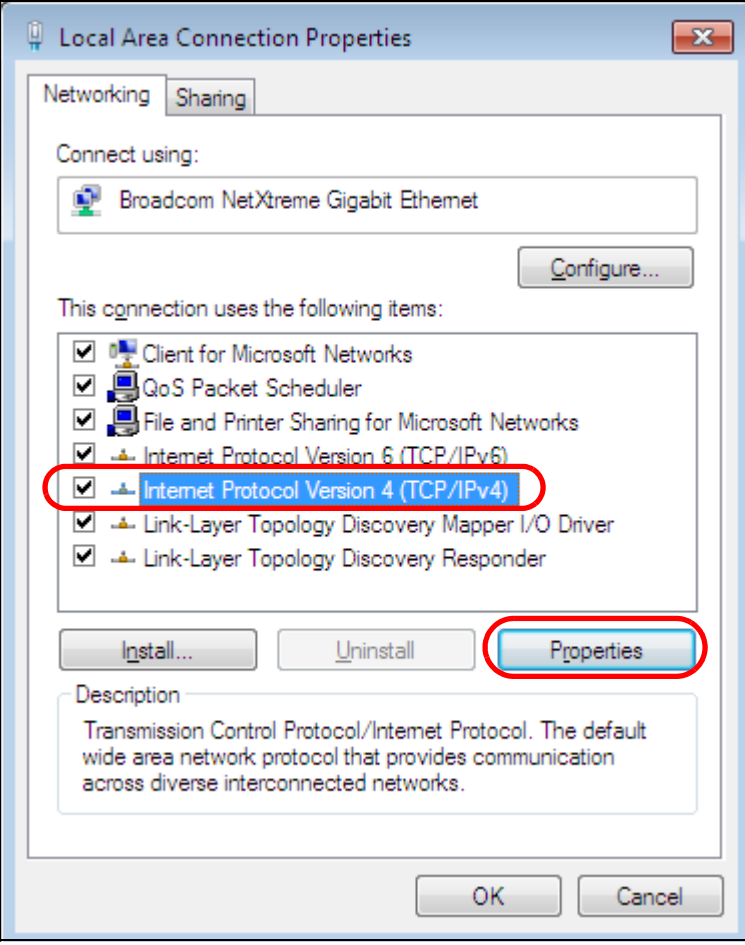

**6** The **Internet Protocol Version 4 (TCP/IPv4) Properties** window opens.

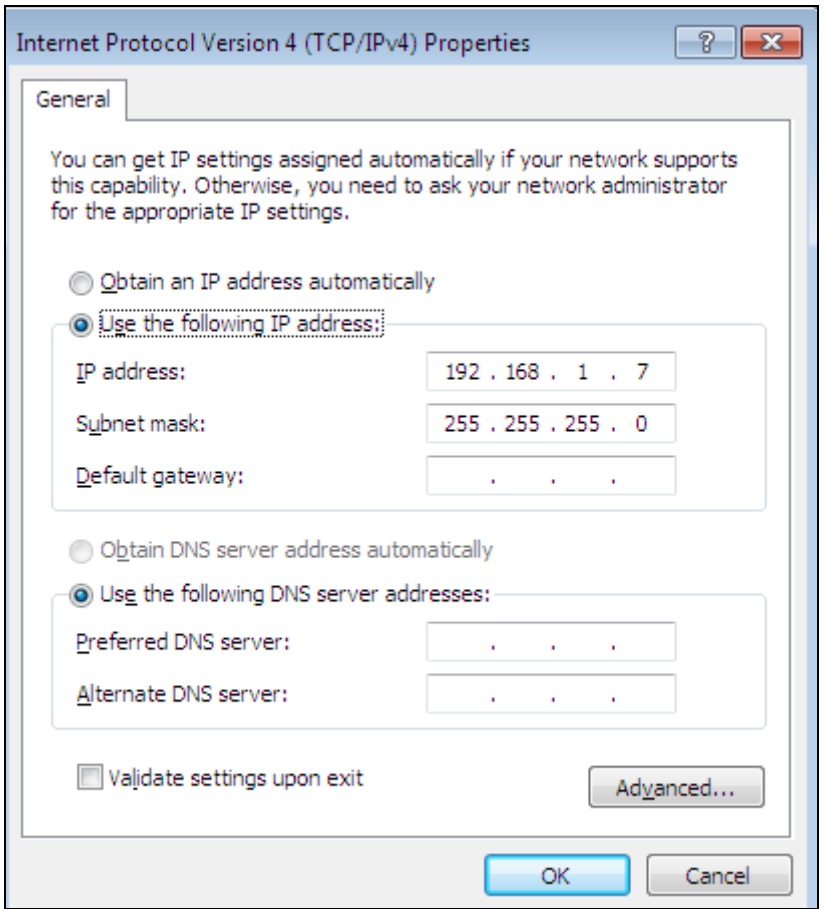

**7** Select **Obtain an IP address automatically** if your network administrator or ISP assigns your IP address dynamically.

Select **Use the following IP Address** and fill in the **IP address**, **Subnet mask**, and **Default gateway** fields if you have a static IP address that was assigned to you by your network administrator or ISP. You may also have to enter a **Preferred DNS server** and an **Alternate DNS server,** if that information was provided. Click **Advanced** if you want to configure advanced settings for IP, DNS and WINS.

- **8** Click **OK** to close the **Internet Protocol (TCP/IP) Properties** window.
- **9** Click **OK** to close the **Local Area Connection Properties** window.

## **Verifying Settings**

- **1** Click **Start** > **All Programs** > **Accessories** > **Command Prompt**.
- **2** In the **Command Prompt** window, type "ipconfig" and then press [ENTER].
- **3** The IP settings are displayed as follows.

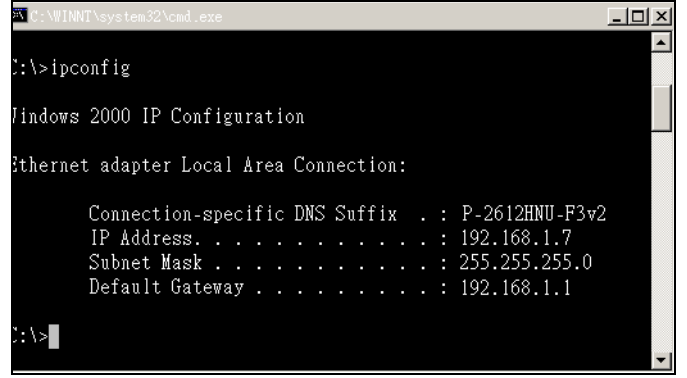

#### <span id="page-104-0"></span>**Mac OS X: 10.3 and 10.4**

The screens in this section are from Mac OS X 10.4 but can also apply to 10.3.

**1** Click **Apple** > **System Preferences**.

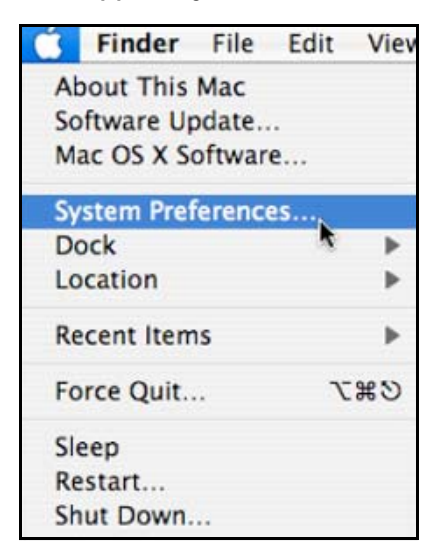

**2** In the **System Preferences** window, click the **Network** icon.

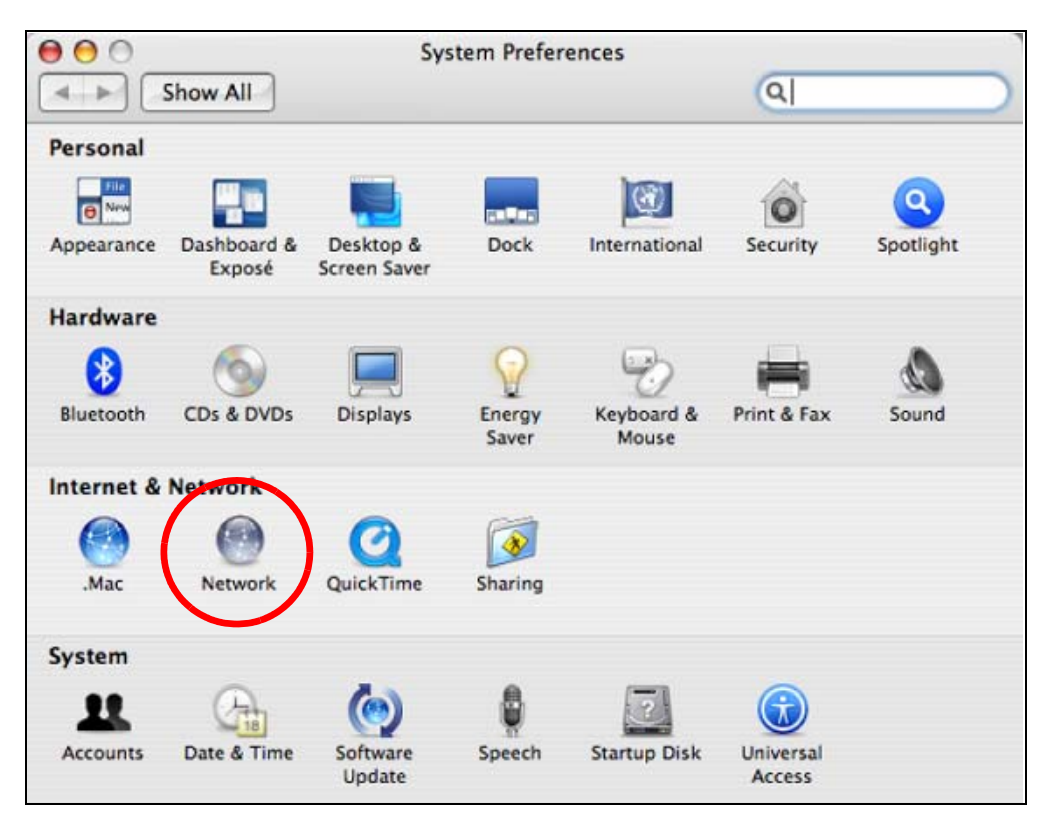

**3** When the **Network** preferences pane opens, select **Built-in Ethernet** from the network connection type list, and then click **Configure.**

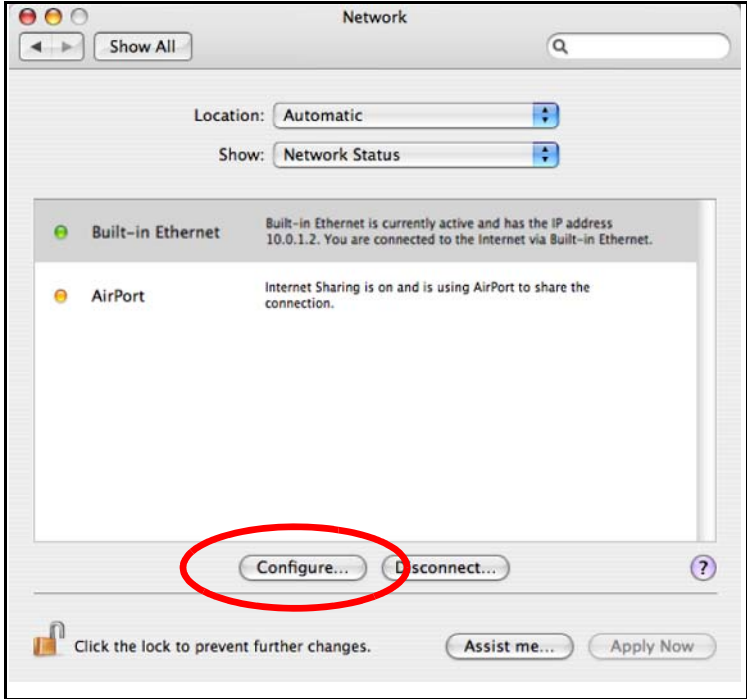

**4** For dynamically assigned settings, select **Using DHCP** from the **Configure IPv4** list in the **TCP/IP** tab.

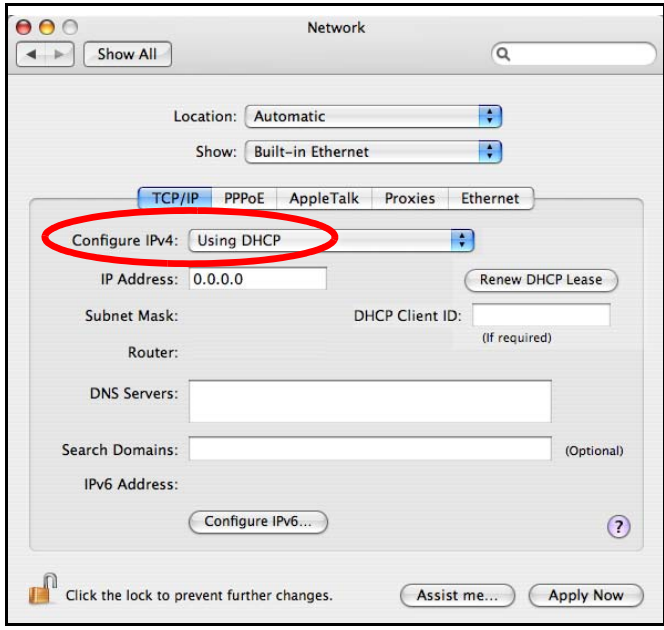

- **5** For statically assigned settings, do the following:
	- From the **Configure IPv4** list, select **Manually**.
	- In the **IP Address** field, type your IP address.
	- In the **Subnet Mask** field, type your subnet mask.
	- In the **Router** field, type the IP address of your device.

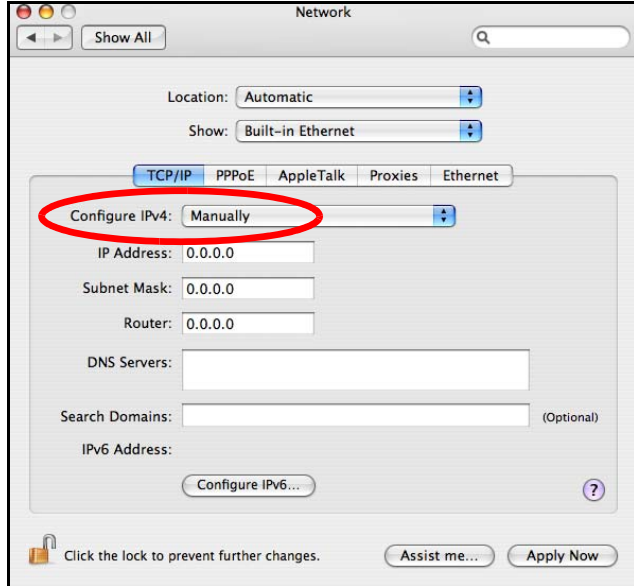

**6** Click **Apply Now** and close the window.

# **Verifying Settings**

Check your TCP/IP properties by clicking **Applications > Utilities > Network Utilities**, and then selecting the appropriate **Network Interface** from the **Info** tab.

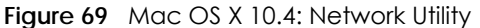

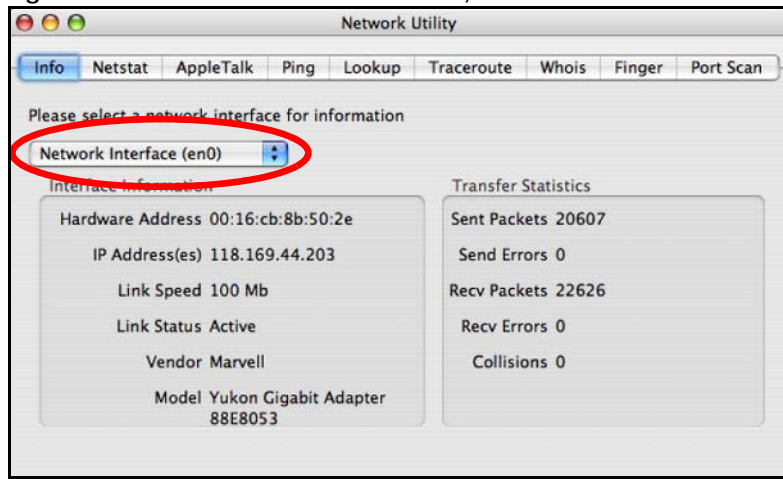

#### <span id="page-107-0"></span>**Mac OS X: 10.5 and 10.6**

The screens in this section are from Mac OS X 10.5 but can also apply to 10.6.

**1** Click **Apple** > **System Preferences**.

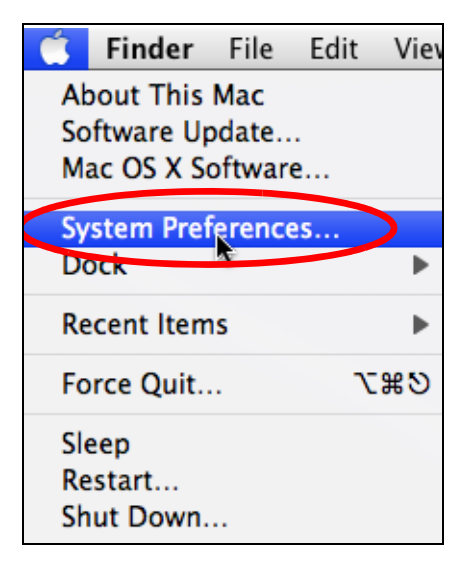

**2** In **System Preferences**, click the **Network** icon.
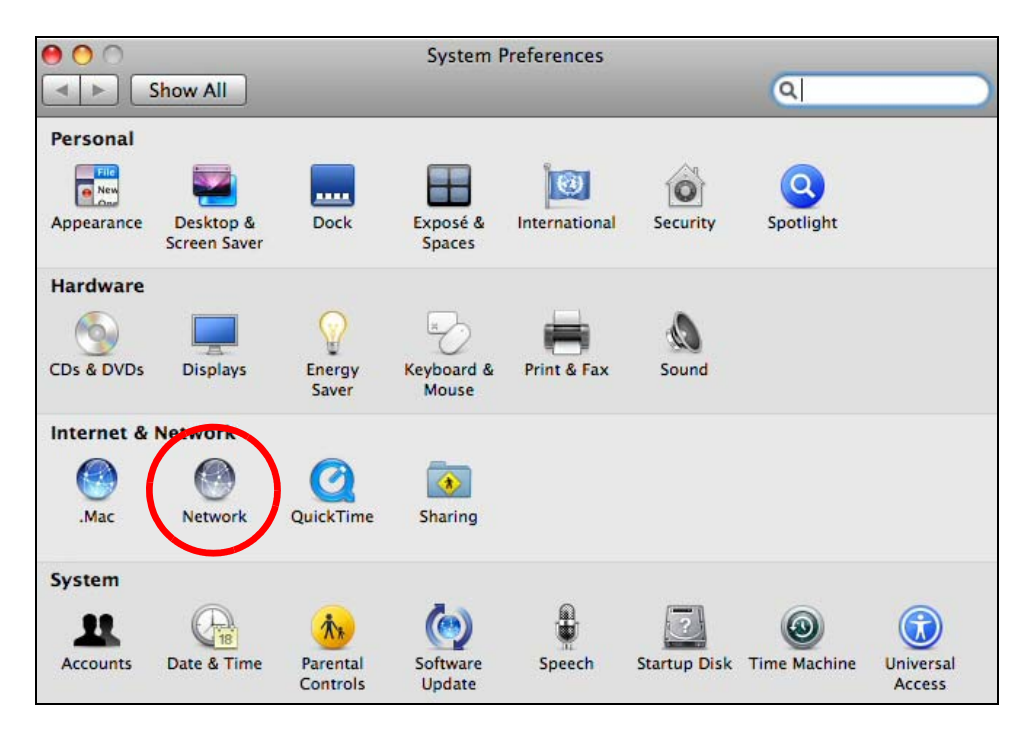

**3** When the **Network** preferences pane opens, select **Ethernet** from the list of available connection types.

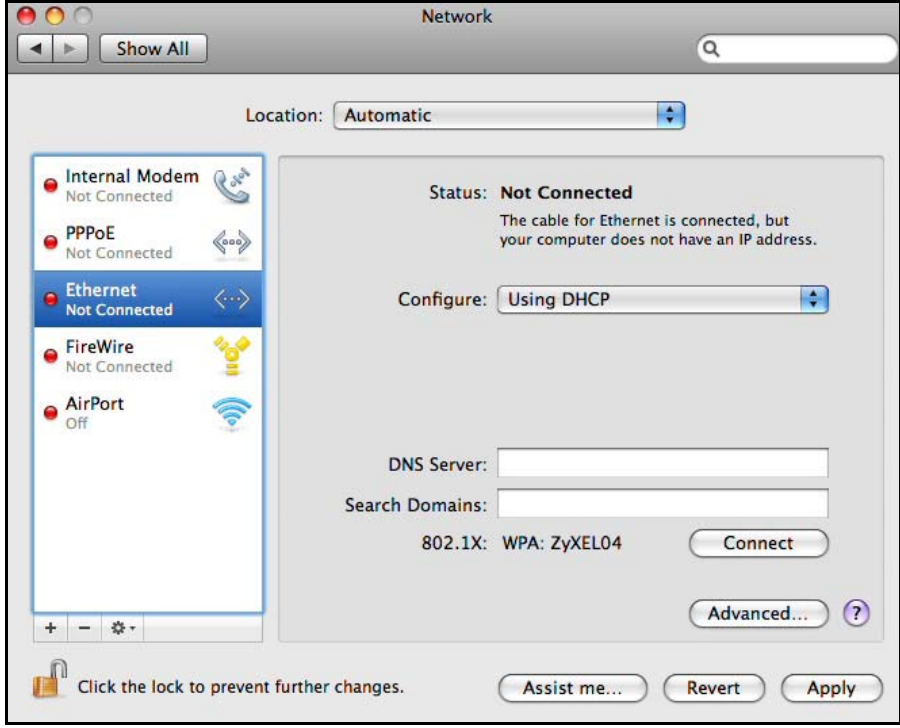

- **4** From the **Configure** list, select **Using DHCP** for dynamically assigned settings.
- **5** For statically assigned settings, do the following:
	- From the **Configure** list, select **Manually**.
	- In the **IP Address** field, enter your IP address.
- In the **Subnet Mask** field, enter your subnet mask.
- In the **Router** field, enter the IP address of your WAP6806.

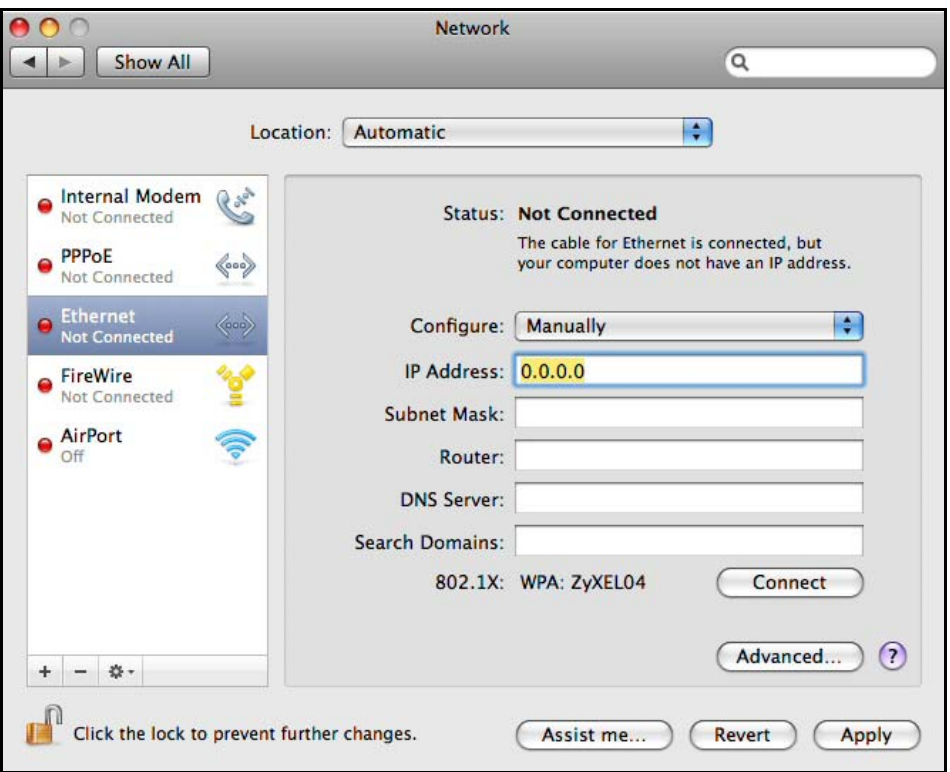

**6** Click **Apply** and close the window.

## **Verifying Settings**

Check your TCP/IP properties by clicking **Applications > Utilities > Network Utilities**, and then selecting the appropriate **Network interface** from the **Info** tab.

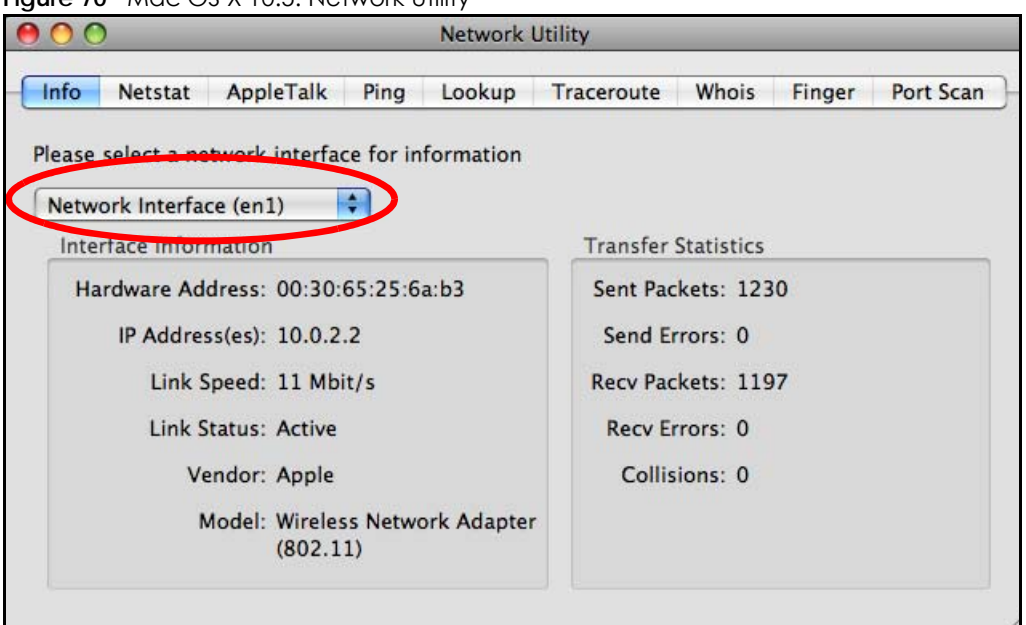

**Figure 70** Mac OS X 10.5: Network Utility

## **Linux: Ubuntu 8 (GNOME)**

This section shows you how to configure your computer's TCP/IP settings in the GNU Object Model Environment (GNOME) using the Ubuntu 8 Linux distribution. The procedure, screens and file locations may vary depending on your specific distribution, release version, and individual configuration. The following screens use the default Ubuntu 8 installation.

Note: Make sure you are logged in as the root administrator.

Follow the steps below to configure your computer IP address in GNOME:

**1** Click **System > Administration > Network**.

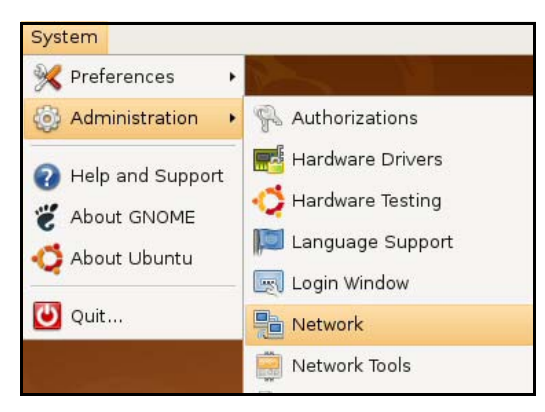

**2** When the **Network Settings** window opens, click **Unlock** to open the **Authenticate** window. (By default, the **Unlock** button is greyed out until clicked.) You cannot make changes to your configuration unless you first enter your admin password.

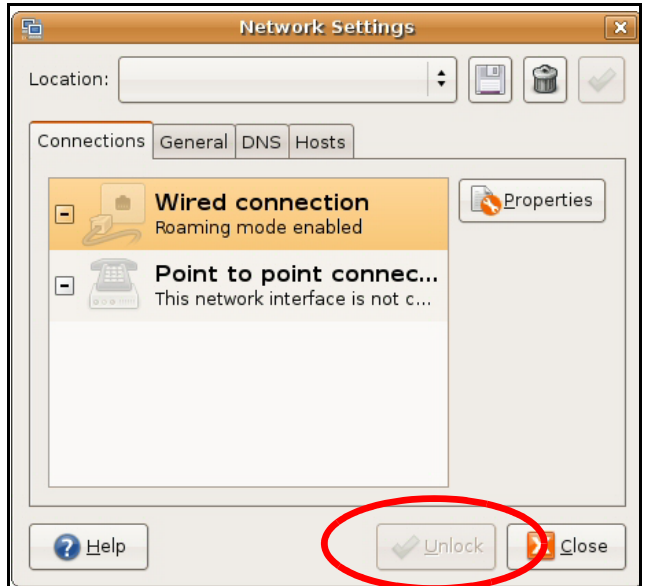

**3** In the **Authenticate** window, enter your admin account name and password then click the **Authenticate** button.

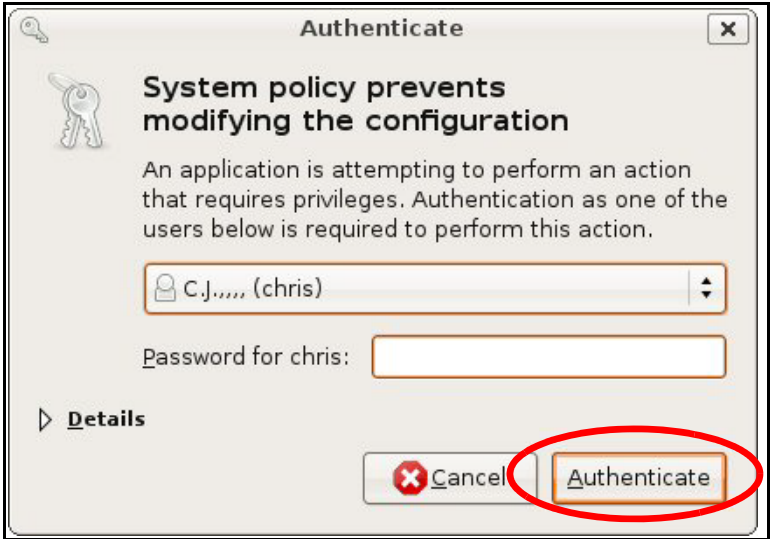

**4** In the **Network Settings** window, select the connection that you want to configure, then click **Properties**.

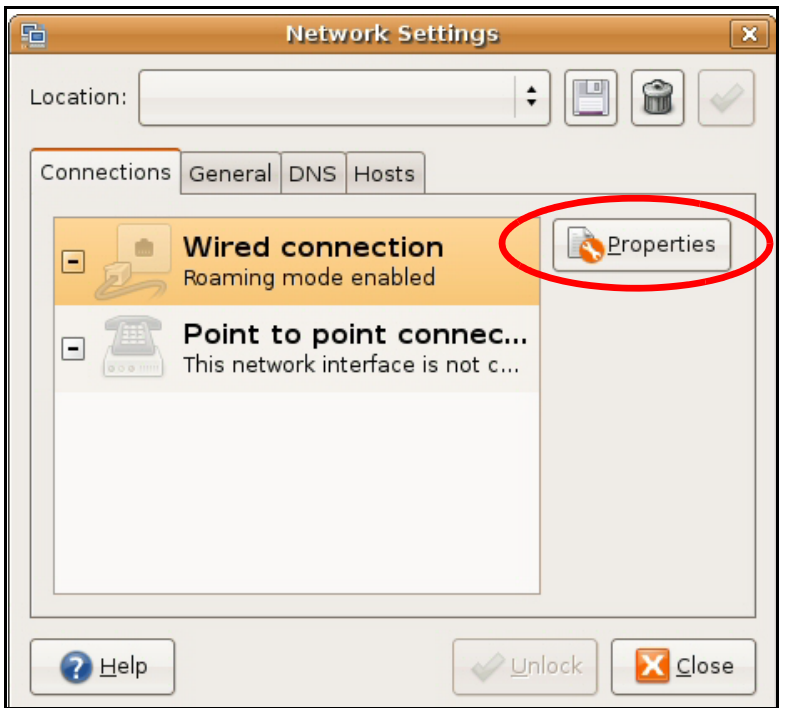

**5** The **Properties** dialog box opens.

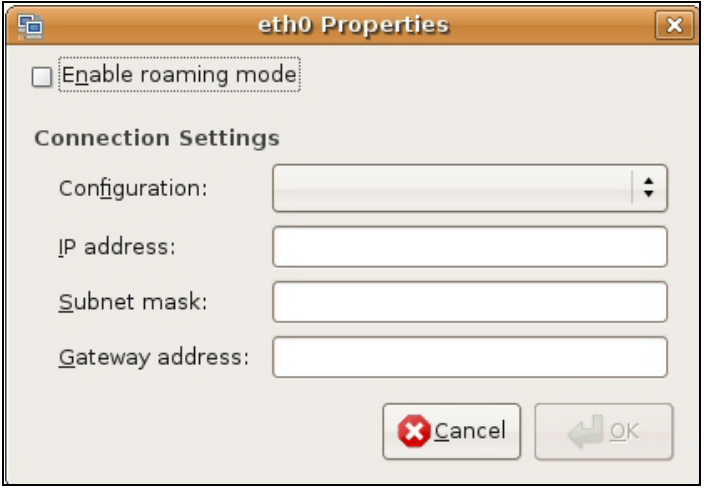

- In the **Configuration** list, select **Automatic Configuration (DHCP)** if you have a dynamic IP address.
- In the **Configuration** list, select **Static IP address** if you have a static IP address. Fill in the **IP address**, **Subnet mask**, and **Gateway address** fields.
- **6** Click **OK** to save the changes and close the **Properties** dialog box and return to the **Network Settings** screen.
- **7** If you know your DNS server IP address(es), click the **DNS** tab in the **Network Settings** window and then enter the DNS server information in the fields provided.

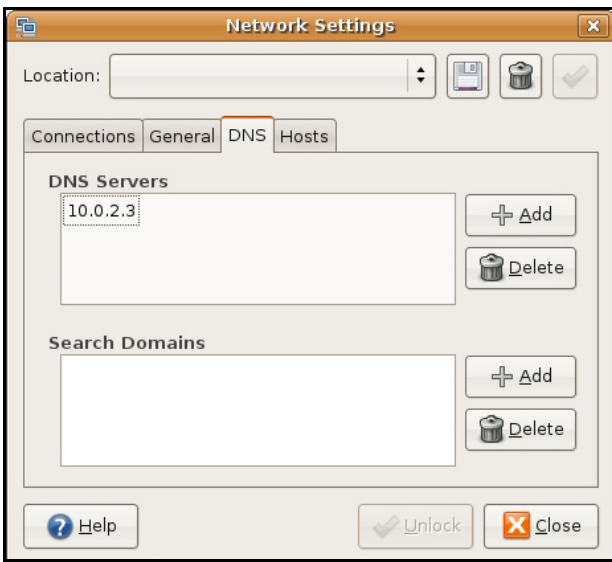

**8** Click the **Close** button to apply the changes.

# **Verifying Settings**

Check your TCP/IP properties by clicking **System > Administration > Network Tools**, and then selecting the appropriate **Network device** from the **Devices** tab. The **Interface Statistics** column shows data if your connection is working properly.

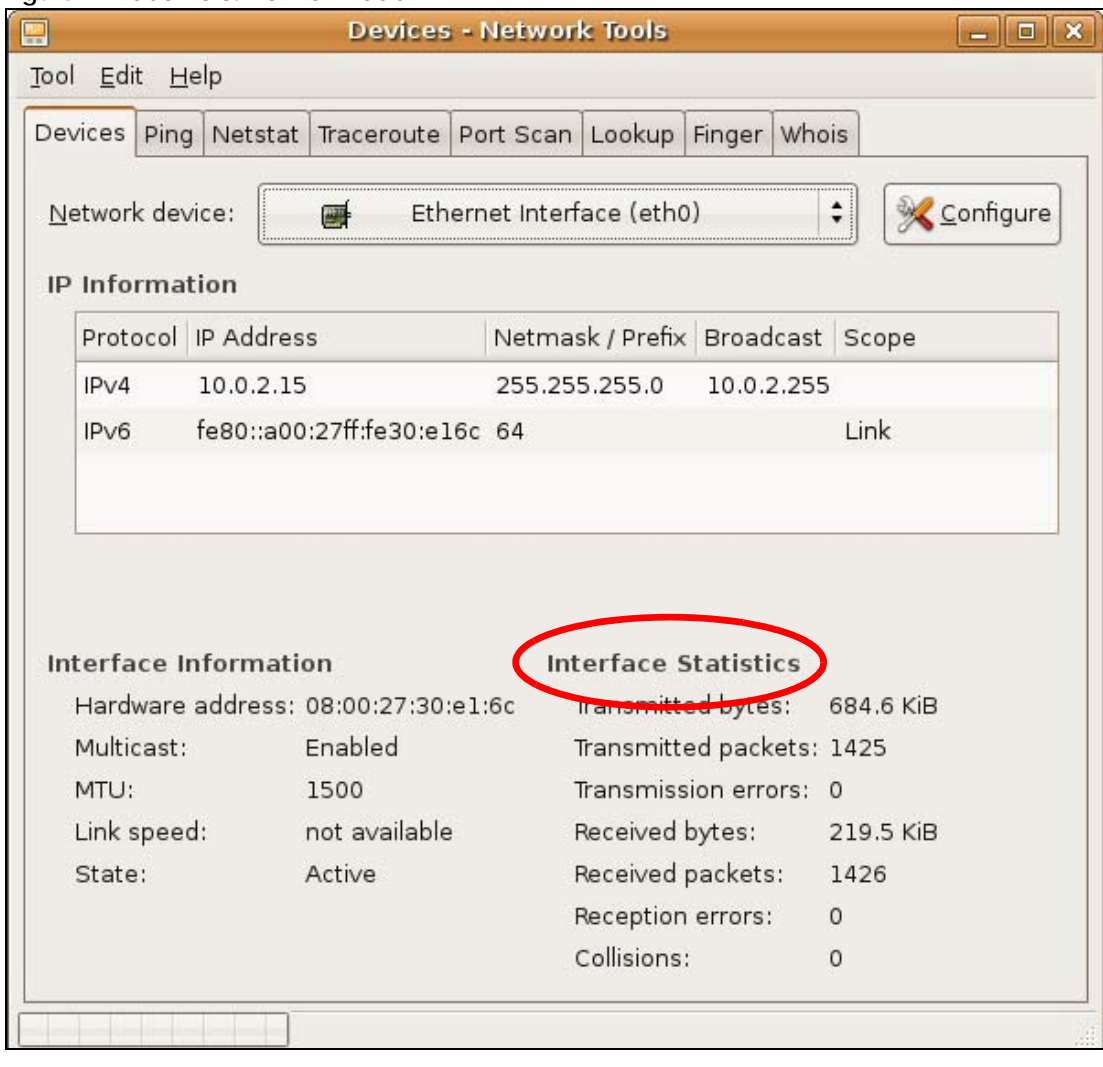

## **Figure 71** Ubuntu 8: Network Tools

## **Linux: openSUSE 10.3 (KDE)**

This section shows you how to configure your computer's TCP/IP settings in the K Desktop Environment (KDE) using the openSUSE 10.3 Linux distribution. The procedure, screens and file locations may vary depending on your specific distribution, release version, and individual configuration. The following screens use the default openSUSE 10.3 installation.

Note: Make sure you are logged in as the root administrator.

Follow the steps below to configure your computer IP address in the KDE:

**1** Click **K Menu > Computer > Administrator Settings (YaST)**.

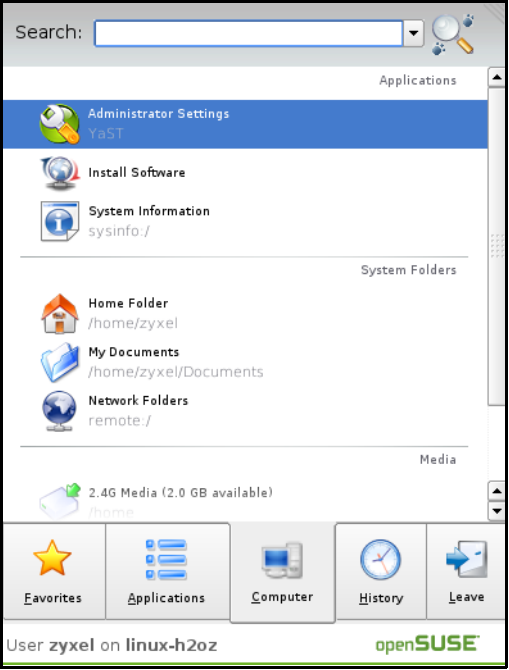

**2** When the **Run as Root - KDE su** dialog opens, enter the admin password and click **OK**.

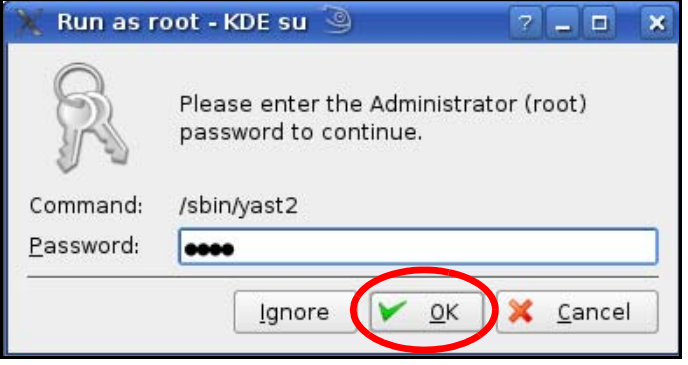

**3** When the **YaST Control Center** window opens, select **Network Devices** and then click the **Network Card** icon.

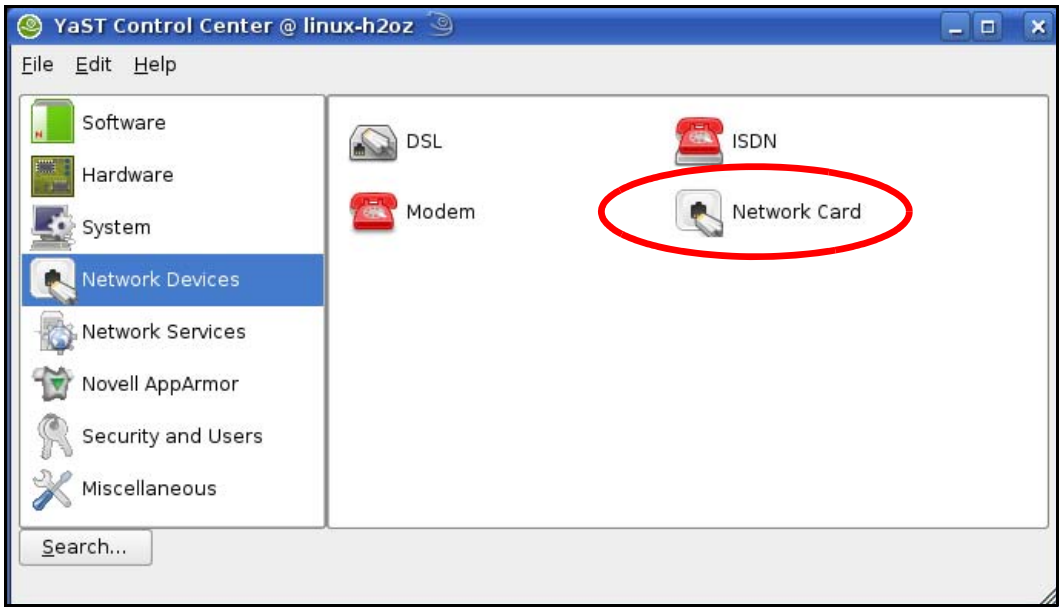

**4** When the **Network Settings** window opens, click the **Overview** tab, select the appropriate connection **Name** from the list, and then click the **Configure** button.

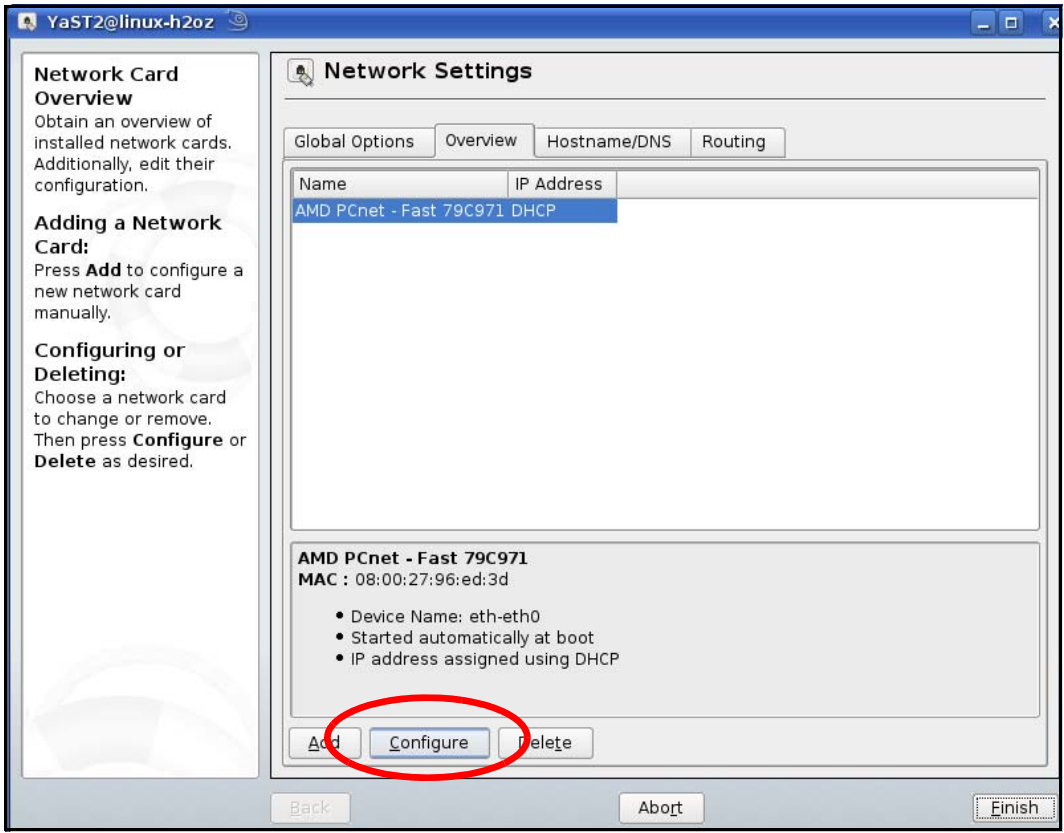

**5** When the **Network Card Setup** window opens, click the **Address** tab

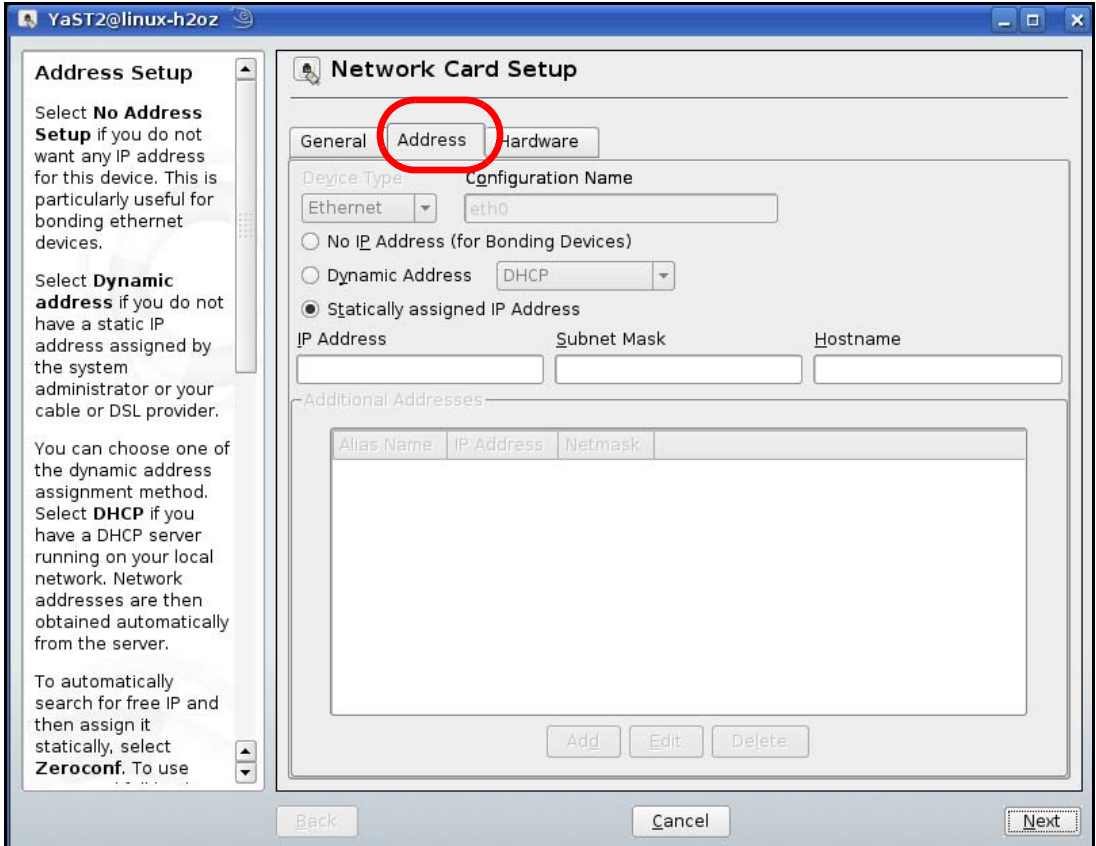

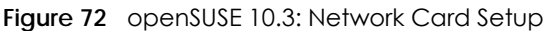

**6** Select **Dynamic Address (DHCP)** if you have a dynamic IP address.

Select **Statically assigned IP Address** if you have a static IP address. Fill in the **IP address**, **Subnet mask**, and **Hostname** fields.

- **7** Click **Next** to save the changes and close the **Network Card Setup** window.
- **8** If you know your DNS server IP address(es), click the **Hostname/DNS** tab in **Network Settings** and then enter the DNS server information in the fields provided.

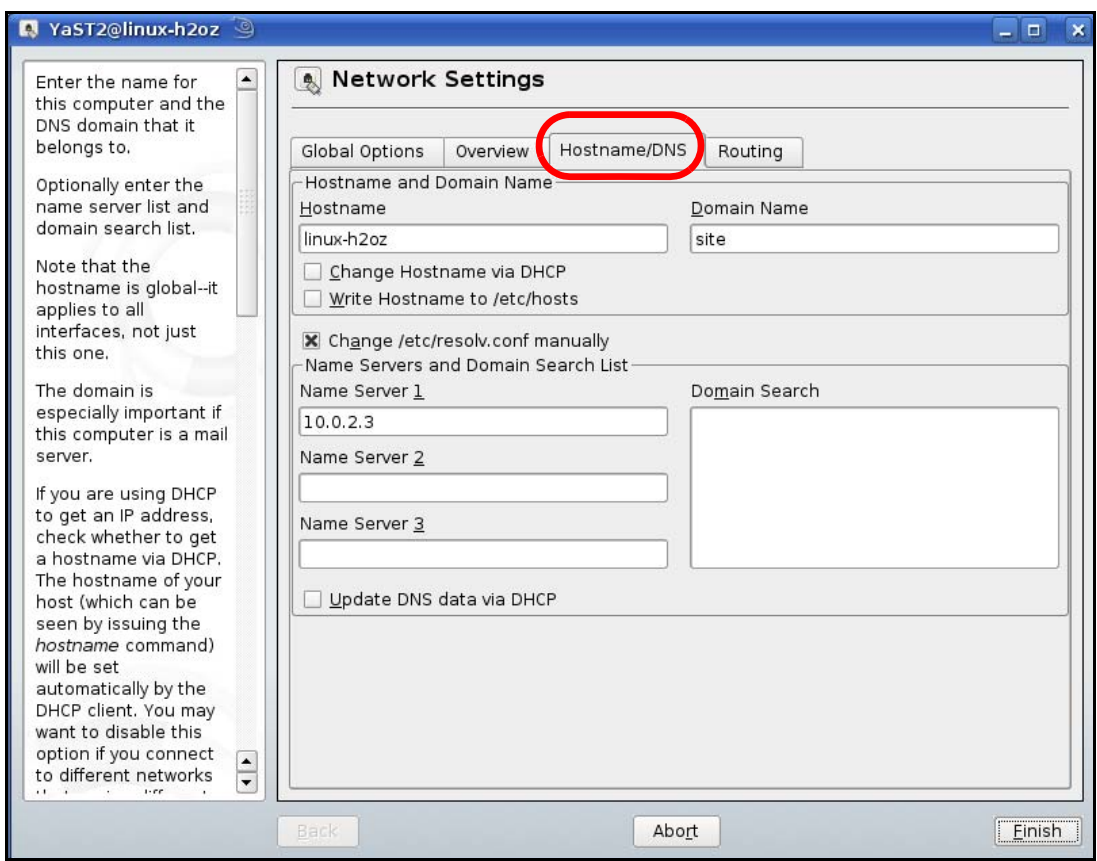

**9** Click **Finish** to save your settings and close the window.

## **Verifying Settings**

Click the **KNetwork Manager** icon on the **Task bar** to check your TCP/IP properties. From the **Options** submenu, select **Show Connection Information**.

**Figure 73** openSUSE 10.3: KNetwork Manager

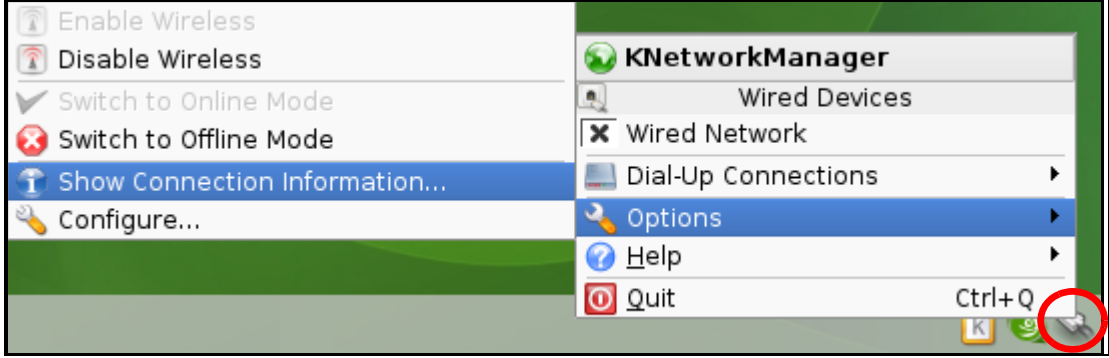

When the **Connection Status - KNetwork Manager** window opens, click the **Statistics tab** to see if your connection is working properly.

| ◡<br><b>Connection Status - KNetworkManager</b><br>×<br>п |          |             |
|-----------------------------------------------------------|----------|-------------|
| Statistics<br>Addresse<br>Network<br>图 Device             |          |             |
|                                                           | Received | Transmitted |
| Bytes                                                     | 2317441  | 841875      |
| MBytes                                                    | 2.2      | 0.8         |
| Packets                                                   | 3621     | 3140        |
| Errors                                                    | Ω        | Ω           |
| Dropped                                                   | 0        | Ω           |
| KBytes/s                                                  | 0.0      | 0.0         |
|                                                           |          |             |

**Figure 74** openSUSE: Connection Status - KNetwork Manager

# <span id="page-120-0"></span>**APPENDIX C Legal Information**

## **Copyright**

Copyright © 2018 by Zyxel Communications Corporation.

The contents of this publication may not be reproduced in any part or as a whole, transcribed, stored in a retrieval system, translated into any language, or transmitted in any form or by any means, electronic, mechanical, magnetic, optical, chemical, photocopying, manual, or otherwise, without the prior written permission of Zyxel Communications Corporation.

<span id="page-120-1"></span>Published by Zyxel Communications Corporation. All rights reserved.

## **Disclaimer**

Zyxel does not assume any liability arising out of the application or use of any products, or software described herein. Neither does it convey any license under its patent rights nor the patent rights of others. Zyxel further reserves the right to make changes in any products described herein without notice. This publication is subject to change without notice.

## **Regulatory Notice and Statement**

## **UNITED STATEs of AMERICA**

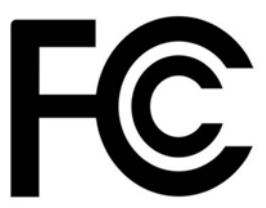

<span id="page-120-2"></span>The following information applies if you use the product within USA area.

#### **FCC EMC Statement**

- This device complies with part 15 of the FCC Rules. Operation is subject to the following two conditions:
- **1** This device may not cause harmful interference, and
	- **2** This device must accept any interference received, including interference that may cause undesired operation.
	- Changes or modifications not expressly approved by the party responsible for compliance could void the user's authority to operate the device.
	- This product has been tested and complies with the specifications for a Class B digital device, pursuant to Part 15 of the FCC Rules. These limits are designed to provide reasonable protection against harmful interference in a residential installation. This device generates, uses, and can radiate radio frequency energy and, if not installed and used according to the instructions, may cause harmful interference to radio
	- communications. However, there is no guarantee that interference will not occur in a particular installation.<br>If this device does cause harmful interference to radio or television reception, which is found by turning the d encouraged to try to correct the interference by one or more of the following measures:
- **1** Reorient or relocate the receiving antenna.
- **2** Increase the separation between the equipment or devices.<br>**3** Connect the device to an outlet other than the receiver's.
- **3** Connect the device to an outlet other than the receiver's.
- **4** Consult a dealer or an experienced radio/TV technician for assistance.

### **FCC Radiation Exposure Statement**

- This device complies with FCC RF radiation exposure limits set forth for an uncontrolled environment.
- This transmitter must be at least 31 cm from the user and must not be co-located or operating in conjunction with any other antenna or transmitter.
- Operation of this device is restricted to indoor use only, except for relevant user's manual mention that this device can be installed into the external environment.

## **CANADA**

The following information applies if you use the product within Canada area.

## **Industry Canada ICES statement**

CAN ICES-3 (B)/NMB-3(B)

#### **Industry Canada RSS-GEN & RSS-247 statement**

• This device complies with Industry Canada license-exempt RSS standard(s). Operation is subject to the following two conditions: (1) this device may not cause interference, and (2) this device must accept any interference, including interference that may cause undesired operation of the device.

• This radio transmitter has been approved by Industry Canada to operate with the antenna types listed below with the maximum permissible gain and required antenna impedance for each antenna type indicated. Antenna types not included in this list, having a gain greater than the maximum gain indicated for that type, are strictly prohibited for use with this device.

If the product with 5G wireless function operating in 5150-5250 MHz and 5725-5850 MHz, the following attention must be paid.

- The device for operation in the band 5150-5250 MHz is only for indoor use to reduce the potential for harmful interference to co-channel mobile satellite systems.
- For devices with detachable antenna(s), the maximum antenna gain permitted for devices in the band 5725-5850 MHz shall be such that the device still complies with the e.i.r.p. limits specified for point-to-point and non-point-to-point operation as appropriate; and
- The worst-case tilt angle(s) necessary to remain compliant with the e.i.r.p. elevation mask requirement sent forth in Section 6.2.2(3) of RSS 247 shall be clearly indicated.

In the product with 5G wireless function operating in 5250-5350 MHz and 5470-5725 MHz, the following attention must be paid.

- For devices with detachable antenna(s), the maximum antenna gain permitted for devices in the bands 5250-5350 MHz and 5470-5725 MHz shall be such that the device still complies with the e.i.r.p. limit.
- Le présent appareil est conforme aux CNR d'Industrie Canada applicables aux appareils radio exempts de licence. L'exploitation est autorisée aux deux conditions suivantes : (1) l'appareil ne doit pas produire de brouillage, et (2) l'utilisateur de l'appareil doit accepter tout brouillage radioélectrique subi, même si le brouillage est susceptible d'en compromettre le fonctionnement.
- Le présent émetteur radio de modèle s'il fait partie du matériel de catégorieI) a été approuvé par Industrie Canada pour fonctionner avec les types d'antenne énumérés ci-dessous et ayant un gain admissible maximal et l'impédance requise pour chaque type d'antenne. Les types d'antenne non inclus dans cette liste, ou dont le gain est supérieur au gain maximal indiqué, sont strictement interdits pour l'exploitation de l'émetteur.

Lorsque la fonction sans fil 5G fonctionnant en 5150-5250 MHz et 5725-5850 MHz est activée pour ce produit, il est nécessaire de porter une attention particulière aux choses suivantes.

- Les dispositifs fonctionnant dans la bande 5150-5250 MHz sont réservés uniquement pour une utilisation à l'intérieur afin de réduire les risques de brouillage préjudiciable aux systèmes de satellites mobiles utilisant les même canaux.
- Pour les dispositifs munis d'antennes amovibles, le gain maximal d'antenne permis (pour les dispositifs utilisant la bande de 5725 à 5850 MHz) doit être conforme à la limite de la p.i.r.e. spécifiée pour l'exploitation point à point et l'exploitation non point à point, selon le cas.
- Les pires angles d'inclinaison nécessaires pour rester conforme à l'exigence de la p.i.r.e. applicable au masque d'élévation, et énoncée à la section 6.2.2 3) du CNR-247, doivent être clairement indiqués.

Lorsque la fonction sans fil 5G fonctionnant en 5250-5350 MHz et 5470-5725 MHz est activée pour ce produit, il est nécessaire de porter une attention particulière aux choses suivantes.

• Pour les dispositifs munis d'antennes amovibles, le gain maximal d'antenne permis pour les dispositifs utilisant les bandes de 5250 à 5350 MHz et de 5470 à 5725 MHz doit être conforme à la limite de la p.i.r.e.

#### **Industry Canada radiation exposure statement**

This device complies with IC radiation exposure limits set forth for an uncontrolled environment. This device should be installed and operated with a minimum distance of 20cm between the radiator and your body.

#### **Déclaration d'exposition aux radiations:**

Cet équipement est conforme aux limites d'exposition aux rayonnements IC établies pour un environnement non contrôlé. Cet équipement doit être installé et utilisé avec un minimum de 20 cm de distance entre la source de rayonnement et votre corps.

### **EUROPEAN UNION**

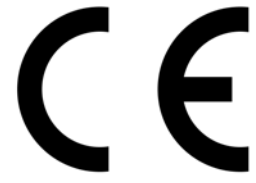

The following information applies if you use the product within the European Union.

#### **Declaration of Conformity with Regard to EU Directive 2014/53/EU (Radio Equipment Directive, RED)**

- Compliance information for 2.4GHz and/or 5GHz wireless products relevant to the EU and other Countries following the EU Directive 2014/53/ EU (RED). And this product may be used in all EU countries (and other countries following the EU Directive 2014/53/EU) without any limitation except for the countries mentioned below table:
- In the majority of the EU and other European countries, the 5GHz bands have been made available for the use of wireless local area networks (LANs). Later in this document you will find an overview of countries in which additional restrictions or requirements or both are applicable. The requirements for any country may evolve. Zyxel recommends that you check with the local authorities for the latest status of their national regulations for the 5GHz wireless LANs.
- If this device for operation in the band 5150-5350 MHz, it is for indoor use only.
- This equipment should be installed and operated with a minimum distance of 20cm between the radio equipment and your body.
- The maximum RF power operating for each band as follows:
	- the band 2,400 to 2,483.5 MHz is 99.31 mW,
	- the bands 5,150 MHz to 5,350 MHz is 199.07 mW,

## • the 5,470 MHz to 5,725 MHz is 988.55 mW.

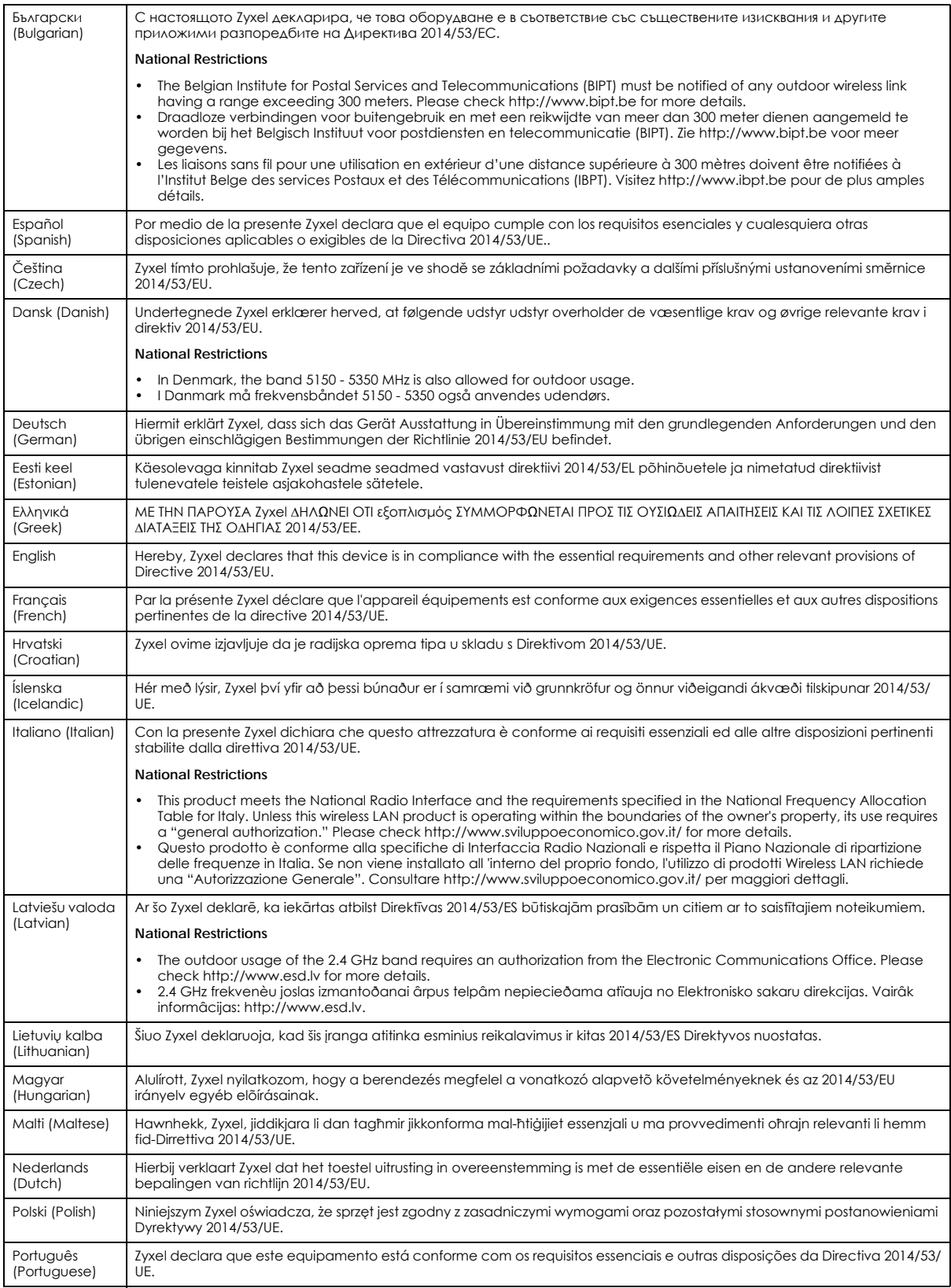

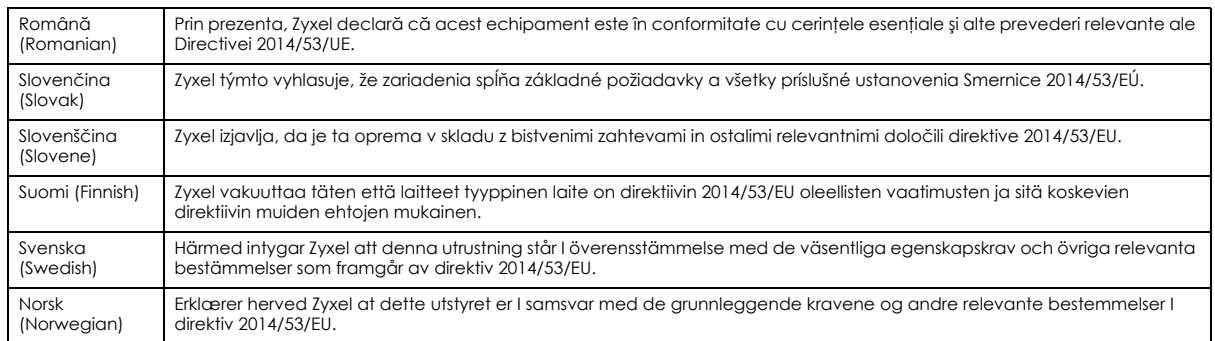

#### **Notes:**

• Although Norway, Switzerland and Liechtenstein are not EU member states, the EU Directive 2014/53/EU has also been implemented in those countries.

The regulatory limits for maximum output power are specified in EIRP. The EIRP level (in dBm) of a device can be calculated by adding the gain of the antenna used (specified in dBi) to the output power available at the connector (specified in dBm).

#### **List of national codes**

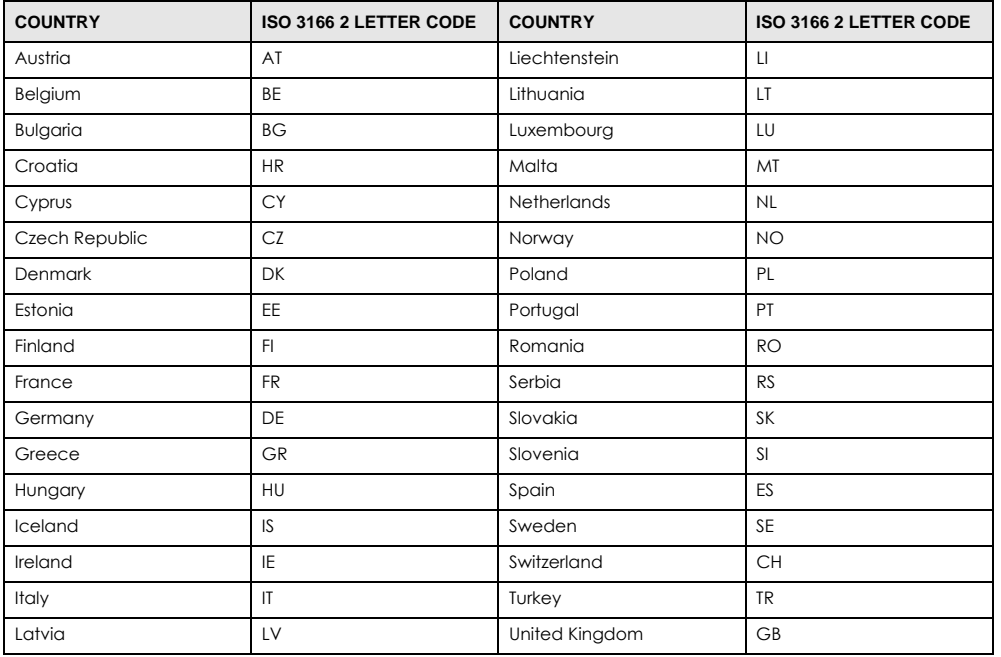

## **Safety Warnings**

- Do not use this product near water, for example, in a wet basement or near a swimming pool.
- Do not expose your device to dampness, dust or corrosive liquids.<br>• Do not store things on the device
- Do not store things on the device.
- Do not install, use, or service this device during a thunderstorm. There is a remote risk of electric shock from lightning.
- Connect ONLY suitable accessories to the device.
- Do not open the device or unit. Opening or removing covers can expose you to dangerous high voltage points or other risks. Only qualified service personnel should service or disassemble this device. Please contact your vendor for further information.
- Make sure to connect the cables to the correct ports.
- Place connecting cables carefully so that no one will step on them or stumble over them.
- 
- Always disconnect all cables from this device before servicing or disassembling.<br>• Do not remove the plug and connect it to a power outlet by itself; always attach the plug to the power adaptor first before connecting it a power outlet.
- Do not allow anything to rest on the power adaptor or cord and do NOT place the product where anyone can walk on the power adaptor or cord.
- Please use the provided or designated connection cables/power cables/adaptors. Connect it to the right supply voltage (for example, 110V AC in North America or 230V AC in Europe). If the power adaptor or cord is damaged, it might cause electrocution. Remove it from the device and the power source; repairing the power adapter or cord is prohibited. Contact your local vendor to order a new one.
- Do not use the device outside, and make sure all the connections are indoors. There is a remote risk of electric shock from lightning. • Caution: risk of explosion if battery is replaced by an incorrect type. dispose of used batteries according to the instructions. Dispose them at the applicable collection point for the recycling of electrical and electronic device. For detailed information about recycling of this product,
- please contact your local city office, your household waste disposal service or the store where you purchased the product. • Do not obstruct the device ventilation slots, as insufficient airflow may harm your device.

The following warning statements apply, where the disconnect device is not incorporated in the device or where the plug on the power supply cord is intended to serve as the disconnect device,

• For permanently connected devices, a readily accessible disconnect device shall be incorporated external to the device;

• For pluggable devices, the socket-outlet shall be installed near the device and shall be easily accessible.

## **Environment statement**

## **ErP (Energy-related Products)**

Zyxel products put on the EU market in compliance with the requirement of the European Parliament and the Council published

Directive 2009/125/EC establishing a framework for the setting of ecodesign requirements for energy-related products (recast), so called as "ErP Directive (Energy-related Products directive) as well as ecodesign requirement laid down in applicable implementing measures, power consumption has satisfied regulation requirements which are:

Network standby power consumption < 8W, and/or

Off mode power consumption < 0.5W, and/or

Standby mode power consumption < 0.5W.

Wireless setting, please refer to the "Wireless" chapter for more detail.

## **European Union - Disposal and Recycling Information**

The symbol below means that according to local regulations your product and/or its battery shall be disposed of separately from domestic waste. If this product is end of life, take it to a recycling station designated by local authorities. At the time of disposal, the separate collection of your product and/or its battery will help save natural resources and ensure that the environment is sustainable development.

Die folgende Symbol bedeutet, dass Ihr Produkt und/oder seine Batterie gemäß den örtlichen Bestimmungen getrennt vom Hausmüll entsorgt werden muss. Wenden Sie sich an eine Recyclingstation, wenn dieses Produkt das Ende seiner Lebensdauer erreicht hat. Zum Zeitpunkt der Entsorgung wird die getrennte Sammlung von Produkt und/oder seiner Batterie dazu beitragen, natürliche Ressourcen zu sparen und die Umwelt und die menschliche Gesundheit zu schützen.

El símbolo de abajo indica que según las regulaciones locales, su producto y/o su batería deberán depositarse como basura separada de la doméstica. Cuando este producto alcance el final de su vida útil, llévelo a un punto limpio. Cuando llegue el momento de desechar el producto, la recogida por separado éste y/o su batería ayudará a salvar los recursos naturales y a proteger la salud humana y medioambiental.

Le symbole ci-dessous signifie que selon les réglementations locales votre produit et/ou sa batterie doivent être éliminés séparément des ordures ménagères. Lorsque ce produit atteint sa fin de vie, amenez-le à un centre de recyclage. Au moment de la mise au rebut, la collecte séparée<br>de votre produit et/ou de sa batterie aidera à économiser les ressources naturelle

Il simbolo sotto significa che secondo i regolamenti locali il vostro prodotto e/o batteria deve essere smaltito separatamente dai rifiuti domestici. Quando questo prodotto raggiunge la fine della vita di servizio portarlo a una stazione di riciclaggio. Al momento dello smaltimento, la raccolta separata del vostro prodotto e/o della sua batteria aiuta a risparmiare risorse naturali e a proteggere l'ambiente e la salute umana.

Symbolen innebär att enligt lokal lagstiftning ska produkten och/eller dess batteri kastas separat från hushållsavfallet. När den här produkten når slutet av sin livslängd ska du ta den till en återvinningsstation. Vid tiden för kasseringen bidrar du till en bättre miljö och mänsklig hälsa genom att göra dig av med den på ett återvinningsställe.

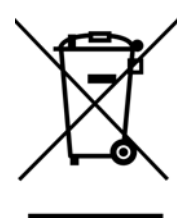

## **Environmental Product Declaration**

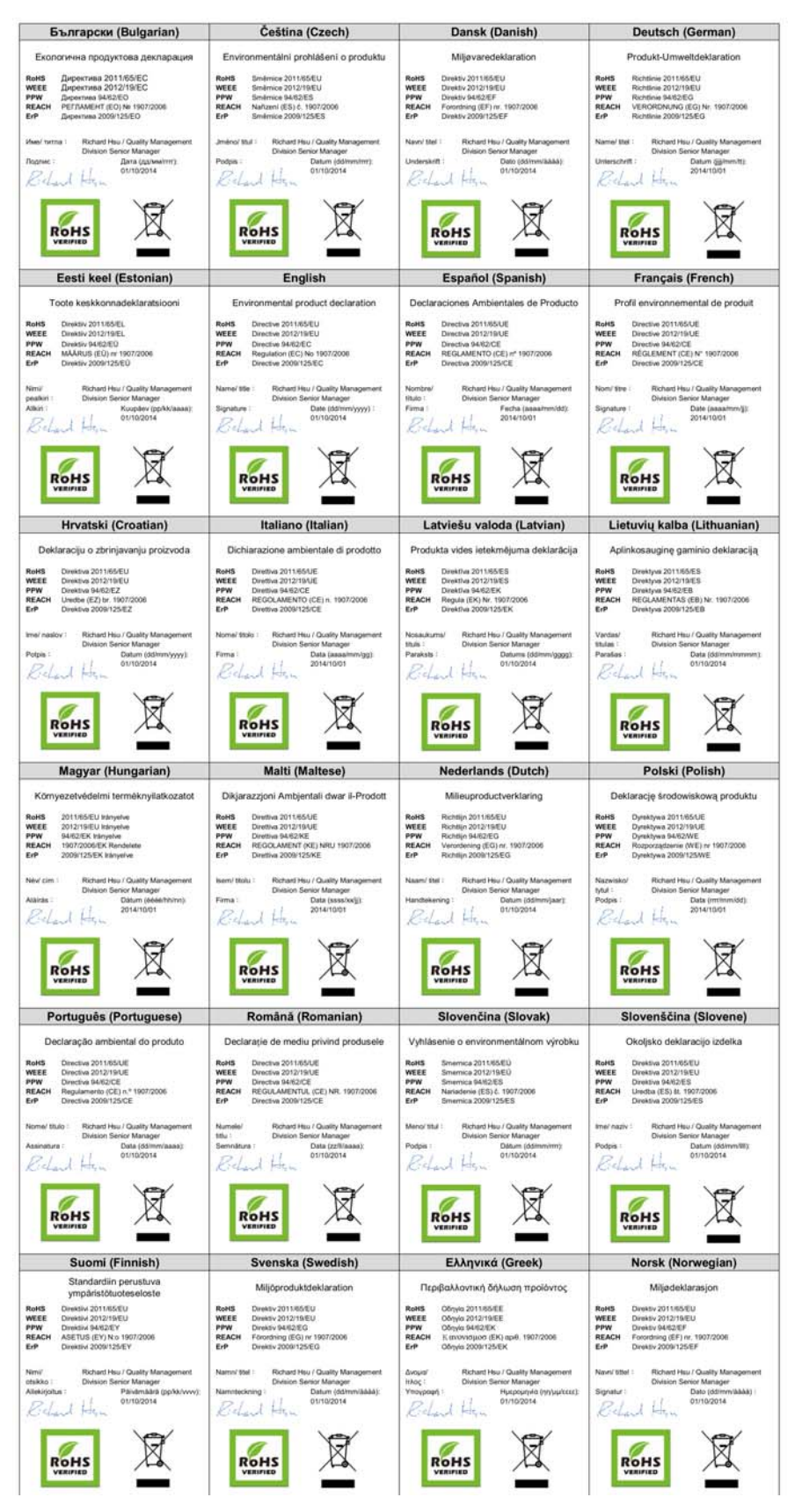

台灣

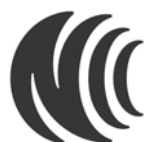

以下訊息僅適用於產品銷售至台灣地區

- ‧ 第十二條→經型式認證合格之低功率射頻電機,非經許可,公司,商號或使用者均不得擅自變更頻率、加大功率或變更原設計之特性及功能。
- 第十四條→低功率射頻電機之使用不得影響飛航安全及干擾合法通信;經發現有干擾現象時,應立即停用,並改善至無干擾時方得繼續使用
- 前項合法通信,指依電信法規定作業之無線電通信。 低功率射頻電機須忍受合法通信或工業、科學及醫療用電波輻射性電機設備之干擾。
- 無線資訊傳輸設備忍受合法通信之干擾且不得干擾合法通信;如造成干擾,應立即停用,俟無干擾之虞,得繼續使用。
- 無線資訊傳輸設備的製造廠商應確保頻率穩定性,如依製造適使用手冊上所述正常操作,發射的信號應維持於操作頻帶中。
- 使用無線產品時,應避免影響附近雷達系統之操作。
- 若使用高增益指向性天線,該產品僅應用於固定式點對點系統。

以下訊息使僅適用於產品屬於專業安裝並銷售至台灣地區

• 本器材須經專業工程人員安裝及設定,始得設置使用,且不得直接販售給一般消費者。

```
安全警告
為了您的安全,請先閱讀以下警告及指示 :
```

```
請勿將此產品接近水、火焰或放置在高溫的環境。
避免設備接觸。
```
- 
- 任何液體 切勿讓設備接觸水、雨水、高濕度、污水腐蝕性的液體或其他水份。<br>• 灰塵及污物 切勿接觸灰塵、污物、沙土、食物或其他不合適的材料。<br>• 雷雨天氣時,不要安裝,使用或維修此設備。有遭受電擊的風險。
- 
- ‧ 切勿重摔或撞擊設備,並勿使用不正確的電源變壓器。
- 若接上不正確的電源變壓器會有爆炸的風險。
- 請勿隨意更換產品內的電池。 ‧ 如果更換不正確之電池型式,會有爆炸的風險,請依製造商說明書處理使用過之電池。
- 請將廢電池丟棄在適當的電器或電子設備回收處。
- ‧ 請勿將設備解體。
- ‧ 請勿阻礙設備的散熱孔,空氣對流不足將會造成設備損害。
- 
- 請插在正確的電壓供給插座 ( 如:北美 / 台灣電壓 110V AC,歐洲是 230V AC)。<br>▪ 假若電源變壓器或電源變壓器的纜線損壞,請從插座拔除,若您還繼續插電使用,會有觸電死亡的風險。
- 請勿試圖修理電源變壓器或電器的纜線,若有毀損,請直接聯絡您購買的店家,購買一個新的電源變壓器。
- 請勿將此設備安裝於室外,此設備僅適合放置於室內。 · 請勿隨一般垃圾手章
- ‧ 請參閱產品背貼上的設備額定功率。
- ‧ 請參考產品型錄或是彩盒上的作業溫度。
- <span id="page-126-0"></span>●<br>產品沒有斷電裝置或者採用電源線的插頭視為斷電裝置的一部分,以下警語將適用:
	- 對永久連接之設備, 在設備外部須安裝可觸及之斷電裝置; 對插接式之設備, 插座必須接近安裝之地點而且是易於觸及的。
	-

#### **Viewing Certifications**

Go to http://www.zyxel.com to view this product's documentation and certifications.

### <span id="page-126-2"></span>**Zyxel Limited Warranty**

Zyxel warrants to the original end user (purchaser) that this product is free from any defects in material or workmanship for a specific period (the Warranty Period) from the date of purchase. The Warranty Period varies by region. Check with your vendor and/or the authorized Zyxel local distributor for details about the Warranty Period of this product. During the warranty period, and upon proof of purchase, should the product have indications of failure due to faulty workmanship and/or materials, Zyxel will, at its discretion, repair or replace the defective products or components without charge for either parts or labor, and to whatever extent it shall deem necessary to restore the product or components to proper operating condition. Any replacement will consist of a new or re-manufactured functionally equivalent product of equal or higher value, and will be solely at the discretion of Zyxel. This warranty shall not apply if the product has been modified, misused, tampered with, damaged by an act of God, or subjected to abnormal working conditions.

#### <span id="page-126-3"></span>**Note**

Repair or replacement, as provided under this warranty, is the exclusive remedy of the purchaser. This warranty is in lieu of all other warranties, express or implied, including any implied warranty of merchantability or fitness for a particular use or purpose. Zyxel shall in no event be held liable for indirect or consequential damages of any kind to the purchaser.

<span id="page-126-1"></span>To obtain the services of this warranty, contact your vendor. You may also refer to the warranty policy for the region in which you bought the device at http://www.zyxel.com/web/support\_warranty\_info.php.

### **Registration**

Register your product online to receive e-mail notices of firmware upgrades and information at www.zyxel.com for global products, or at www.us.zyxel.com for North American products.

#### **Open Source Licenses**

This product contains in part some free software distributed under GPL license terms and/or GPL like licenses. Open source licenses are provided with the firmware package. You can download the latest firmware at www.zyxel.com. If you cannot find it there, contact your vendor or Zyxel Technical Support at support@zyxel.com.tw.

To obtain the source code covered under those Licenses, please contact your vendor or Zyxel Technical Support at support@zyxel.com.tw.

# **Index**

# **A**

AP Mode status screen **[24](#page-23-0)**, **[28](#page-27-0)** AP mode setting up **[24](#page-23-1)**

# **B**

backup configuration **[81](#page-80-0)**

# **C**

certifications viewing **[127](#page-126-0)** channel **[20](#page-19-0)** client mode **[53](#page-52-0)** configuration backup **[81](#page-80-0)** Export **[81](#page-80-1)** Import **[81](#page-80-2)** reset factory defaults **[82](#page-81-0)** restore **[81](#page-80-3)** contact information **[88](#page-87-0)** copyright **[121](#page-120-0)** customer support **[88](#page-87-0)**

# **D**

disclaimer **[121](#page-120-1)**

# **E**

encryption **[63](#page-62-0)** key **[63](#page-62-1)**

Ethernet **[60](#page-59-0)**

# **F**

factory defaults restore **[82](#page-81-1)** FCC interference statement **[121](#page-120-2)** firmware upgrade screen **[78](#page-77-0)** firmware upload **[78](#page-77-1)** [file extension](#page-77-1) [using HTTP](#page-77-1) firmware version **[19](#page-18-0)**, **[25](#page-24-0)**, **[29](#page-28-0)**

## **G**

general **[76](#page-75-0)** general wireless LAN screen **[63](#page-62-2)**

# **I**

IP Address **[61](#page-60-0)**

# **L**

LAN IP screen **[60](#page-59-1)** language **[82](#page-81-2)** Log **[49](#page-48-0)**

## **M**

managing the device good habits **[10](#page-9-0)**

mode access point **[15](#page-14-0)** client **[15](#page-14-1)**, **[53](#page-52-0)** normal **[54](#page-53-0)** range boost **[55](#page-54-0)** repeater **[15](#page-14-2)**, **[53](#page-52-1)** speed boost **[55](#page-54-1)**

# **N**

navigation panel **[46](#page-45-0)** navigation panel **[46](#page-45-0)** normal mode **[54](#page-53-0)**

# **O**

operating mode client mode **[53](#page-52-0)** normal **[54](#page-53-0)** range boost **[55](#page-54-0)** repeater mode **[53](#page-52-1)** speed boost **[55](#page-54-1)**

# **P**

PBC **[70](#page-69-0)** PIN configuration **[70](#page-69-1)** product registration **[127](#page-126-1)**

# **R**

range boost mode **[55](#page-54-0)** registration product **[127](#page-126-1)** repeater mode **[53](#page-52-1)** Reset Button **[12](#page-11-0)** reset the device **[32](#page-31-0)** resetting factory default **[32](#page-31-1)**

restore configuration **[81](#page-80-3)** RTS threshold **[66](#page-65-0)**

# **S**

security PBC **[70](#page-69-0)** PIN **[70](#page-69-1)** [service set identity. see SSID.](#page-61-0) speed boost mode **[55](#page-54-1)** SSID **[20](#page-19-1)**, **[26](#page-25-0)**, **[62](#page-61-0)** subnet mask **[61](#page-60-1)** Summary Packet statistics **[50](#page-49-0)** Wireless station status **[51](#page-50-0)** system **[76](#page-75-1)** system mode client mode **[53](#page-52-0)** normal **[54](#page-53-0)** range boost **[55](#page-54-0)** repeater mode **[53](#page-52-1)** speed boost **[55](#page-54-1)**

# **W**

warranty **[127](#page-126-2)** note **[127](#page-126-3)** web configurator accessing **[30](#page-29-0)** overview **[30](#page-29-1)** WEP Encryption **[68](#page-67-0)** Wireless association list **[51](#page-50-0)** wireless channel **[86](#page-85-0)** wireless LAN **[86](#page-85-0)** wireless network basic guidelines **[62](#page-61-1)** encryption **[63](#page-62-0)** security **[62](#page-61-2)** SSID **[62](#page-61-0)** wireless security **[62](#page-61-2)** overview **[62](#page-61-3)** troubleshooting **[86](#page-85-0)** type **[62](#page-61-3)** wizard setup **[33](#page-32-0)**

WPS **[69](#page-68-0)** screen **[69](#page-68-0)** WPS button **[12](#page-11-1)**, **[32](#page-31-0)**